# P9X79 PRO

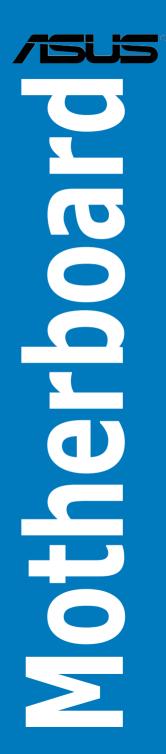

Download from Www.Somanuals.com. All Manuals Search And Download.

E8037

Revised Edition V2 January 2013

#### Copyright © 2013 ASUSTeK COMPUTER INC. All Rights Reserved.

No part of this manual, including the products and software described in it, may be reproduced, transmitted, transcribed, stored in a retrieval system, or translated into any language in any form or by any means, except documentation kept by the purchaser for backup purposes, without the express written permission of ASUSTEK COMPUTER INC. ("ASUS").

Product warranty or service will not be extended if: (1) the product is repaired, modified or altered, unless such repair, modification of alteration is authorized in writing by ASUS; or (2) the serial number of the product is defaced or missing.

ASUS PROVIDES THIS MANUAL "AS IS" WITHOUT WARRANTY OF ANY KIND, EITHER EXPRESS OR IMPLIED, INCLUDING BUT NOT LIMITED TO THE IMPLIED WARRANTIES OR CONDITIONS OF MERCHANTABILITY OR FITNESS FOR A PARTICULAR PURPOSE. IN NO EVENT SHALL ASUS, ITS DIRECTORS, OFFICERS, EMPLOYEES OR AGENTS BE LIABLE FOR ANY INDIRECT, SPECIAL, INCIDENTAL, OR CONSEQUENTIAL DAMAGES (INCLUDING DAMAGES FOR LOSS OF PROFITS, LOSS OF BUSINESS, LOSS OF USE OR DATA, INTERRUPTION OF BUSINESS AND THE LIKE), EVEN IF ASUS HAS BEEN ADVISED OF THE POSSIBILITY OF SUCH DAMAGES ARISING FROM ANY DEFECT OR ERROR IN THIS MANUAL OR PRODUCT.

SPECIFICATIONS AND INFORMATION CONTAINED IN THIS MANUAL ARE FURNISHED FOR INFORMATIONAL USE ONLY, AND ARE SUBJECT TO CHANGE AT ANY TIME WITHOUT NOTICE, AND SHOULD NOT BE CONSTRUED AS A COMMITMENT BY ASUS. ASUS ASSUMES NO RESPONSIBILITY OR LIABILITY FOR ANY ERRORS OR INACCURACIES THAT MAY APPEAR IN THIS MANUAL, INCLUDING THE PRODUCTS AND SOFTWARE DESCRIBED IN IT.

Products and corporate names appearing in this manual may or may not be registered trademarks or copyrights of their respective companies, and are used only for identification or explanation and to the owners' benefit, without intent to infringe.

#### Offer to Provide Source Code of Certain Software

This product may contain copyrighted software that is licensed under the General Public License ("GPL") and under the Lesser General Public License Version ("LGPL"). The GPL and LGPL licensed code in this product is distributed without any warranty. Copies of these licenses are included in this product.

You may obtain the complete corresponding source code (as defined in the GPL) for the GPL Software, and/or the complete corresponding source code of the LGPL Software (with the complete machinereadable "work that uses the Library") for a period of three years after our last shipment of the product including the GPL Software and/or LGPL Software, which will be no earlier than December 1, 2011, either (1) for free by downloading it from <a href="http://support.asus.com/download">http://support.asus.com/download</a>; or

(2) for the cost of reproduction and shipment, which is dependent on the preferred carrier and the location where you want to have it shipped to, by sending a request to:

ASUSTeK Computer Inc. Legal Compliance Dept. 15 Li Te Rd., Beitou, Taipei 112 Taiwan

In your request please provide the name, model number and version, as stated in the About Box of the product for which you wish to obtain the corresponding source code and your contact details so that we can coordinate the terms and cost of shipment with you.

The source code will be distributed WITHOUT ANY WARRANTY and licensed under the same license as the corresponding binary/object code.

This offer is valid to anyone in receipt of this information.

ASUSTeK is eager to duly provide complete source code as required under various Free Open Source Software licenses. If however you encounter any problems in obtaining the full corresponding source code we would be much obliged if you give us a notification to the email address **gpl@asus.com**, stating the product and describing the problem (please do NOT send large attachments such as source code archives etc to this email address).

# Contents

| Notices |           |                                                          |        |
|---------|-----------|----------------------------------------------------------|--------|
| Safety  | informati | on                                                       | vii    |
| About   | this guid | e                                                        | viii   |
| P9X79   | PRO spe   | cifications summary                                      | x      |
| Chapt   | er 1:     | Product introduction                                     |        |
| 1.1     | Welcom    | ne!                                                      | 1-1    |
| 1.2     | Packag    | e contents                                               | 1-1    |
| 1.3     | Special   | features                                                 | 1-2    |
|         | 1.3.1     | Product highlights                                       | 1-2    |
|         | 1.3.2     | Dual Intelligent Processors 3 with New DIGI+ Power Contr | ol 1-3 |
|         | 1.3.3     | ASUS Exclusive Features                                  | 1-4    |
|         | 1.3.4     | ASUS Quiet Thermal Solution                              | 1-5    |
|         | 1.3.5     | ASUS EZ DIY                                              | 1-6    |
|         | 1.3.6     | Other special features                                   | 1-7    |
| Chapt   |           | Hardware information                                     |        |
| 2.1     | Before    | you proceed                                              | 2-1    |
| 2.2     | Mother    | board overview                                           | 2-2    |
|         | 2.2.1     | Motherboard layout                                       | 2-2    |
|         | 2.2.2     | Central Processing Unit (CPU)                            | 2-4    |
|         | 2.2.3     | System memory                                            | 2-5    |
|         | 2.2.4     | Expansion slots                                          | 2-14   |
|         | 2.2.5     | Onboard switches                                         | 2-16   |
|         | 2.2.6     | Onboard LEDs                                             | 2-20   |
|         | 2.2.7     | Internal connectors                                      | 2-26   |
| 2.3     | Building  | g your computer system                                   | 2-36   |
|         | 2.3.1     | Additional tools and components to build a PC system     | 2-36   |
|         | 2.3.2     | CPU installation                                         | 2-37   |
|         | 2.3.3     | CPU heatsink and fan assembly installation               | 2-39   |
|         | 2.3.4     | DIMM installation                                        | 2-40   |
|         | 2.3.5     | Motherboard installation                                 | 2-41   |
|         | 2.3.6     | ATX Power connection                                     | 2-43   |
|         | 2.3.7     | SATA device connection                                   | 2-44   |
|         | 2.3.8     | Front I/O Connector                                      | 2-45   |
|         | 2.3.9     | Expansion Card installation                              | 2-46   |
|         | 2.3.10    | USB BIOS Flashback                                       | 2-47   |
|         | 2.3.11    | Rear panel connection                                    | 2-48   |
|         | 2.3.12    | Audio I/O connections                                    | 2-50   |
| 2.4     | Starting  | g up for the first time                                  | 2-52   |

# Contents

| 2.5    | Turning off the computer |                                    |       |  |  |  |
|--------|--------------------------|------------------------------------|-------|--|--|--|
| Chapte | er 3:                    | BIOS setup                         |       |  |  |  |
| 3.1    | Knowing                  | BIOS                               | . 3-1 |  |  |  |
| 3.2    | BIOS setu                | up program                         | . 3-1 |  |  |  |
|        | 3.2.1                    | EZ Mode                            | . 3-2 |  |  |  |
|        | 3.2.2                    | Advanced Mode                      | . 3-3 |  |  |  |
| 3.3    | Main men                 | าน                                 | . 3-5 |  |  |  |
| 3.4    | Ai Tweak                 | er menu                            | . 3-7 |  |  |  |
|        | 3.4.1                    | DRAM Timing Control                | 3-10  |  |  |  |
|        | 3.4.2                    | DIGI+ Power Control                | 3-19  |  |  |  |
|        | 3.4.2                    | CPU Performance Settings           | 3-22  |  |  |  |
| 3.5    | Advanced                 | d menu                             | 3-26  |  |  |  |
|        | 3.5.1                    | CPU Configuration                  | 3-27  |  |  |  |
|        | 3.5.2                    | CPU Power Management Configuration | 3-28  |  |  |  |
|        | 3.5.3                    | PCH Configuration                  | 3-29  |  |  |  |
|        | 3.5.4                    | SATA Configuration                 | 3-29  |  |  |  |
|        | 3.5.4                    | USB Configuration                  | 3-32  |  |  |  |
|        | 3.5.6                    | Onboard Devices Configuraton       | 3-33  |  |  |  |
|        | 3.5.6                    | APM                                | 3-35  |  |  |  |
| 3.6    | Monitor n                | nenu                               | 3-36  |  |  |  |
| 3.7    | Boot men                 | าน                                 | 3-39  |  |  |  |
| 3.8    | Boot menu<br>Tools menu  |                                    | 3-40  |  |  |  |
|        | 3.8.1                    | ASUS EZ Flash 2 Utility            | 3-40  |  |  |  |
|        | 3.8.2                    | ASUS DRAM SPD Information          | 3-41  |  |  |  |
|        | 3.8.3                    | ASUS O.C. Profile                  | 3-42  |  |  |  |
|        | 3.8.4                    | ASUS Drive Xpert                   | 3-43  |  |  |  |
| 3.9    | Exit menu                | u                                  | 3-44  |  |  |  |
| 3.10   | Updating                 | BIOS                               | 3-45  |  |  |  |
|        | 3.10.1                   | ASUS Update utility                | 3-45  |  |  |  |
|        | 3.10.2                   | ASUS EZ Flash 2 utility            |       |  |  |  |
|        | 3.10.3                   | ASUS CrashFree BIOS 3 utility      | 3-49  |  |  |  |
|        | 3.10.4                   | ASUS BIOS Updater                  | 3-50  |  |  |  |
| Chapte | er 4:                    | Software support                   |       |  |  |  |
| 4.1    | Installing               | an operating system                | . 4-1 |  |  |  |
| 4.2    | Support [                | OVD information                    | . 4-1 |  |  |  |
|        | 4.2.1                    | Running the support DVD            | . 4-1 |  |  |  |
|        | 4.2.2                    | Obtaining the software manuals     | . 4-2 |  |  |  |
| 4.3    | Software                 | information                        | . 4-3 |  |  |  |

# Contents

|      | 4.3.1    | AI Suite II                                                      | 4-3  |
|------|----------|------------------------------------------------------------------|------|
|      | 4.3.2    | TurboV EVO                                                       | 4-4  |
|      | 4.3.3    | DIGI+ Power Control                                              | 4-8  |
|      | 4.3.4    | EPU                                                              | 4-10 |
|      | 4.3.5    | FAN Xpert+                                                       | 4-11 |
|      | 4.3.6    | Sensor Recorder                                                  | 4-12 |
|      | 4.3.7    | Probe II                                                         | 4-13 |
|      | 4.3.8    | BT GO!                                                           | 4-14 |
|      | 4.3.9    | USB 3.0 Boost                                                    | 4-15 |
|      | 4.3.10   | ASUS SSD Caching                                                 | 4-16 |
|      | 4.3.11   | ASUS Update                                                      | 4-17 |
|      | 4.3.11   | MyLogo2                                                          | 4-18 |
|      | 4.3.8    | Audio configurations                                             | 4-20 |
| 4.4  | RAID co  | onfigurations                                                    | 4-21 |
|      | 4.4.1    | RAID definitions                                                 | 4-21 |
|      | 4.4.2    | Installing Serial ATA hard disks                                 | 4-22 |
|      | 4.4.3    | Setting the RAID item in BIOS                                    | 4-22 |
|      | 4.4.4    | Intel® Rapid Storage Technology Option ROM utility               | 4-22 |
|      | 4.4.5    | Marvell RAID utility                                             | 4-26 |
| 4.5  | Creating | g a RAID driver disk                                             | 4-30 |
|      | 4.5.1    | Creating a RAID driver disk without entering the OS              | 4-30 |
|      | 4.5.2    | Creating a RAID driver disk in Windows®                          | 4-30 |
|      | 4.5.3    | Installing the RAID driver during Windows® OS installation       | 4-31 |
|      | 4.5.4    | Using a USB floppy disk drive                                    | 4-32 |
| Chap | oter 5:  | Multiple GPU technology support                                  |      |
| 5.1  |          | rossFireX™ technology                                            | 5-1  |
|      | 5.1.1    | Requirements                                                     |      |
|      | 5.1.2    | Before you begin                                                 |      |
|      | 5.1.3    | Installing two CrossFireX™ graphics cards                        |      |
|      | 5.1.4    | Installing the device drivers                                    |      |
|      | 5.1.5    | Enabling the AMD <sup>®</sup> CrossFireX <sup>™</sup> technology |      |
| 5.2  |          | <sup>®</sup> SLI™ technology                                     |      |
|      | 5.2.1    | Requirements                                                     |      |
|      | 5.2.2    | Installing two SLI-ready graphics cards                          |      |
|      | 5.2.3    | Installing the device drivers                                    |      |
|      | 5.2.4    | Enabling the NVIDIA <sup>®</sup> SLI™ technology                 |      |
|      |          |                                                                  |      |

# Notices

#### Federal Communications Commission Statement

This device complies with Part 15 of the FCC Rules. Operation is subject to the following two conditions:

- · This device may not cause harmful interference, and
- This device must accept any interference received including interference that may cause undesired operation.

This equipment has been tested and found to comply with the limits for a Class B digital device, pursuant to Part 15 of the FCC Rules. These limits are designed to provide reasonable protection against harmful interference in a residential installation. This equipment generates, uses and can radiate radio frequency energy and, if not installed and used in accordance with manufacturer's instructions, may cause harmful interference to radio communications. However, there is no guarantee that interference will not occur in a particular installation. If this equipment does cause harmful interference to radio or television reception, which can be determined by turning the equipment off and on, the user is encouraged to try to correct the interference by one or more of the following measures:

- · Reorient or relocate the receiving antenna.
- · Increase the separation between the equipment and receiver.
- Connect the equipment to an outlet on a circuit different from that to which the receiver is connected.
- · Consult the dealer or an experienced radio/TV technician for help.

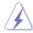

The use of shielded cables for connection of the monitor to the graphics card is required to assure compliance with FCC regulations. Changes or modifications to this unit not expressly approved by the party responsible for compliance could void the user's authority to operate this equipment.

#### **Canadian Department of Communications Statement**

This digital apparatus does not exceed the Class B limits for radio noise emissions from digital apparatus set out in the Radio Interference Regulations of the Canadian Department of Communications.

This class B digital apparatus complies with Canadian ICES-003.

#### REACH

Complying with the REACH (Registration, Evaluation, Authorisation, and Restriction of Chemicals) regulatory framework, we published the chemical substances in our products at ASUS REACH website at <u>http://csr.asus.com/english/REACH.htm</u>.

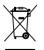

**DO NOT** throw the motherboard in municipal waste. This product has been designed to enable proper reuse of parts and recycling. This symbol of the crossed out wheeled bin indicates that the product (electrical and electronic equipment) should not be placed in municipal waste. Check local regulations for disposal of electronic products.

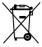

**DO NOT** throw the mercury-containing button cell battery in municipal waste. This symbol of the crossed out wheeled bin indicates that the battery should not be placed in municipal waste.

# Safety information

#### **Electrical safety**

- To prevent electrical shock hazard, disconnect the power cable from the electrical outlet before relocating the system.
- When adding or removing devices to or from the system, ensure that the power cables for the devices are unplugged before the signal cables are connected. If possible, disconnect all power cables from the existing system before you add a device.
- Before connecting or removing signal cables from the motherboard, ensure that all power cables are unplugged.
- Seek professional assistance before using an adapter or extension cord. These devices could interrupt the grounding circuit.
- Ensure that your power supply is set to the correct voltage in your area. If you are not sure about the voltage of the electrical outlet you are using, contact your local power company.
- If the power supply is broken, do not try to fix it by yourself. Contact a qualified service technician or your retailer.

#### **Operation safety**

- Before installing the motherboard and adding devices on it, carefully read all the manuals that came with the package.
- Before using the product, ensure all cables are correctly connected and the power cables are not damaged. If you detect any damage, contact your dealer immediately.
- To avoid short circuits, keep paper clips, screws, and staples away from connectors, slots, sockets and circuitry.
- Avoid dust, humidity, and temperature extremes. Do not place the product in any area where it may become wet.
- · Place the product on a stable surface.
- If you encounter technical problems with the product, contact a qualified service technician or your retailer.

# About this guide

This user guide contains the information you need when installing and configuring the motherboard.

#### How this guide is organized

This guide contains the following parts:

Chapter 1: Product introduction

This chapter describes the features of the motherboard and the new technology it supports.

#### Chapter 2: Hardware information

This chapter lists the hardware setup procedures that you have to perform when installing system components. It includes description of the switches, jumpers, and connectors on the motherboard.

#### Chapter 3: BIOS setup

This chapter tells how to change system settings through the BIOS Setup menus. Detailed descriptions of the BIOS parameters are also provided.

#### Chapter 4: Software support

This chapter describes the contents of the support DVD that comes with the motherboard package and the software.

#### Chapter 5: Multiple GPU technology support

This chapter describes how to install and configure multiple AMD<sup> $\circ$ </sup> CrossFireX<sup> $\top$ </sup> and NVIDIA<sup> $\circ$ </sup> SLI<sup> $\top$ </sup> graphics cards.

#### Where to find more information

Refer to the following sources for additional information and for product and software updates.

#### 1. ASUS websites

The ASUS website provides updated information on ASUS hardware and software products. Refer to the ASUS contact information.

#### 2. Optional documentation

Your product package may include optional documentation, such as warranty flyers, that may have been added by your dealer. These documents are not part of the standard package.

#### Conventions used in this guide

To ensure that you perform certain tasks properly, take note of the following symbols used throughout this manual.

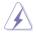

**DANGER/WARNING:** Information to prevent injury to yourself when trying to complete a task.

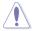

**CAUTION:** Information to prevent damage to the components when trying to complete a task.

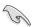

IMPORTANT: Instructions that you MUST follow to complete a task.

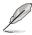

NOTE: Tips and additional information to help you complete a task.

#### Typography

| Bold text                                     | Indicates a menu or an item to select.                                                            |
|-----------------------------------------------|---------------------------------------------------------------------------------------------------|
| Italics                                       | Used to emphasize a word or a phrase.                                                             |
| <key></key>                                   | Keys enclosed in the less-than and greater-than sign means that you must press the enclosed key.  |
|                                               | Example: <enter> means that you must press the Enter or Return key.</enter>                       |
| <key1> + <key2> + <key3></key3></key2></key1> | If you must press two or more keys simultaneously, the key names are linked with a plus sign (+). |
|                                               | Example: <ctrl> + <alt> + <del></del></alt></ctrl>                                                |

# **P9X79 PRO specifications summary**

| CPU               | 2nd Generation Intel <sup>®</sup> Core ™ i7 processor family for the LGA<br>2011 Socket<br>Supports Intel <sup>®</sup> Turbo Boost Technology 2.0                                                                                                    |  |  |  |  |  |
|-------------------|----------------------------------------------------------------------------------------------------|--|--|--|--|--|
| Chipset           | Intel® X79 Express Chipset                                                                                                    |  |  |  |  |  |
| Memory            | <ul> <li>8 x DIMM, max. 64GB, DDR3 2400(O.C.) / 2133(O.C.) / 1866 / 1600 / 1333 / 1066 MHz, non-ECC, un-buffered memory Quad channel memory architecture</li> <li>Supports Intel<sup>®</sup> Extreme Memory Profile (XMP)</li> <li>* Hyper DIMM support is subject to the physical characteristics of individual CPUs.</li> <li>** Refer to www.asus.com for the Memory QVL (Qualified Vendors Lists).</li> </ul> |  |  |  |  |  |
| Expansion slots   | <ul> <li>3 x PCI Express 3.0 x16 slots (Dual at x16/ x16 mode; Triple at x16/ x8/ x8 mode)</li> <li>1 x PCI Express 3.0 x16 slot (PCIe x16_3 at x8 mode)</li> <li>2 x PCI Express 2.0 x1 slots</li> <li>* This motherboard is ready to support PCIe 3.0 SPEC. Function will be available when using PCIe 3.0-compliant devices. Please refer to www.asus.com for updated details.</li> </ul>                      |  |  |  |  |  |
| Multi-GPU support | Supports NVIDIA <sup>®</sup> 3-Way SLI™ Technology<br>Supports AMD <sup>®</sup> Quad-GPU CrossFireX™ Technology                                                                                                    |  |  |  |  |  |
| Storage           | Intel <sup>®</sup> X79 Express Chipset<br>- 2 x SATA 6Gb/s ports with RAID 0, 1, 5, 10 support<br>- 4 x SATA 3Gb/s ports with RAID 0, 1, 5, 10 support                                                                                                    |  |  |  |  |  |
|                   | Marvell® 9128 SATA controllers - 2 x SATA 6Gb/s ports                                                                                                    |  |  |  |  |  |
|                   | ASMedia <sup>®</sup> 1061 SATA controllers<br>- 2 x Power eSATA 6Gb/s ports                                                                                                    |  |  |  |  |  |
| LAN               | Intel® 82579V Gigabit LAN controller                                                                                                    |  |  |  |  |  |
| Bluetooth         | Bluetooth v2.1 + EDR<br>ASUS BT GO! Utility                                                                                                    |  |  |  |  |  |
| Audio             | <ul> <li>Realtek<sup>®</sup> ALC898 8-channel High Definition Audio CODEC</li> <li>Supports 192khz / 24bit True BD Lossless Sound</li> <li>DTS Surround Sensation UltraPC II</li> <li>DTS Connect</li> <li>Supports Jack-Detection, Multi-Streaming, and<br/>Front Panel Jack-Retasking</li> <li>Optical S/PDIF Out port at back I/O</li> </ul>                                                                   |  |  |  |  |  |
| USB               | <ul> <li>ASMedia USB 3.0 controllers         <ul> <li>2 x USB 3.0/2.0 ports at mid-board for front panel support</li> <li>4 x USB 3.0/2.0 ports at back panel with 1 x additional VIA SuperSpeed USB hub controller (blue)</li> </ul> </li> <li>Intel<sup>®</sup> X79 Express Chipset         <ul> <li>12 x USB 2.0/1.1 ports</li> <li>(6 ports at mid-board; 6 ports at back panel)</li> </ul> </li> </ul>       |  |  |  |  |  |

(continued on the next page)

# **P9X79 PRO specifications summary**

| ASUS unique features | ASUS Dual Intelligent Processors 3<br>with New DIGI+ Power Control:                                                                                                    |
|----------------------|----------------------------------------------------------------------------------------------------|
|                      | CPU Power - Industry leading Digital 8+2 Phase Power Design - CPU Power Utility                                                                                                    |
|                      | DRAM Power - Industry leading Digital 2+2 Phase Power Design - DRAM Power Utility                                                                                                    |
|                      | ASUS EPU<br>- EPU utility, EPU switch                                                                                                    |
|                      | ASUS TPU - Auto Tuning, TurboV, TPU switch                                                                                                    |
|                      | ASUS BT GO! - Folder Sync, BT Transfer, Shot & Send, BT to Net,                                                                                                    |
|                      | Music Player, Personal Manager, BT Turbo Remote                                                                                                    |
|                      | <ul> <li>ASUS Exclusive Features:</li> <li>ASUS UEFI BIOS EZ Mode featuring friendly graphics user<br/>interface</li> <li>ASUS SSD Caching</li> <li>USB 3.0 Boost</li> <li>Front Panel USB 3.0 Support</li> <li>MemOK!</li> <li>AI Suite II</li> <li>AI Charger</li> </ul> |
|                      | ASUS Quiet Thermal Solution:<br>- ASUS Fanless Design: Heat-pipe solution<br>- ASUS Fan Xpert+                                                                                                    |
|                      | ASUS EZ DIY:<br>- USB BIOS Flashback<br>- ASUS O.C. Profile<br>- ASUS MyLogo 2<br>- Percision Tweaker 2<br>- ASUS CrashFree BIOS 3<br>- ASUS EZ Flash 2<br>- Multi-language BIOS                                                                                           |
|                      | ASUS Q-Design:<br>- ASUS Q-Code<br>- ASUS Q-Shield<br>- ASUS Q-Slot<br>- ASUS Q-DIMM<br>- ASUS Q-LED (CPU, DRAM, VGA, Boot Device LED)<br>- ASUS Q-Connector                                                                                                    |

- ASUS Q-Connector

(continued on the next page)

# **P9X79 PRO specifications summary**

| ASUS exclusive<br>overclocking features | Precision Tweaker 2:         • vCore: Adjustable CPU voltage at 0.005V increment         • vTTCPU: Adjustable I/O voltage at 0.00625V increment         • vCCSA: 255-step system agent voltage control         • vDRAM Bus: 160-step Memory voltage control         • vPCH: 96-step Chipset voltage control         • vCPU_PLL: 48-step CPU &PCH PLL voltage control         SFS (Stepless Frequency Selection):         • BCLK/PEG frequency tuning from 80MHz up to 300MHz at 0.1MHz increment         Overclocking Protection:         • ASUS C.P.R.(CPU Parameter Recall)                                      |
|-----------------------------------------|----------------------------------------------------------------------------------------------------|
| Back panel I/O ports                    | 1 x Bluetooth module<br>1 x Optical S/PDIF Out port<br>1 x LAN (RJ-45) port<br>2 x Power eSATA 6G ports<br>4 x USB 3.0/2.0 ports (blue)<br>6 x USB 2.0/1.1 ports<br>1 x USB BIOS Flashback button<br>8-channel Audio I/O ports                                                                                                    |
| Internal I/O connectors                 | 1 x USB 3.0/2.0 connector supports additional 2 USB ports (19-pin)<br>3 x USB 2.0/1.1 connectors support additional 6 USB ports<br>4 x SATA 6Gb/s connectors<br>4 x SATA 3Gb/s connectors<br>1 x CPU Fan connector (4-pin)<br>1 x CPU Optional Fan connector (4-pin)<br>4 x Chassis Fan connectors (4-pin)<br>1 x Front panel audio connector (AAFP)<br>1 x S/PDIF Out header<br>1 x Clear CMOS button<br>1 x 24-pin EATX Power connector<br>1 x 8-pin EATX 12V Power connector<br>1 x System Panel (Q-Connector)<br>1 x MemOKI button<br>1 x EPU switch<br>1 x TPU switch<br>1 x Power button<br>1 x Reset button |
| BIOS features                           | 64 Mb Flash ROM, UEFI BIOS, PnP, DMI 2.0, WfM 2.0,<br>SM BIOS 2.6, ACPI 2.0a, Multi-language BIOS,<br>ASUS EZ Flash 2, ASUS CrashFree BIOS 3                                                                                                    |
| Manageability                           | WfM 2.0, DMI 2.0, WOL by PME, WOR by PME, PXE                                                                                                    |
| Support DVD contents                    | Drivers<br>ASUS Utilities<br>ASUS Update<br>Anti-virus software (OEM version)                                                                                                    |
| Form factor                             | ATX form factor: 12 in. x 9.6 in. (30.5 cm x 24.4 cm)                                                                                                    |

\*Specifications are subject to change without notice.

# Chapter 1

# 1.1 Welcome!

Thank you for buying an ASUS® P9X79 PRO motherboard!

The motherboard delivers a host of new features and latest technologies, making it another standout in the long line of ASUS quality motherboards!

Before you start installing the motherboard, and hardware devices on it, check the items in your package with the list below.

# 1.2 Package contents

Check your motherboard package for the following items.

| Contraction of the second second seco |                                 | 0                                       |
|----------------------------------------------------------------------------------------------------|---------------------------------|-----------------------------------------|
| ASUS P9X79 PRO<br>motherboard                                                                                                    | User guide                      | Support DVD                             |
|                                                                                                    |                                 |                                         |
| 4 x Serial ATA 6.0 Gb/s cables                                                                                                    | 2 x Serial ATA 3.0 Gb/s cables  | 1 x ASUS SLI™ bridge<br>connector       |
|                                                                                                    |                                 |                                         |
| 1 x ASUS Q-Shield                                                                                                    | 1 x 2-in-1 ASUS Q-Connector kit | 1 x ASUS 3-way SLI™ bridge<br>connector |

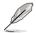

If any of the above items is damaged or missing, contact your retailer.

 The illustrated items above are for reference only. Actual product specifications may vary with different models.

# 1.3 Special features

#### 1.3.1 Product highlights

#### 2nd Generation Intel<sup>®</sup> Core ™ i7 processor family for the LGA 2011 Socket

This motherboard supports the latest Intel<sup>®</sup> 2nd Generation Core<sup>™</sup> i7 Processor Family in LGA2011 package, with memory and PCI Express controllers integrated to quad-channel (8 DIMMs) DDR3 memory and 40 PCI Express 3.0 lanes. This provides great graphics performance. Intel<sup>®</sup> 2nd Generation Core<sup>™</sup> i7 Processor Family is one of the most powerful and energy efficient CPUs in the world.

#### Intel® X79 Express Chipset

The Intel<sup>®</sup> X79 Express Chipset is the latest single-chipset design that supports the new socket 2011 Intel<sup>®</sup> 2nd Generation Core<sup>™</sup> i7 Processor Extreme. It improves performance by utilizing serial point-to-point links, allowing for increased bandwidth and stability. Additionally, the X79 comes with 2 SATA 6Gb/s and 4 SATA 3Gb/s ports for faster data retrieval, doubling the bandwidth of current bus systems.

#### 3-Way SLI™ and Quad-GPU CrossFireX™ Support

Both SLI and CrossfireX architectures work flawlessly on new ASUS X79 boards, with PCI Express slots designed to accommodate the power of up to four current graphics cards. Whether for professional graphics work, heavy duty multimedia or dedicated gaming, more than ample graphics power can be applied whenever needed.

#### Quad-Channel DDR3 2400(O.C.)/2133(O.C.)/1866/1600/1333/1066 MHz Support

The motherboard supports DDR3 memory that features data transfer rates of 2400(O. C.)/2133(O.C.)/1866/1600/1333/1066 MHz to meet the higher bandwidth requirements of the latest operation system, 3D graphics, multimedia, and Internet applications. The quadchannel DDR3 architecture quadruple the bandwidth of your system memory to boost system performance.

\* Due to CPU behavior, DDR3 2200/2000/1800 MHz memory module will run at DDR3 2133/1866/1600 MHz frequency as default.

#### **Complete USB 3.0 Integration**

ASUS facilitates strategic USB 3.0 accessibility for both the front and rear panel – 6 USB 3.0 ports in total. Experience the latest plug & play connectivity at speeds up to 10 times faster than USB 2.0. The P9X79 PRO affords greater convenience to high speed connectivity.

#### Extra SATA 6.0 Gb/s Support

The Intel® X79 Express Chipset natively supports the next-generation Serial ATA (SATA) interface, delivering up to 6.0 Gb/s data transfer. ASUS provides extra SATA 6.0 Gb/s ports with enhanced scalability, faster data retrieval, and double the bandwidth of current bus systems.

#### 1.3.2 Dual Intelligent Processors 3 with New DIGI+ Power Control

The world's first Dual Intelligent Processors from ASUS pioneered twin onboard chips - TPU (TurboV Processing Unit) and EPU (Energy Processing Unit). Third generation Dual Intelligent Processors with New DIGI+ Power Control include two digital voltage regulator modules (VRMs). An all-new digital controller now allows ultra-precise DRAM tuning in addition to CPU voltage control. This evolution of innovative and industry-leading ASUS technology provides super-accurate voltage tuning for better efficiency, stability and performance.

#### **New DIGI+ Power Control**

#### All-New Digital Power Control for both CPU and DRAM

ASUS X79 motherboards include New DIGI+ Power Control with two digital voltage regulator modules (VRMs), including an all-new DRAM controller that allows ultra-precise memory tuning in addition to CPU voltage control. This evolution of innovative, industry-leading ASUS technology provides super-accurate voltages for better efficiency, stability and performance.

#### Best in class power efficiency and stability

Two critical components work perfectly together to match digital power signal (SVID) requests from the CPU, with ultra-fast sensing and response to efficiently deliver the right level of power on demand. Accurate power reduces wasteful imprecision, and provides more stable CPU Vcore voltages.

#### Increased CPU and DRAM overclocking range

With programmable digital controllers onboard, users can adjust CPU and DRAM PWM voltages and frequencies for various overclocking scenarios, with accurate input through UEFI BIOS tuning or the exclusive ASUS interface. System performance can also be customized with specific CPU and DRAM power controls, including new VCCSA load line calibration for increased voltage range, greater VCCSA current capability, and up to 30% more capacitance. This proprietary design, with its precise yet flexible power adjustments, increases overclocking headroom to push performance to its full potential.

#### 8+2 Phase Power Design

To fully unleash the latest Intel<sup>®</sup> Sandy Bridge-E CPU's potential, this motherboard has adopted a brand new digital 8-phase VRM power design. It delivers high power efficiency and supreme overclocking ability. Furthermore, high quality power components can effectively lower system temperature to ensure longer component lifespan. This motherboard also features an extra 2-phase power dedicated to integrated memory controller.

#### **ASUS SSD Caching**

SSD caching from ASUS is easier than ever. At 3X faster, this feature boosts system performance by using an installed SSD with no capacity limitations as a cache for frequently accessed data. Harness a combination of SSD-like performance and response and hard drive capacity with just one click, no rebooting needed and instant activation for complete ease of use.

#### TPU

Unleash your performance with ASUS' simple onboard switch or AI Suite II utility. The TPU chip offers precise voltage control and advanced monitoring through Auto Tuning and TurboV functions. Auto tuning offers a user friendly way to automatically optimize the system for fast, yet stable clock speeds, while TurboV enables unlimited freedom to adjust CPU frequencies and ratios for optimized performance in diverse situations.

#### EPU

Tap into the world's first real-time PC power saving chip through a simple onboard switch or AI Suite II utility. Get total system-wide energy optimization by automatically detecting current PC loadings and intelligently moderating power consumption. This also reduces fan noise and extends component longevity.

#### 1.3.3 ASUS Exclusive Features

#### BT GO! (Bluetooth)

Onboard Bluetooth wireless design enables smart connectivity to Bluetooth devices with no additional adapter. ASUS BT GO! includes seven special functions so users can sync and transfer files between PC and mobile devices, and use them as a remote control to play music and other content. All are fully accessible through the exclusive user friendly ASUS interface.

#### MemOK!

MemOK! quickly ensures memory boot compatibility. This remarkable memory rescue tool requires a mere push of a button to patch memory issues. MemOK! determines failsafe settings and dramatically improves your system boot success.

#### AI Suite II

With its user-friendly interface, ASUS AI Suite II consolidates all exclusive ASUS features into one simple-to-use package with an elegant design theme. It allows users to supervise overclocking, energy management, fan speeds, voltage, and sensor readings. This all-in-one software offers diverse and easy to use functions, with no need to switch back and forth between different utilities.

#### USB 3.0 Boost

New ASUS USB 3.0 Boost technology supports UASP (USB Attached SCSI Protocol), the latest USB 3.0 standard. With USB 3.0 Boost, USB device transmission speed is significantly increased by up to 170%, adding to an already impressively fast USB 3.0 transfer speed. USB 3.0 Boost provides a user-friendly graphical interface, which instantly accelerates the transfer speeds for USB 3.0 peripherals with exclusive ASUS device auto-detect settings.

#### PCIe 3.0 Ready

The latest PCI Express bus standard delivers improved encoding for twice the performance of current PCIe 2.0. Total bandwidth for a x16 link reaches a maximum of 32GB/s, double the 16GB/s of PCIe 2.0 (in x16 mode). PCIe 3.0 provides users unprecedented data speeds, combined with the convenience and seamless transition offered by complete backward compatibility with PCIe 1.0 and PCIe 2.0 devices. It is a must-have feature PC users aiming to improve and optimize graphics performance, as well as have the latest, most future-proof technology.

\* This motherboard is ready to support PCIe 3.0 SPEC. Functions will be available when using PCIe 3.0-compliant devices. Please refer to <u>www.asus.com</u> for updated details.

#### 1.3.4 ASUS Quiet Thermal Solution

#### ASUS Fanless Design-Heat-pipe solution

The stylish heatsink offers 0dB cooling for a quiet PC environment. Attractive design enhances the look of the board and case, while temperatures in the chipset and power phase areas stay lower through high efficiency heat exchange. Combining usability and aesthetics, the stylish ASUS heatsink gives users an extremely silent and cool experience with elegant design.

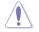

DO NOT uninstall the heat-pipe by yourself. Doing so may bend the tubing and affect the heat dissipation performance.

#### ASUS Fan Xpert+

Hardware-level ASUS Fan Xpert+ allows users to independently adjust both CPU and case fan speeds with multiple dedicated controllers based on different ambient temperatures, climate conditions and system loads. Built-in profiles offer flexible automatic and manual fan speed controls to achieve a quiet and cool computing environment.

#### Power eSATA 6Gb/s ready

Powered eSATA 6Gb/s combines data and power connectivity. Users enjoy 2X faster transfer rates, and can use external SATA 6Gb/s devices with no additional power adapters. ASUS provides two extra ports with enhanced scalability, faster data retrieval, and double the bandwidth of current bus systems for extra speed and accessibility.

#### 1.3.5 ASUS EZ DIY

#### **ASUS UEFI BIOS**

ASUS UEFI BIOS offers the first mouse-controlled graphical BIOS designed with selectable modes, providing a user-friendly interface that goes beyond traditional keyboard-only controls. It also natively supports fully-utilized hard drives larger than 2.2TB in 64-bit operating systems.

#### ASUS exclusive interface

EZ Mode displays frequently-accessed info. Users can choose system performance settings and drag and drop boot priorities. Advanced Mode for performance enthusiasts includes detailed DRAM settings via a dedicated memory info page for complete insight.

#### New upgrade! Quick and easy info for enhanced system control

- F12 BIOS snapshot hotkey for sharing UEFI setup info and troubleshooting
- New F3 Shortcut for most accessed info
- ASUS DRAM SPD (Serial Presence Detect) Information for accessing memory info, detecting faulty DIMMs and helping with difficult POST situations.

#### **USB BIOS Flashback**

USB BIOS Flashback offers the most convenient way to flash the BIOS ever! It allows overclockers to try new BIOS versions easily, without even entering their existing BIOS or operating system. Just plug in USB storage and push the dedicated button for 3 seconds, and the BIOS is automatically flashed using standby power. Worry-free overclocking for the ultimate convenience!

#### **ASUS Q-Design**

ASUS Q-Design enhances your DIY experience. All of Q-LED, Q-Slot, Q-Code and Q-DIMM design speed up and simplify the DIY process!

#### ASUS Q-Shield

The specially designed ASUS Q-Shield does without the usual "fingers" - making it convenient and easy to install. With better electric conductivity, it ideally protects your motherboard against static electricity and shields it against Electronic Magnetic Interference (EMI).

#### **ASUS Q-Connector**

ASUS Q-Connector allows you to easily connect or disconnect the chassis front panel cables to the motherboard. This unique module eliminates the trouble of connecting the system panel cables one at a time and avoiding wrong cable connections.

#### ASUS EZ-Flash 2

ASUS EZ Flash 2 is a user-friendly utility that allows you to update the BIOS without using a bootable floppy disk or an OS-based utility.

#### 1.3.6 Other special features

#### DTS UltraPC II

DTS UltraPC II delivers exceptional 5.1 surround through the most popular PC audio setups - your existing stereo speakers or headphones. In addition to virtual surround, it upgrades original sound to new levels with Audio Restoration, recreating the dynamic range of audio files. Symmetry mode improves the balance of perceived loudness across different input sources and Enhance boosts audio quality through high and low frequency equalization. With these technologies, users experience better home theater audio with ease.

#### **DTS Connect**

To get the most out of your audio entertainment across all formats and quality levels, DTS Connect combines two enabling technologies. DTS Neo:PC<sup>™</sup> upmixes stereo sources (CDs, MP3s, WMAs, internet radio) into as many as 7.1 channels of incredible surround sound. Consumers can then connect their PC to a home theater system.DTS Interactive is capable of performing multi-channel encoding of DTS bitstreams on personal computers, and sending encoded bitstreams out of a digital audio connection (such as S/PDIF or HDMI) designed to deliver audio to an external decoder.

#### **ErP Ready**

The motherboard is European Union's Energy-related Products (ErP) ready, and ErP requires products to meet certain energy efficiency requirement in regards to energy consumptions. This is in line with ASUS vision of creating environment-friendly and energy-efficient products through product design and innovation to reduce carbon footprint of the product and thus mitigate environmental impacts.

|      | <br> |  |
|------|------|--|
|      |      |  |
|      |      |  |
|      |      |  |
|      |      |  |
|      |      |  |
|      |      |  |
|      |      |  |
|      |      |  |
| <br> | <br> |  |
|      |      |  |
|      |      |  |
|      |      |  |

# 2.1 Before you proceed

Take note of the following precautions before you install motherboard components or change any motherboard settings.

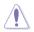

- Unplug the power cord from the wall socket before touching any component.
- Before handling components, use a grounded wrist strap or touch a safely grounded object or a metal object, such as the power supply case, to avoid damaging them due to static electricity.
- · Hold components by the edges to avoid touching the ICs on them.
- Whenever you uninstall any component, place it on a grounded antistatic pad or in the bag that came with the component.
- Before you install or remove any component, ensure that the ATX power supply is switched off or the power cord is detached from the power supply. Failure to do so may cause severe damage to the motherboard, peripherals, or components.

# 2.2 Motherboard overview

### 2.2.1 Motherboard layout

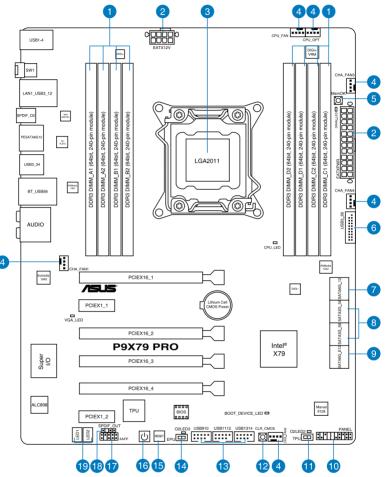

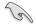

Refer to 2.2.7 Internal connectors and 2.3.10 Rear panel connection for more information about rear panel connectors and internal connectors.

#### Layout contents

| Connect | ors/Jumpers/Slots                                                                               | Page |
|---------|-------------------------------------------------------------------------------------------------|------|
| 1.      | DDR3 DIMM slots                                                                                 | 2-5  |
| 2.      | ATX power connectors (24-pin EATXPWR, 8-pin EATX12V)                                            | 2-32 |
| 3.      | LGA2011 CPU socket                                                                              | 2-4  |
| 4.      | CPU, chassis, and power fan connectors (4-pin CPU_FAN, 4-pin CPU_OPT_FAN, 4-pin CHA_FAN1/2/3/4) | 2-30 |
| 5.      | MemOK! switch                                                                                   | 2-16 |
| 6.      | USB 3.0 connector (20-1 pin USB3_56)                                                            | 2-28 |
| 7.      | Intel <sup>®</sup> X79 Serial ATA 6.0 Gb/s connectors<br>(7-pin SATA6G_1/2 [gray])              | 2-25 |
| 8.      | Intel <sup>®</sup> X79 Serial ATA 3.0 Gb/s connectors<br>(7-pin SATA3G_3–6 [blue])              | 2-26 |
| 9.      | Marvell <sup>®</sup> Serial ATA 6.0 Gb/s connectors<br>(7-pin SATA6G_E1/E2 [gray])              | 2-27 |
| 10.     | System panel connector (20-8 pin PANEL)                                                         | 2-33 |
| 11.     | TPU switch                                                                                      | 2-17 |
| 12.     | Clear CMOS switch                                                                               | 2-17 |
| 13      | USB 2.0 connectors (10-1 pin USB910, USB1112, USB1314)                                          | 2-28 |
| 14.     | EPU switch                                                                                      | 2-18 |
| 15.     | Reset switch                                                                                    | 2-15 |
| 16.     | Power-on switch                                                                                 | 2-15 |
| 17.     | Front panel audio connector (10-1 pin AAFP)                                                     | 2-32 |
| 18.     | Digital audio connector (4-1 pin SPDIF_OUT)                                                     | 2-29 |
| 19.     | Q-Code LED (LED1, LED2)                                                                         | 2-29 |

#### 2.2.2 Central Processing Unit (CPU)

The motherboard comes with a surface mount LGA2011 socket designed for the Intel<sup>®</sup> Core™ i7 Processor Extreme Edition/ Core™ i7 Processors.

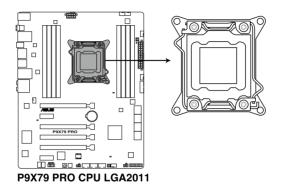

Ensure that all power cables are unplugged before installing the CPU.

- Upon purchase of the motherboard, ensure that the PnP cap is on the socket and the socket contacts are not bent. Contact your retailer immediately if the PnP cap is missing, or if you see any damage to the PnP cap/socket contacts/motherboard components. ASUS will shoulder the cost of repair only if the damage is shipment/ transit-related.
- Keep the cap after installing the motherboard. ASUS will process Return Merchandise Authorization (RMA) requests only if the motherboard comes with the cap on the LGA2011 socket.
- The product warranty does not cover damage to the socket contacts resulting from incorrect CPU installation/removal, or misplacement/loss/incorrect removal of the PnP cap.

#### 2.2.3 System memory

The motherboard comes with eight Double Data Rate 3 (DDR3) Dual Inline Memory Modules (DIMM) slots.

> A2 DIMM A1

MMIC

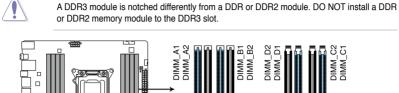

X79 I

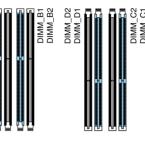

P9X79 PRO 240-pin DDR3 DIMM socket

#### **Recommended memory configurations**

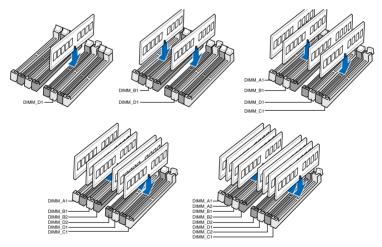

#### **Memory configurations**

You may install 1GB, 2GB, 4GB and 8GB unbuffered ECC and non-ECC DDR3 DIMMs into the DIMM sockets.

- You may install varying memory sizes in Channel A, Channel B, Channel C and Channel D. The system maps the total size of the lower-sized channel for the dualchannel configuration. Any excess memory from the higher-sized channel is then mapped for single-channel operation.
  - Due to CPU behavior, DDR3 2200/2000/1800 MHz memory module will run at DDR3 2133/1866/1600 MHz frequency as default.
  - According to Intel CPU spec, DIMM voltage below 1.65V is recommended to protect the CPU.
  - Always install DIMMs with the same CAS latency. For optimum compatibility, we
    recommend that you obtain memory modules from the same vendor.
  - Due to the memory address limitation on 32-bit Windows OS, when you install 4GB or more memory on the motherboard, the actual usable memory for the OS can be about 3GB or less. For effective use of memory, we recommend that you do any of the following:
    - Use a maximum of 3GB system memory if you are using a 32-bit Windows OS.
    - Install a 64-bit Windows OS when you want to install 4GB or more on the motherboard. However, there are differences in memory support specifications on 64-bit Windows OS.

For more details, refer to the Microsoft<sup>®</sup> support site at http://support.microsoft.com/kb/929605/en-us.

- This motherboard does not support DIMMs made up of 512Mb (64MB) chips or less (Memory chip capacity counts in Megabit, 8 Megabit/Mb = 1 Megabyte/MB).
  - The default memory operation frequency is dependent on its Serial Presence Detect (SPD), which is the standard way of accessing information from a memory module. Under the default state, some memory modules for overclocking may operate at a lower frequency than the vendor-marked value. To operate at the vendor-marked or at a higher frequency, refer to section **3.4 Ai Tweaker menu** for manual memory frequency adjustment.
- For system stability, use a more efficient memory cooling system to support a full memory load (8 DIMMs) or overclocking condition.

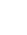

#### P9X79 PRO Motherboard Qualified Vendors Lists (QVL) DDR3 2400 MHz capability

| Vendors   | Part No.                    | Size SS/ Chip Chip Timing |    | Timing | Voltage DIMM socket support (Optional) |           |      |        | nal)   |        |        |
|-----------|-----------------------------|---------------------------|----|--------|----------------------------------------|-----------|------|--------|--------|--------|--------|
|           |                             |                           | DS | Brand  | NO.                                    |           |      | 2 DIMM | 4 DIMM | 6 DIMM | 8 DIMM |
| G.SKILL   | F3-19200CL9D-4GBPIS(XMP)    | 4G ( 2x 2G )              | DS | -      | -                                      | 9-11-9-28 | 1.65 | •      | ·      |        |        |
| Transcend | TX2400KLU-4GK (381850)(XMP) | 2GB                       | DS | -      | -                                      |           | 1.65 | •      | ·      |        |        |

#### P9X79 PRO Motherboard Qualified Vendors Lists (QVL) DDR3 2200 MHz capability

| Vendors | Part No.                 | Size              | SS/DS | Chip Brand | Chip NO. | Timing    | Voltage | DIMM socket support (Optional) |        |        | hal)   |
|---------|--------------------------|-------------------|-------|------------|----------|-----------|---------|--------------------------------|--------|--------|--------|
|         |                          |                   |       |            |          |           |         | 2 DIMM                         | 4 DIMM | 6 DIMM | 8 DIMM |
| GEIL    | GET38GB2200C9ADC(XMP)    | 8GB ( 2x<br>4GB ) | DS    | -          | -        | 9-11-9-28 | 1.65    | •                              |        | ·      |        |
| KINGMAX | FLKE85F-B8KHA(XMP)       | 4G (2x<br>2G)     | DS    | -          | -        | -         | 1.5~1.7 | •                              | •      |        |        |
| KINGMAX | FLKE85F-B8KJAA-FEIS(XMP) | 4GB ( 2x<br>2GB ) | DS    | Kingmax    | N/A      | -         | -       | •                              | •      |        |        |

#### P9X79 PRO Motherboard Qualified Vendors Lists (QVL) DDR3 2133 MHz capability

| Vendors  | Part No.                      | Size              | SS/ | Chip Brand | Chip NO. | Timing    | Voltage   | DIMM so | cket supp | ort (Optio | nal)   |
|----------|-------------------------------|-------------------|-----|------------|----------|-----------|-----------|---------|-----------|------------|--------|
| -        |                               |                   | DS  |            |          |           |           | 2 DIMM  | 4 DIMM    | 6 DIMM     | 8 DIMM |
| A-DATA   | 8154A 1044(XMP)               | 2GB               | SS  | -          | -        | 9-9-9-24  | 1.55-1.75 | •       | ŀ         | •          |        |
| A-DATA   | AX3U2133C2G9B(XMP)            | 2GB               | SS  | -          | -        | 9-11-9-27 | 1.55~1.75 | •       | ·         |            | ·      |
| A-DATA   | AX3U2133GC2G9B(XMP)           | 2GB               | SS  | -          | -        | 9-9-9-24  | 1.55-1.75 | •       |           |            |        |
| Apacer   | 78.BAGE4.AFD0C(XMP)           | 8GB ( 2x<br>4GB ) | DS  | -          | -        | 9-9-9-24  | -         | •       | ŀ         |            |        |
| CORSAIR  | CMT4GX3M2A2133C9(XMP)         | 4GB ( 2x<br>2GB ) | DS  |            | -        | 9-10-9-24 | 1.65      | •       |           |            |        |
| CORSAIR  | CMT4GX3M2B2133C9(Ver7.1)(XMP) | 4GB ( 2x<br>2GB ) | DS  |            |          | 9-9-9-24  | 1.5       | •       | ŀ         |            |        |
| G.SKILL  | F3-17000CL9Q-16GBXLD(XMP)     | 16GB(<br>4x 4GB)  | DS  |            | -        | 9-11-9-28 | 1.65      | •       | ŀ         | •          | ·      |
| G.SKILL  | F3-17066CL9D-8GBPID(XMP)      | 8GB ( 2x<br>4GB ) | DS  |            | -        | 9-9-9-24  | 1.65      | •       |           | •          |        |
| GEIL     | GE34GB2133C9DC(XMP)           | 4GB(2 x<br>2GB)   | DS  |            | -        | 9-9-9-28  | 1.65      | •       | ŀ         |            |        |
| KINGSTON | KHX2133C9AD3T1K2/4GX(XMP)     | 4GB ( 2x<br>2GB ) | DS  |            | -        | -         | 1.65      | •       |           |            |        |
| KINGSTON | KHX2133C9AD3W1K2/4GX(XMP)     | 4GB ( 2x<br>2GB ) | DS  | -          | -        | 9         | 1.65      | •       | •         | •          |        |
| KINGSTON | KHX2133C9AD3X2K2/4GX(XMP)     | 4GB ( 2x<br>2GB ) | DS  | -          | -        | 9         | 1.65      | •       | •         |            |        |
| KINGSTON | KHX2133C9AD3X2K2/4GX(XMP)     | 4GB ( 2x<br>2GB ) | DS  | -          | -        | 9-9-9-24  | 1.65      | •       | •         |            |        |
| KINGSTON | KHX2133C9AD3T1FK4/8GX(XMP)    | 8GB ( 4x<br>2GB ) | DS  |            | -        | 9         | 1.65      | •       | ŀ         |            |        |
| Patriot  | PVV34G2133C9K(XMP)            | 4GB ( 2x<br>2GB ) | DS  | -          | -        | 9-11-9-27 | 1.66      | ·       | •         | ·          |        |

#### P9X79 PRO Motherboard Qualified Vendors Lists (QVL) DDR3 2000 MHz capability

| Vendors       | Part No.                    | Size               | SS/ | Chip Brand | Chip NO.     | Timing    | Voltage   | DIMM so | ocket sup | port (Optio | onal)  |
|---------------|-----------------------------|--------------------|-----|------------|--------------|-----------|-----------|---------|-----------|-------------|--------|
|               |                             |                    | DS  |            |              |           |           | 2 DIMM  | 4 DIMM    | 6 DIMM      | 8 DIMM |
| A-DATA        | AX3U2000GB2G9B(XMP)         | 2GB                | DS  | -          | -            | 9-11-9-27 | 1.55~1.75 |         | •         | •           |        |
| A-DATA        | AX3U2000GC4G9B(XMP)         | 4GB                | DS  | -          | -            | 9-11-9-27 | 1.55~1.75 | ŀ.      | •         | •           |        |
| Apacer        | 78.AAGD5.9KD(XMP)           | 6GB(3 x<br>2GB)    | DS  | -          | -            | 9-9-9-27  | -         | ŀ       | •         | ·           |        |
| CORSAIR       | CMT6GX3M3A2000C8(XMP)       | 6GB ( 3x<br>2GB )  | DS  | -          | -            | 8-9-8-24  | 1.65      | ŀ       | •         | ·           |        |
| G.SKILL       | F3-16000CL9D-4GBRH(XMP)     | 4GB(2 x<br>2GB)    | DS  | -          | -            | 9-9-9-24  | 1.65      | ŀ       | •         |             |        |
| G.SKILL       | F3-16000CL9D-4GBTD(XMP)     | 4GB(2 x<br>2GB)    | DS  | -          | -            | 9-9-9-24  | 1.65      | ·       | •         |             |        |
| G.SKILL       | F3-16000CL9T-6GBPS(XMP)     | 6GB(3 x<br>2GB)    | DS  | -          | -            | 9-9-9-24  | 1.65      | ŀ       |           |             |        |
| GEIL          | GUP34GB2000C9DC(XMP)        | 4GB ( 2x<br>2GB )  | DS  | -          | -            | 9-9-9-28  | 1.65      | ŀ       |           | ·           |        |
| KINGSTON      | KHX2000C9AD3T1K3/3GX(XMP)   | 3GB ( 3x<br>1GB )  | SS  | -          | -            |           | 1.65      | ŀ       | •         | ·           |        |
| KINGSTON      | KHX2000C9AD3T1K2/4GX(XMP)   | 4GB ( 2x<br>2GB )  | DS  | -          | -            | 9         | 1.65      | ŀ       | ·         | ŀ           | ·      |
| KINGSTON      | KHX2000C9AD3W1K2/4GX(XMP)   | 4GB ( 2x<br>2GB )  | DS  | -          | -            | 9         | 1.65      | ŀ       |           |             |        |
| KINGSTON      | KHX2000C9AD3W1K2/4GX(XMP)   | 4GB ( 2x<br>2GB )  | DS  | -          | -            | 9-9-9-24  | 1.65      | ŀ       | ŀ         | •           |        |
| KINGSTON      | KHX2000C9AD3T1K3/6GX(XMP)   | 6GB ( 3x<br>2GB )  | DS  | -          | -            | 9         | 1.65      | ·       | •         |             |        |
| KINGSTON      | KHX2000C9AD3T1K3/6GX(XMP)   | 6GB ( 3x<br>2GB )  | DS  | -          | -            |           | 1.65      | ·       | •         |             |        |
| KINGSTON      | KHX2000C9AD3W1K3/6GX(XMP)   | 6GB ( 3x<br>2GB )  | DS  | -          | -            | 9         | 1.65      | ·       |           |             |        |
| Kingston      | KHX2000C9AD3W1K3/6GX(XMP)   | 6GB ( 3x<br>2GB )  | DS  | -          | -            | 9         | 1.65      | ŀ       |           |             |        |
| OCZ           | OCZ3B2000LV6GK              | 6GB(3 x<br>2GB)    | DS  | -          | -            | 7-8-7     | 1.65      | ŀ       |           |             |        |
| Transcend     | TX2000KLN-8GK (388375)(XMP) | 4GB                | DS  | -          | -            |           | 1.6       | ŀ       | •         | •           | •      |
| AEXEA         | AXA3ES2G2000LG28V(XMP)      | 2GB                | DS  | -          | -            | -         | 1.65      | ŀ       | •         | •           |        |
| AEXEA         | AXA3ES4GK2000LG28V(XMP)     | 4GB ( 2x<br>2GB )  | DS  | -          | -            |           | 1.65      | •       | ·         | ŀ           |        |
| Gingle        | FA3URSS673A801A             | 2GB                | DS  | -          | -            | 9-9-9-24  | -         | ŀ       | •         | 1           |        |
| Patriot       | PX7312G2000ELK(XMP)         | 12GB (<br>3x 4GB ) | DS  | -          | -            | 9-11-9-27 | 1.65      | ŀ       | •         | •           | ·      |
| Patriot       | PV736G2000ELK(XMP)          | 6GB ( 3x<br>2GB )  | DS  | -          | -            | 7-7-7-20  | 1.65      | ŀ       | •         | •           |        |
| Patriot       | PVT36G2000LLK(XMP)          | 6GB(3 x<br>2GB)    | DS  | -          | -            | 8-8-8-24  | 1.65      | •       |           |             |        |
| Silicon Power | SP002GBLYU200S02(XMP)       | 2GB                | DS  | -          | -            | -         | -         |         | •         | •           | ·      |
| Team          | TXD32048M2000C9(XMP)        | 2GB                | DS  | Team       | T3D1288RT-20 | 9-9-9-24  | 1.5       | •       | •         | •           |        |
| Team          | TXD32048M2000C9-L(XMP)      | 2GB                | DS  | Team       | T3D1288LT-20 | 9-9-9-24  | 1.5       | •       | •         | •           |        |
| Team          | TXD32048M2000C9-L(XMP)      | 2GB                | DS  | Team       | T3D1288RT-20 | 9-9-9-24  | 1.6       | ŀ       | ·         | ·           | ·      |

#### P9X79 PRO Motherboard Qualified Vendors Lists (QVL) DDR3 1800 MHz capability

| Vendors  | Part No.                 | Size         |    |       | Chip | Timing   | Voltage | DIMM socket support (Optional) |        |        |        |  |  |
|----------|--------------------------|--------------|----|-------|------|----------|---------|--------------------------------|--------|--------|--------|--|--|
|          |                          |              | DS | Brand | NO.  |          |         | 2 DIMM                         | 4 DIMM | 6 DIMM | 8 DIMM |  |  |
| G.SKILL  | F3-14400CL9D-4GBRL(XMP)  | 4GB(2 x 2GB) | DS | -     | -    | 9-9-9-24 | 1.6     | •                              | •      |        |        |  |  |
| KINGSTON | KHX1800C9D3T1K3/6GX(XMP) | 6GB(3 x 2GB) | DS | -     | -    | -        | 1.65    | •                              | •      | •      | ·      |  |  |

#### P9X79 PRO Motherboard Qualified Vendors Lists (QVL) DDR3 1600 MHz capability

| Vendors | Part No.                 | Size            | SS/ | Chip  | Chip | Timing   | Voltage   | DIMM so | cket supp | ort (Optior | nal)   |
|---------|--------------------------|-----------------|-----|-------|------|----------|-----------|---------|-----------|-------------|--------|
|         |                          |                 | DS  | Brand | NO.  |          |           | 2 DIMM  | 4 DIMM    | 6 DIMM      | 8 DIMM |
| A-DATA  | AX3U1600XC2G79(XMP)      | 2GB             | SS  | -     | -    | 9-9-9-24 | 1.6-1.8   | ŀ       |           |             |        |
| A-DATA  | AX3U1600GC4G9(XMP)       | 4GB             | DS  | -     | -    | -        | 1.55~1.75 | ŀ       | •         | ŀ           | ŀ      |
| A-DATA  | AX3U1600PC4G8(XMP)       | 4GB             | DS  | -     | -    | 8-8-8-24 | 1.55~1.75 | ŀ       | •         | ŀ           | ŀ      |
| CORSAIR | HX3X12G1600C9(XMP)       | 12GB ( 6x 2GB ) | DS  | -     | -    | 9-9-9-24 | 1.6       | ŀ       | ·         | ŀ           |        |
| CORSAIR | CMZ16GX3M4A1600C9(XMP)   | 16GB ( 4x 4GB ) | DS  | -     | -    | 9-9-9-24 | 1.5       | ŀ       | ·         | ŀ           |        |
| CORSAIR | CMG4GX3M2A1600C6         | 4GB ( 2x 2GB )  | DS  | -     | -    | 6-6-6-18 | 1.65      | ŀ       | ·         | ŀ           |        |
| CORSAIR | CMD4GX3M2B1600C8         | 4GB( 2x 2GB )   | DS  | -     | -    | 8-8-8-24 | 1.65      | ŀ       | ·         |             |        |
| CORSAIR | CMG4GX3M2A1600C6         | 4GB( 2x 2GB )   | DS  | -     | -    | 6-6-6-18 | 1.65      | ŀ       |           |             |        |
| CORSAIR | CMX4GX3M2A1600C8(XMP)    | 4GB( 2x 2GB )   | DS  | -     | -    | 8-8-8-24 | 1.65      | ŀ       | •         |             |        |
| CORSAIR | CMD4GX3M2A1600C8(XMP)    | 4GB(2 x 2GB)    | DS  | -     | -    | 8-8-8-24 | 1.65      | ŀ       |           |             |        |
| CORSAIR | CMG4GX3M2A1600C7(XMP)    | 4GB(2 x 2GB)    | DS  | -     | -    | 7-7-7-20 | 1.65      | ŀ       |           |             |        |
| CORSAIR | CMX4GX3M2A1600C9(XMP)    | 4GB(2 x 2GB)    | DS  | -     |      | 9-9-9-24 | 1.65      | ŀ       |           |             |        |
| CORSAIR | CMP6GX3M3A1600C8(XMP)    | 6GB ( 3x 2GB )  | DS  | -     |      | 8-8-8-24 | 1.65      | ŀ       | •         | ŀ           |        |
| CORSAIR | CMP6GX3M3A1600C8(XMP)    | 6GB ( 3x 2GB )  | DS  | -     | ŀ    | 8-8-8-24 | 1.65      | ŀ       | •         | ŀ           |        |
| CORSAIR | CMX6GX3M3C1600C7(XMP)    | 6GB ( 3x 2GB )  | DS  | -     | ŀ    | 7-8-7-20 | 1.65      | ŀ       | •         | ŀ           |        |
| CORSAIR | TR3X6G1600C8D(XMP)       | 6GB(3 x 2GB)    | DS  | -     |      | 8-8-8-24 | 1.65      | ŀ       |           |             |        |
| CORSAIR | CMP8GX3M2A1600C9(XMP)    | 8GB ( 2x 4GB )  | DS  | -     | ŀ-   | 9-9-9-24 | 1.65      | ŀ       |           |             |        |
| CORSAIR | CMZ8GX3M2A1600C8(XMP)    | 8GB ( 2x 4GB )  | DS  | -     | ŀ-   | 8-8-8-24 | 1.5       | ŀ       | •         |             |        |
| CORSAIR | CMZ8GX3M2A1600C9(XMP)    | 8GB ( 2x 4GB )  | DS  | -     | -    | 9-9-9-24 | 1.5       | ŀ       | •         | ŀ           | ŀ      |
| Crucial | BL12864BN1608.8FF(XMP)   | 2GB( 2x 1GB )   | SS  | -     | -    | 8-8-8-24 | 1.65      | ŀ       | •         |             |        |
| Crucial | BL25664BN1608.16FF(XMP)  | 2GB             | DS  | -     | -    | 8-8-8-24 | 1.65      | ŀ       | •         | ŀ           |        |
| G.SKILL | F3-12800CL7Q-16GBXH(XMP) | 16GB ( 4x 4GB ) | DS  | -     | -    | 7-8-7-24 | 1.6       | ŀ       | •         | ŀ           | ŀ      |
| G.SKILL | F3-12800CL9Q-16GBXL(XMP) | 16GB ( 4x 4GB ) | DS  | -     | ŀ    | 9-9-9-24 | 1.5       | ŀ       | •         | ŀ           | ŀ      |
| G.SKILL | F3-12800CL7D-4GBECO(XMP) | 4GB(2 x 2GB)    | DS  | -     | ŀ    | 7-8-7-24 | -         | ŀ       |           |             |        |
| G.SKILL | F3-12800CL8D-4GBRM(XMP)  | 4GB(2 x 2GB)    | DS  | -     | ŀ    | 8-8-8-24 | 1.6       | ŀ       | •         | ŀ           |        |
| G.SKILL | F3-12800CL9D-4GBECO(XMP) | 4GB(2 x 2GB)    | DS  | -     |      | 9-9-9-24 | 1.35      | ŀ       | •         |             |        |
| G.SKILL | F3-12800CL7D-8GBRH(XMP)  | 8GB ( 2x 4GB )  | DS  | -     | ŀ    | 7-8-7-24 | 1.6       | ŀ       | ·         | ŀ           |        |
| G.SKILL | F3-12800CL9D-8GBRL(XMP)  | 8GB ( 2x 4GB )  | DS  | -     | ŀ    | 9-9-9-24 | 1.5       | ŀ       | •         |             |        |
| G.SKILL | F3-12800CL9D-8GBSR2(XMP) | 8GB ( 2x 4GB )  | DS  | -     | ŀ-   | 9-9-9-24 | 1.25      | ŀ       | ·         | ŀ           | ŀ      |
| G.SKILL | F3-12800CL8D-8GBECO(XMP) | 8GB ( 2x4GB )   | DS  | -     | ŀ    | 8-8-8-24 | 1.35      | ŀ       | ·         | 1           |        |
| GEIL    | GET316GB1600C9QC(XMP)    | 16GB ( 4x 4GB ) | DS  | -     | -    | 9-9-9-28 | 1.6       | ŀ       | •         | ŀ           |        |

#### P9X79 PRO Motherboard Qualified Vendors Lists (QVL) DDR3 1600 MHz capability (continued)

| Vendors      | Part No.                       | Size            | SS/ | Chip    | Chip NO.     | Timing   | Voltage | DIMM socket support ( |        | oort (Optio | onal) |
|--------------|--------------------------------|-----------------|-----|---------|--------------|----------|---------|-----------------------|--------|-------------|-------|
|              |                                |                 | DS  | Brand   |              |          |         |                       | 4 DIMM |             |       |
| KINGMAX      | FLGD45F-B8MF7(XMP)             | 1GB             | SS  | -       | -            |          | -       |                       |        |             |       |
| KINGSTON     | KHX1600C9D3K3/12GX(XMP)        | 12GB ( 3x 4GB ) | DS  |         | -            | 9        | 1.65    |                       |        |             |       |
| KINGSTON     | KHX1600C9D3T1BK3/<br>12GX(XMP) | 12GB ( 3x 4GB ) | DS  |         | -            | 9        | 1.65    | ·                     | •      | ·           |       |
| KINGSTON     | KHX1600C9D3K3/12GX(XMP)        | 12GB( 3x 4GB )  | DS  |         | -            |          | 1.65    | l                     |        | l           |       |
| KINGSTON     | KHX1600C9D3K6/24GX(XMP)        | 24GB ( 6x 4GB ) | DS  |         | -            | 9        | 1.65    |                       |        |             |       |
| KINGSTON     | KHX1600C7D3K2/4GX(XMP)         | 4GB ( 2x 2GB )  | DS  |         | -            | -        | 1.65    |                       |        |             |       |
| KINGSTON     | KHX1600C8D3K2/4GX(XMP)         | 4GB ( 2x 2GB )  | DS  |         | -            | 8        | 1.65    |                       |        |             |       |
| KINGSTON     | KHX1600C9D3B1K2/<br>4GX(XMP)   | 4GB ( 2x 2GB )  | DS  | -       |              | 9-9-9-24 | 1.65    | ·                     |        |             |       |
| KINGSTON     | KHX1600C9D3K2/4GX(XMP)         | 4GB ( 2x 2GB )  | DS  |         | -            | -        | 1.65    | l                     |        |             |       |
| KINGSTON     | KHX1600C9D3K2/4GX(XMP)         | 4GB ( 2x 2GB )  | DS  |         | -            |          | 1.65    | 1.                    |        | l           |       |
| KINGSTON     | KHX1600C9D3LK2/4GX(XMP)        | 4GB ( 2x 2GB )  | DS  |         | -            |          | 1.65    | 1.                    |        | i           |       |
| KINGSTON     | KHX1600C9D3X1K2/4G             | 4GB ( 2x 2GB )  | DS  |         | -            |          | 1.65    | l                     |        | i – –       |       |
| KINGSTON     | KHX1600C9D3X2K2/<br>4GX(XMP)   | 4GB ( 2x 2GB )  | DS  | -       | -            | 9        | 1.65    | ·                     | ·      | ·           |       |
| KINGSTON     | KHX1600C9D3K3/6GX(XMP)         | 6GB ( 3x 2GB )  | DS  |         | -            | 9        | 1.65    |                       |        |             |       |
| KINGSTON     | KHX1600C9D3K3/6GX(XMP)         | 6GB ( 3x 2GB )  | DS  |         | -            | 9        | 1.65    |                       |        |             |       |
| KINGSTON     | KHX1600C9D3T1BK3/<br>6GX(XMP)  | 6GB ( 3x 2GB )  | DS  | -       |              | 9        | 1.65    | ·                     | ·      | ·           |       |
| KINGSTON     | KHX1600C9D3T1K3/<br>6GX(XMP)   | 6GB ( 3x 2GB )  | DS  | -       | -            |          | 1.65    | •                     | ·      |             |       |
| KINGSTON     | KHX1600C9D3T1K3/<br>6GX(XMP)   | 6GB ( 3x 2GB )  | DS  | -       | -            | 9        | 1.65    | ·                     | ·      | ·           |       |
| OCZ          | OCZ3BE1600C8LV4GK              | 4GB( 2x 2GB )   | DS  |         | -            | 8-8-8    | 1.65    | 1.                    | •      |             |       |
| OCZ          | OCZ3X1600LV4GK(XMP)            | 4GB(2 x 2GB)    | DS  |         | -            | 8-8-8    | 1.65    | 1.                    |        |             |       |
| OCZ          | OCZ3G1600LV6GK                 | 6GB(3 x 2GB)    | DS  |         | -            | 8-8-8    | 1.65    | ŀ                     | İ      | ĺ           |       |
| OCZ          | OCZ3X1600LV6GK(XMP)            | 6GB(3 x 2GB)    | DS  |         | -            | 8-8-8    | 1.65    | 1.                    | •      | ŀ           |       |
| OCZ          | OCZ3X1600LV6GK(XMP)            | 6GB(3 x 2GB)    | DS  |         | -            | 8-8-8    | 1.65    | ŀ                     | •      | ŀ           |       |
| Super Talent | WP160UX4G8(XMP)                | 4GB(2 x 2GB)    | DS  |         | -            | 8        | -       | ŀ                     | 1      | l I         |       |
| Super Talent | WP160UX4G9(XMP)                | 4GB(2 x 2GB)    | DS  |         | -            | 9        | -       | ŀ                     | •      |             |       |
| Super Talent | WB160UX6G8(XMP)                | 6GB(3 x 2GB)    | DS  |         | -            | -        | -       | ŀ                     | •      |             |       |
| Super Talent | WB160UX6G8(XMP)                | 6GB(3 x 2GB)    | DS  |         | -            | 8        | -       | ŀ                     | •      |             |       |
| AEXEA        | AXA3PS4GK1600S18V(XMP)         | 4GB ( 2x 2GB )  | DS  | -       | -            | -        | 1.65    |                       | •      |             |       |
| Asint        | SLZ3128M8-EGJ1D(XMP)           | 2GB             | DS  | Asint   | 3128M8-GJ1D  | -        | -       | ŀ                     | •      | ŀ           |       |
| EK Memory    | EKM324L28BP8-I16(XMP)          | 4GB( 2x 2GB )   | DS  |         |              | 9        | -       | ŀ                     | •      |             |       |
| EK Memory    | EKM324L28BP8-I16(XMP)          | 4GB(2 x 2GB)    | DS  |         | -            | 9        | -       | ŀ                     | •      | ĺ           |       |
| GoodRam      | GR1600D364L9/2G                | 2GB             | DS  | GoodRam | GF1008KC-JN  | -        | -       | ŀ                     | •      | ŀ           |       |
| KINGTIGER    | KTG2G1600PG3(XMP)              | 2GB             | DS  |         | -            | -        | -       | ŀ                     | •      | ĺ           |       |
| Mushkin      | 996805(XMP)                    | 4GB ( 2x 2GB )  | DS  | -       |              | 6-8-6-24 | 1.65    | •                     | •      | ·           |       |
| Mushkin      | 998805(XMP)                    | 6GB ( 3x 2GB )  | DS  | -       |              | 6-8-6-24 | 1.65    | ·                     | •      | •           |       |
| Patriot      | PX7312G1600LLK(XMP)            | 12GB ( 3x 4GB ) | DS  | -       | •            | 8-9-8-24 | 1.65    | •                     | •      | ·           | •     |
| Patriot      | PGS34G1600LLKA2                | 4GB ( 2x 2GB )  | DS  | -       |              | 8-8-8-24 | 1.7     | ·                     | •      | ·           |       |
| Patriot      | PGS34G1600LLKA                 | 4GB( 2x 2GB )   | DS  | -       |              | 7-7-7-20 | 1.7     | ·                     | •      | ·           |       |
| PATRIOT      | PGS34G1600LLKA                 | 4GB(2 x 2GB)    | DS  | -       |              | 7-7-7-20 | 1.7     | ·                     | •      |             |       |
| Patriot      | PVT36G1600LLK(XMP)             | 6GB(3 x 2GB)    | DS  | -       |              | 8-8-8-24 | 1.65    | •                     |        |             |       |
| Patriot      | PX538G1600LLK(XMP)             | 8GB ( 2x 4GB )  | DS  | -       | -            | 8-9-8-24 | 1.65    | •                     | •      | •           |       |
| Team         | TXD31024M1600C8-D(XMP)         | 1GB             | SS  | Team    | T3D1288RT-16 | 8-8-8-24 | 1.65    | •                     | •      | •           |       |
| Team         | TXD32048M1600C7-L(XMP)         | 2GB             | DS  | Team    | T3D1288LT-16 | 7-7-7-24 | 1.65    | ·                     |        |             |       |
| Team         | TXD32048M1600HC8-D(XMP)        | 2GB             | DS  | Team    | T3D1288RT-16 | 8-8-8-24 | 1.65    | ŀ                     | ·      |             |       |

#### P9X79 PRO Motherboard Qualified Vendors Lists (QVL) DDR3 1333 MHz capability

| Vendors  | Part No.                     | Size             | SS/ | Chip Brand | Chip NO.               | Timing       | Voltage   | DIMM so | cket suppo | ort (Optiona | al)    |
|----------|------------------------------|------------------|-----|------------|------------------------|--------------|-----------|---------|------------|--------------|--------|
|          |                              |                  | DS  |            |                        | Ŭ            | Ŭ         | 2 DIMM  | 4 DIMM     | 6 DIMM       | 8 DIMM |
| A-DATA   | AD63I1B0823EV                | 2GB              | SS  | A-DATA     | 3CCA-1509A             | -            | -         | ·       | ·          | ·            |        |
| A-DATA   | AXDU1333GC2G9(XMP)           | 2GB              | SS  | -          | -                      | 9-9-9-<br>24 | 1.25~1.35 | •       | ŀ          | ·            | ·      |
| A-DATA   | AD63I1C1624EV                | 4GB              | DS  | A-DATA     | 3CCA-1509A             | -            | -         | •       | •          | ·            | ·      |
| A-DATA   | SU3U1333W8G9(XMP)            | 8GB              | DS  | ELPIDA     | J4208BASE-DJ-F         | -            | -         | •       | •          | •            | ·      |
| Apacer   | 78.01GC6.9L0                 | 1GB              | SS  | Apacer     | AM5D5808DEJSBG         | 9            | -         | •       | •          | ·            |        |
| Apacer   | 78.A1GC6.9L1                 | 2GB              | DS  | Apacer     | AM5D5808FEQSBG         | 9            | -         | •       | •          | ·            | ·      |
| Apacer   | 78.B1GDE.9L10C               | 4GB              | DS  | Apacer     | AM5D5908CEHSBG         | 9            | -         | ·       | •          | ·            | ·      |
| CORSAIR  | TW3X4G1333C9A                | 4GB (2x<br>2GB)  | DS  |            | -                      | 9-9-9-<br>24 | 1.5       | •       |            |              |        |
| CORSAIR  | CMX8GX3M2A1333C9<br>(XMP)    | 8GB (2x<br>4GB)  | DS  |            | -                      | 9-9-9-<br>24 | 1.5       | •       | ·          |              |        |
| CORSAIR  | CMX8GX3M4A1333C9             | 8GB (4x<br>2GB)  | DS  | -          | -                      | 9-9-9-<br>24 | 1.5       | •       | ·          |              |        |
| Crucial  | BL25664BN1337.16FF<br>(XMP)  | 2GB              | DS  | -          | -                      | 7-7-7-<br>24 | 1.65      | •       | ·          | •            |        |
| ELPIDA   | EBJ10UE8BDF0-DJ-F            | 1GB              | SS  | ELPIDA     | J1108BDSE-DJ-F         | -            | -         | •       | •          |              |        |
| ELPIDA   | EBJ10UE8EDF0-DJ-F            | 1GB              | SS  | ELPIDA     | J1108EDSE-DJ-F         | -            | -         | •       | •          | •            |        |
| ELPIDA   | EBJ20UF8BCF0-DJ-F            | 2GB              | SS  | Elpida     | J2108BCSE-DJ-F         | -            | -         | •       | •          |              |        |
| ELPIDA   | EBJ21UE8BDF0-DJ-F            | 2GB              | DS  | ELPIDA     | J1108BDSE-DJ-F         | -            | -         | •       | •          |              |        |
| G.SKILL  | F3-10600CL9D-4GBNT           | 4GB (2x<br>2GB ) | DS  | G.SKILL    | D3 128M8CE9 2GB        | 9-9-9-<br>24 | 1.5       | •       |            | •            |        |
| G.SKILL  | F3-10666CL7D-4GBRH<br>(XMP)  | 4GB (2x<br>2GB)  | DS  | -          | -                      | 7-7-7-<br>21 | 1.5       | •       | ŀ          |              |        |
| G.SKILL  | F3-10666CL8D-4GBECO<br>(XMP) | 4GB (2x<br>2GB)  | DS  | -          | -                      | 8-8-8-<br>24 | 1.35      | •       | ·          | ·            |        |
| G.SKILL  | F3-10666CL9D-8GBRL           | 8GB (2x<br>4GB ) | DS  | -          | -                      | 9-9-9-<br>24 | 1.5       | •       | •          |              |        |
| G.SKILL  | F3-10666CL9D-8GBRL           | 8GB (2x<br>4GB)  | DS  | -          | -                      | 9-9-9-<br>24 | 1.5       | •       | ·          |              |        |
| G.SKILL  | F3-10666CL9D-8GBXL           | 8GB (2x<br>4GB ) | DS  | -          | -                      | 9-9-9-<br>24 | 1.5       | •       | ŀ          | ·            | ·      |
| GEIL     | GET316GB1333C9QC             | 16GB<br>( 4x     | DS  | -          | -                      | 9-9-9-<br>24 | 1.5       | •       | •          | ·            |        |
| GEIL     | GG34GB1333C9DC               | 4GB)<br>4GB(2x   | DS  | GEIL       | GL1L128M88BA-          | 9-9-9-       | 1.3       | •       |            | •            |        |
| GEIL     | GG34GB1333C9DC               | 2GB)<br>4GB (2x  | DS  | GEIL       | 115FW<br>GL1L128M88BA- | 24<br>9-9-9- | 1.3       | •       | ŀ          | ·            |        |
| GEIL     | GVP34GB1333C9DC              | 2GB)<br>4GB (2x  | DS  |            | 15B<br>-               | 24<br>9-9-9- | 1.5       | •       | ŀ          | ·            |        |
| GEIL     | GB34GB1333C7DC               | 2GB)<br>4GB (2x  | DS  | GEIL       | GL1L128M88BA-          | 24<br>7-7-7- | 1.5       | •       | •          | •            |        |
| GEIL     | GG34GB1333C9DC               | 2GB)<br>4GB (2x  | DS  | GEIL       | 15FW<br>GL1L128M88BA-  | 24<br>9-9-9- | 1.3       | •       | ŀ          | •            |        |
| GEIL     | GVP38GB1333C9DC              | 2GB)<br>8GB (2x  | DS  |            | 12N<br>-               | 24<br>9-9-9- | 1.5       | •       |            | •            |        |
| 11       |                              | 4GB)             | 00  | 11         |                        | 24           |           |         |            |              |        |
| Hynix    | HMT112U6TFR8A-H9             | 1GB              | SS  | Hynix      | H5TC1G83TFR            | -<br> -      | -         | ·       | ·          | •            |        |
| Hynix    | HMT325U6BFR8C-H9             | 2GB              | SS  | Hynix      | H5TQ2G83BFR            | •            | -         | ŀ       | ·          | ŀ            | ŀ      |
| Hynix    | HMT125U6BFR8C-H9             | 2GB              | DS  | Hynix      | H5TQ1G83BFRH9C         | 9            | -         | ŀ       | ·          | ·            |        |
| Hynix    | HMT125U6TFR8A-H9             | 2GB              | DS  | Hynix      | H5TC1G83TFR            | •            | -         | ·       | ŀ          | ŀ            |        |
| Hynix    | HMT351U6BFR8C-H9             | 4GB              | DS  | Hynix      | H5TQ2G83BFR            | •            | -         | ŀ       | ·          | ·            |        |
| KINGMAX  | FLFE85F-C8KL9                | 2GB              | SS  | KINGMAX    | KFC8FNLXF-<br>DXX-15A  |              | •         |         | ľ          |              |        |
| KINGMAX  | FLFE85F-C8KM9                | 2GB              | SS  | Kingmax    | KFC8FNMXF-<br>BXX-15A  |              | -         | •       | ·          | ·            |        |
| KINGMAX  | FLFE85F-B8KL9                | 2GB              | DS  | KINGMAX    | KFB8FNLXL-<br>BNF-15A  | -            | -         | •       | •          | •            |        |
| KINGMAX  | FLFF65F-C8KL9                | 4GB              | DS  | KINGMAX    | KFC8FNLXF-<br>DXX-15A  | -            | -         | •       | ·          | •            | ·      |
| KINGMAX  | FLFF65F-C8KM9                | 4GB              | DS  | Kingmax    | KFC8FNMXF-<br>BXX-15A  |              | -         | •       | •          | •            |        |
| KINGSTON | KVR1333D3N9/1G               | 1GB              | SS  | Elpida     | J1108BDSE-DJ-F         | 9            | 1.5       | •       | ŀ          | ŀ            |        |
|          | KVR1333D3S8N9/2G             | 2GB              | SS  | Micron     | IFD77 D9LGK            | İ.           | 1.5       | •       | ŀ          | ŀ            |        |
|          | KVR1333D3N9/2G               | 2GB              | DS  | Kingston   | D1288JPNDPLD9U         | 9            | 1.5       |         | i.         |              | i      |

#### P9X79 PRO Motherboard Qualified Vendors Lists (QVL) DDR3 1333 MHz capability (continued)

|           |                                        |                        | 1         |            |                               | -      |          |             |            |                |        |
|-----------|----------------------------------------|------------------------|-----------|------------|-------------------------------|--------|----------|-------------|------------|----------------|--------|
| Vendors   | Part No.                               | Size                   | SS/<br>DS | Chip Brand | Chip NO.                      | Timing | Voltage  |             | cket suppo |                |        |
| KINGSTON  | KHX1333C9D3UK2/4GX                     | 4GB (2x                | DS        | -          | -                             | 9      | 1.25     | 2 DIMM<br>• | 4 DIMM     | 6 DIMM         | 8 DIMM |
| KINGGTON  | (XMP)                                  | 2GB)                   | 50        | KINGOTON   | DIAGONEMEDODOU                |        | 4.5      |             |            |                |        |
| KINGSTON  | KVR1333D3N9K2/4G                       | 4GB (2x<br>2GB)        | DS        | KINGSTON   | D1288JEMFPGD9U                | -      | 1.5      | •           | ŀ          | ŀ              |        |
| KINGSTON  | KVR1333D3E9S/4G                        | 4GB                    | DS        | Elpida     | J2108ECSE-DJ-F                | 9      | 1.5      | •           | •          | ŀ              |        |
| MICRON    | MT4JTF12864AZ-1G4D1                    | 1GB                    | SS        | Micron     | D9LGQ                         | -      | -        | •           | •          | ŀ              |        |
| MICRON    | MT8JTF25664AZ-1G4D1                    | 2GB                    | SS        | Micron     | D9LGK                         | -      | -        | •           | •          | ŀ              |        |
| MICRON    | MT8JTF25664AZ-1G4D1                    | 2GB                    | SS        | Micron     | D9LGK                         | -      | -        | •           | •          |                | •      |
| MICRON    | MT8JTF25664AZ-1G4M1                    | 2GB                    | SS        | MICRON     | D9PFJ                         | -      | -        | •           | •          |                |        |
| MICRON    | MT16JTF51264AZ-1G4D1                   | 4GB                    | DS        | Micron     | D9LGK                         | -      | -        | •           | •          | •              |        |
| OCZ       | OCZ3P1333LV3GK                         | 3GB(3 x<br>1GB)        | SS        | -          | -                             | 7-7-7  | 1.65     | •           | ·          | ·              |        |
| OCZ       | OCZ3G1333LV4GK                         | 4GB ( 2x<br>2GB )      | DS        | -          | -                             | 9-9-9  | 1.65     | •           | ŀ          |                |        |
| ocz       | OCZ3P1333LV4GK                         | 4GB(2 x<br>2GB)        | DS        | -          |                               | 7-7-7  | 1.65     |             | ŀ          |                |        |
| ocz       | OCZ3G1333LV8GK                         | 8GB ( 2x<br>4GB )      | DS        | -          |                               | 9-9-9  | 1.65     | •           | ŀ          |                |        |
| ocz       | OCZ3G1333LV8GK                         | 8GB ( 2x<br>4GB )      | DS        | -          | -                             | 9-9-9  | 1.65     | •           |            |                |        |
| OCZ       | OCZ3RPR1333C9LV8GK                     | 4GB)<br>8GB(2x<br>4GB) | DS        | -          |                               | 9-9-9  | 1.65     | •           | ŀ          |                |        |
| PSC       | PC310600U-9-10-A0                      | 1GB                    | SS        | PSC        | A3P1GF3FGF                    |        |          |             |            |                |        |
| PSC       | PC310600U-9-10-A0<br>PC310600U-9-10-B0 | 1GB<br>2GB             | DS        | PSC        | A3P1GF3FGF<br>A3P1GF3FGF      | f.     |          | ŀ.          | l.         | l <del>.</del> |        |
| SAMSUNG   | M378B2873EH1-CH9                       | 1GB                    | SS        | SAMSUNG    | K4B1G0846E                    | -      | -        |             | i.         |                |        |
| SAMSUNG   | M378B2873FHS-CH9                       | 1GB                    | SS        | SAMSUNG    | K4B1G0846F                    | -      | -        |             | i.         |                |        |
| SAMSUNG   | M378B5773DH0-CH9                       | 2GB                    | SS        | SAMSUNG    | K4B2G08460                    | -      |          |             |            |                |        |
| SAMSUNG   | M378B5673FH0-CH9                       | 2GB                    | DS        | SAMSUNG    | K4B1G0846F                    | -      | -        |             |            |                |        |
| SAMSUNG   | M378B5273BH1-CH9                       | 4GB                    | DS        | SAMSUNG    | K4B2G0846B-HCH9               | 9      | -        |             |            |                |        |
| SAMSUNG   | M378B5273CH0-CH9                       | 4GB                    | DS        | SAMSUNG    | K4B2G0846C                    | 3      | -        |             |            |                |        |
| SAMSUNG   | M378B5273DH0-CH9                       | 4GB                    | DS        | SAMSUNG    | K4B2G08460                    | 1.     |          |             |            |                |        |
| SAMSUNG   | M378B1G73AH0-CH9                       | 8GB                    | DS        | SAMSUNG    | K4B4G0846A-HCH9               | -      | -        |             |            |                |        |
| Transcend | JM1333KLN-2G (582670)                  | 2GB                    | SS        | Micron     | ICD77 C9LGK                   | -      | -        |             |            |                |        |
| Transcend | TS256MLK64V3N (<br>585541 )            | 2GB                    | SS        | Micron     | ICD77 D9LGK                   | 9      |          | •           | •          | •              | ·      |
| Transcend | TS256MLK64V3N<br>(566577)              | 2GB                    | SS        | Hynix      | H5TQ2G83BFR                   | 9      | -        | •           | ·          | •              |        |
| Transcend | TS256MLK64V3N<br>(574206)              | 2GB                    | SS        | Micron     | D9LGK                         | 9      | -        | •           | ·          | ·              |        |
| Transcend | JM1333KLN-4G ( 583782 )                | 4GB                    | DS        | Transcend  | TK483PCW3                     | 9      | -        |             |            |                |        |
| Transcend | TS512MLK64V3N (                        | 4GB                    | DS        | Micron     | IED27 D9LGK                   | 9      | -        | •           | •          |                | ·      |
| Transcend | 585538)<br>TS512MLK64V3N               | 4GB                    | DS        | Hynix      | H5TQ2G83BFR                   | 9      | -        | •           |            |                |        |
| Transcend | (389889)<br>TS512MLK64V3N              | 4GB                    | DS        | Micron     | D9LGK                         | 9      |          | •           | ŀ          | ŀ              | ·      |
| ACTICA    | (574831)<br>ACT1GHU64B8F1333S          | 1GB                    | SS        | SAMSUNG    | K4B1G0846F                    | 1      |          |             |            |                |        |
| ACTICA    | ACT1GH064B8F1333S<br>ACT1GHU72C8G1333S | 1GB<br>1GB             | SS        | SAMSUNG    | K4B1G0846F<br>K4B1G0846F(ECC) | Ľ      | <u>-</u> |             |            | ŀ.             |        |
| ACTICA    | ACT2GHU64B8G1333S                      | 2GB                    | DS        | Micron     | D9KPT                         | ŀ.     |          |             |            |                | -      |
| ACTICA    | ACT2GHU64B8G1333M                      | 2GB<br>2GB             | DS        | SAMSUNG    | K4B1G0846F                    | ŀ.     |          |             |            |                |        |
| ACTICA    | ACT2GHU72D8G1333M                      | 2GB<br>2GB             | DS        | Micron     | D9KPT(ECC)                    | -      |          |             |            |                |        |
| ACTICA    | ACT2GHU72D8G1333M                      | 2GB<br>2GB             | DS        | SAMSUNG    | K4B1G0846F(ECC)               | -      |          |             |            |                |        |
| ACTICA    | ACT4GHU64B8H1333H                      | 4GB                    | DS        | Hynix      | H5TQ2G83AFR                   |        |          |             |            |                |        |
| ACTICA    | ACT4GHU72D8H1333H                      | 4GB                    | DS        | Hynix      | H5TQ2G83AFR(ECC)              | l.     |          |             | l. —       | l              |        |
| ATP       | AQ56M72E8BJH9S                         | 2GB                    | DS        | SAMSUNG    | K4B1G0846F(ECC)               | l.     |          | l. —        | l. —       | l              |        |
| ATP       | AQ12M72E8BKH9S                         | 4GB                    | DS        | SAMSUNG    | K4B2G0846C(ECC)               | -      |          |             |            | i. —           |        |
| BUFFALO   | D3U1333-1G                             | 1GB                    | SS        | Elpida     | J1108BFBG-DJ-F                | l.     |          | i.          | i.         | i.             |        |
| BUFFALO   | D3U1333-2G                             | 2GB                    | DS        | Elpida     | J1108BFBG-DJ-F                | 1      |          |             | i.         | l              |        |
| BUFFALO   | D3U1333-4G                             | 4GB                    | DS        | NANYA      | NT5CB256M8BN-CG               | 1      |          |             | i. —       |                |        |
| EK Memory | EKM324L28BP8-I13                       | 4GB(2 x                | DS        | -          | -                             | 9      |          | •           | ŀ          | ·              |        |
| Clinia    |                                        | 2GB)                   | 00        | T linda    |                               |        |          |             |            |                |        |
| Elixir    | M2F2G64CB88B7N-CG                      | 2GB<br>2GB             | SS<br>SS  | Elixir     | N2CB2G808N-CG                 | ŀ      | -        |             | i.         | :              | i –    |
| Elixir    | M2F2G64CB88D7N-CG                      | <u> </u>               |           | Elixir     | M2CB2G8BDN-CG                 | F      | -        | ŀ           | Ľ          | Ľ              | ŀ –    |
| Elixir    | M2F2G64CB88G7N-CG                      | 2GB                    | SS        | Elxir      | N2CB2G80GN-CG                 | 1-     | -        |             |            |                |        |

#### P9X79 PRO Motherboard Qualified Vendors Lists (QVL) DDR3 1333 MHz capability (continued)

| Vendors       | Part No.               | Size            | SS/ | Chip Brand | Chip NO.                      | Timing   | Voltage | DIMM so | ocket supp | port (Optic | onal)  |
|---------------|------------------------|-----------------|-----|------------|-------------------------------|----------|---------|---------|------------|-------------|--------|
|               |                        |                 | DS  |            |                               |          |         | 2 DIMM  | 4 DIMM     | 6 DIMM      | 8 DIMM |
| Elixir        | M2F4G64CB8HB5N-CG      | 4GB             | DS  | Elixir     | N2CB2G808N-CG                 | -        | -       | ·       | ŀ          | ŀ           | •      |
| Elixir        | M2F4G64CB8HD5N-CG      | 4GB             | DS  | Elixir     | M2CB2G8BDN-CG                 | -        | -       | ŀ       | ŀ          | ŀ           | •      |
| GoodRam       | GR1333D364L9/2G        | 2GB             | DS  | Qimonda    | IDSH1G-03A1F1C-<br>13H        | -        | -       | •       |            | •           |        |
| KINGTIGER     | F10DA2T1680            | 2GB             | DS  | KINGTIGER  | TIGER KTG1333PS1208<br>NST-C9 |          | -       | •       |            | •           |        |
| KINGTIGER     | KTG2G1333PG3           | 2GB             | DS  | -          | -                             | -        | -       | ŀ       | ŀ          | ŀ           |        |
| Patriot       | PSD32G13332            | 2GB             | DS  | Prtriot    | PM128M8D3BU-15                | 9        | -       | ŀ       | ŀ          |             |        |
| Patriot       | PGS34G1333LLKA         | 4GB(2 x<br>2GB) | DS  | -          | -                             | 7-7-7-20 | 1.7     | •       |            | •           | ·      |
| Patriot       | PVS34G1333ELK          | 4GB(2 x<br>2GB) | DS  | -          | -                             | 9-9-9-24 | 1.5     | •       |            |             |        |
| Patriot       | PVS34G1333LLK          | 4GB(2 x<br>2GB) | DS  | -          | -                             | 7-7-7-20 | 1.7     | •       |            |             |        |
| RIDATA        | C304627CB1AG22Fe       | 2GB             | DS  | RIDATA     | C304627CB1AG22Fe              | 9        | -       | ŀ       | ŀ          |             |        |
| RIDATA        | E304459CB1AG32Cf       | 4GB             | DS  | Ridata     | E304459CB1AG32Cf              | 9        | -       | ŀ       | ŀ          |             |        |
| Silicon Power | SP001GBLTE133S01       | 1GB             | SS  | NANYA      | NT5CB128M8AN-CG               | -        | -       | •       | •          | ŀ.          | ·      |
| Silicon Power | SP001GBLTU1333S01      | 1GB             | SS  | NANYA      | NT5CB128M8AN-CG               | -        | -       | ŀ       | ŀ          | ŀ           |        |
| Silicon Power | SP001GBLTU133S02       | 1GB             | SS  | S-POWER    | 10YT3E5                       | 9        | -       | ŀ       | ŀ          | ŀ           | ·      |
| Silicon Power | SP002GBLTE133S01       | 2GB             | DS  | NANYA      | NT5CB128M8AN-CG               | -        | -       | ŀ       | ŀ          | ŀ           |        |
| Silicon Power | SP002GBLTU133S02       | 2GB             | DS  | S-POWER    | I0YT3E0                       | 9        | -       | ŀ       | ŀ          | ŀ           |        |
| Team          | TXD31024M1333C7(XMP)   | 1GB             | SS  | Team       | T3D1288LT-13                  | 7-7-7-21 | 1.75    |         | l.         |             |        |
| Team          | TXD31048M1333C7-D(XMP) | 1GB             | SS  | Team       | T3D1288LT-13                  | 7-7-7-21 | 1.75    |         | •          | •           |        |
| Team          | TXD32048M1333C7-D(XMP) | 2GB             | DS  | Team       | T3D1288LT-13                  | 7-7-7-21 | 1.5-1.6 | •       | •          | •           |        |
| Team          | TXD32048M1333C7-D(XMP) | 2GB             | DS  | Team       | T3D1288LT-13                  | 7-7-7-21 | 1.5-1.6 |         |            |             |        |

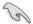

#### Side(s): SS - Single-sided DS - Double-sided DIMM support:

- 2 DIMMs: Supports two (2) modules inserted into either the blue slots or the black slots as one pair of Dual-channel memory configuration. We suggest that you install the modules into slots B1 and D1 for better compatibility.
- 4 DIMMs: Supports four (4) modules inserted into both the blue and black slots as two pairs of Dual-channel memory configuration. We suggest that you install the modules into slots A1/B1/C1/D1 for better compatibility.
- 6 DIMMs: Supports six (6) modules inserted into both the blue and black slots as three pairs of Triple-channel memory configuration. We suggest that you install the modules into slots A1/B1/B2/C1/D1/D2 for better compatibility.
- 8 DIMMs: Supports eight (8) modules inserted into both the blue and black slots as four pairs of Quad-channel memory configuration.

- When installing total memory of 4GB capacity or more, Windows 32-bit operation system may only recognize less than 3GB. Hence, a total installed memory of less than 3GB is recommended.
- The default DIMM frequency depends on its Serial Presence Detect (SPD), which is the standard way of accessing information from a memory module. Under the default state, some memory modules for overclocking may operate at a lower frequency than the vendor-marked value

- ASUS exclusively provides hyper DIMM support function.
- Hyper DIMM support is subject to the physical characteristics of individual CPUs. Load the X.M.P. or D.O.C.P. settings in the BIOS for the hyper DIMM support.
- · Visit the ASUS website for the latest QVL.

2.2.4 Expansion slots

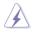

Ensure to unplug the power cord before adding or removing expansion cards. Failure to do so may cause you physical injury and damage motherboard components.

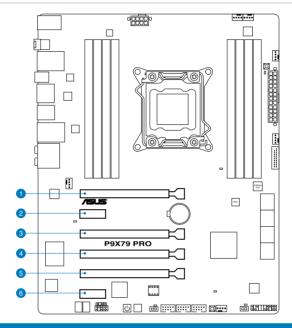

| Slot No. | Slot Description                                   |
|----------|----------------------------------------------------|
| 1        | PCle 3.0 x16_1 slot (single at x16)                |
| 2        | PCle 2.0 x1_1 slot                                 |
| 3        | PCle 3.0 x16_2 slot (triple at x16 / x8 / x8 mode) |
| 4        | PCle 3.0 x16_3 slot (at x8 mode)                   |
| 5        | PCle 3.0 x16_4 slot (dual at x16 / x16 mode)       |
| 6        | PCle 2.0 x1_2 slot                                 |

| VGA configuration    | PCI Express ope                      | rating mode |            |            |  |
|----------------------|--------------------------------------|-------------|------------|------------|--|
|                      | PCle x16_1                           | PCle x16_2  | PCle x16_3 | PCle x16_4 |  |
| Single VGA/PCIe card | x16<br>(Recommend<br>for single VGA) | N/A         | N/A        | N/A        |  |
| Dual VGA/PCle card   | x16                                  | N/A         | N/A        | x16        |  |
| Triple VGA/PCle card | x16                                  | x8          | N/A        | x8         |  |

Chapter 2: Hardware information Download from Www.Somanuals.com. All Manuals Search And Download.

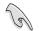

- In single VGA card mode, use the PCIe 3.0 x16\_1 slot (navy blue) for a PCI Express x16 graphics card to get better performance.
- In CrossFireX<sup>™</sup> or SLI<sup>™</sup> mode, use the PCIe 3.0 x16\_1 and PCIe 3.0 x16\_4 slots for PCI Express x16 graphics cards to get better performance.
- In 3-way SLI<sup>™</sup> mode, use the PCIe 3.0 x16\_1, PCIe 3.0 x16\_2 and PCIe 3.0 x16\_4 slots for PCI Express x16 graphics cards to get better performance.
- We recommend that you provide sufficient power when running CrossFireX<sup>™</sup> or SLI<sup>™</sup> mode. Refer to page 2-31 for details.
- Connect a chassis fan to the motherboard connector labeled CHA\_FAN1/2 when using multiple graphics cards for better thermal environment. See page 2-30 for details.

#### IRQ assignments for this motherboard

|                                          | Α      | В      | С      | D      | Е      | F | G      | Н      |
|------------------------------------------|--------|--------|--------|--------|--------|---|--------|--------|
| Intel PCH SATA<br>Controller #0          | -      | -      | -      | -      | shared | - | -      | -      |
| SMBUS Controller                         |        | _      | shared | _      | _      | _ | _      | -      |
| On Chip USB #1                           | -      | -      | -      | -      | -      | - | -      | shared |
| On Chip USB #2                           | -      | -      | -      | -      | -      | - | -      | shared |
| PCIE x16_1                               | shared | -      | -      | -      | -      | - | -      | -      |
| PCIE x1_1                                | shared | -      | -      | -      | -      | - | -      | -      |
| ASM 1042 USB3.0 #1                       | -      | -      | shared | -      | -      | - | _      | -      |
| ASM 1042 USB3.0 #2                       | -      | -      | -      | shared | -      | - | -      | -      |
| ASM 1061 E-SATA                          | -      | shared | -      | -      | -      | - | -      | -      |
| Intel 82579V LAN                         | -      | -      | shared | -      | -      | - | -      | -      |
| HD Audio                                 | -      | -      | -      | -      | -      | - | shared | -      |
| Marvell 9128 Hardware<br>RAID Controller | -      | -      | -      | shared | -      | - | -      | -      |
| PCIE x16_2                               | shared | -      | -      | -      | -      | - | -      | -      |
| PCIE x16_3                               | shared | -      | -      | -      | -      | - | -      | -      |
| PCIE x16_4                               | shared | -      | -      | -      | -      | - | -      | -      |
| PCIE x 1_2                               | shared | -      | _      | _      | -      | - | _      | -      |

#### 2.2.5 Onboard switches

Onboard switches allow you to fine-tune performance when working on a bare or opencase system. This is ideal for overclockers and gamers who continually change settings to enhance system performance.

#### 1. Power-on switch

The motherboard comes with a power-on switch that allows you to power up or wake up the system. The switch also lights up when the system is plugged to a power source indicating that you should shut down the system and unplug the power cable before removing or plugging in any motherboard component. The illustration below shows the location of the onboard power-on switch.

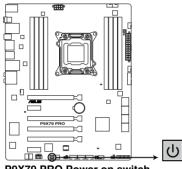

P9X79 PRO Power on switch

#### 2. Reset switch

Press the reset switch to reboot the system.

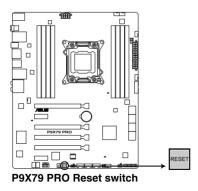

er 2

#### 3. MemOK! switch

Installing DIMMs that are incompatible with the motherboard may cause system boot failure, and the DRAM\_LED near the MemOK! switch lights continuously. Press and hold the MemOK! switch until the DRAM\_LED starts blinking to begin automatic memory compatibility tuning for successful boot.

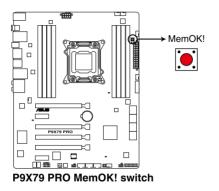

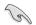

- Refer to section 2.2.6 Onboard LEDs for the exact location of the DRAM\_LED.
- The DRAM\_LED also lights when the DIMM is not properly installed. Turn off the system and reinstall the DIMM before using the MemOK! function.
- The MemOK! switch does not function under Windows™ OS environment.
- During the tuning process, the system loads and tests failsafe memory settings. It takes about 30 seconds for the system to test one set of failsafe settings. If the test fails, the system reboots and test the next set of failsafe settings. The blinking speed of the DRAM\_LED increases, indicating different test processes.
- Due to memory tuning requirement, the system automatically reboots when each timing set is tested. If the installed DIMMs still fail to boot after the whole tuning process, the DRAM\_LED lights continuously. Replace the DIMMs with ones recommended in the Memory QVL (Qualified Vendors Lists) in this user manual or on the ASUS website at www.asus.com.
- If you turn off the computer and replace DIMMs during the tuning process, the system continues memory tuning after turning on the computer. To stop memory tuning, turn off the computer and unplug the power cord for about 5–10 seconds.
- If your system fail to boot due to BIOS overclocking, press the MemOK! switch to boot and load BIOS default settings. A messgae will appear during POST reminding you that the BIOS has been restored to its default settings.
- We recommend that you download and update to the latest BIOS version from the ASUS website at www.asus.com after using the MemOK! function.

#### 4. Clear RTC RAM switch

To erase the RTC RAM:

1. Press down the CLR\_CMOS switch.

2. Hold down the <Del> key during the boot process and enter BIOS setup to reenter data.

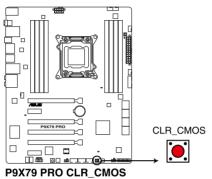

#### 5. TPU switch

Turning this switch to **Enable** will automatically optimize the system for fast, yet stable clock speeds.

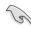

For ensuring the system performance, turn the switch setting to **Enable** when the system is powered off.

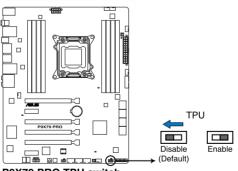

P9X79 PRO TPU switch

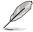

- The TPU LED (O2LED1) near the TPU switch lights when the switch setting is turned to **Enable**. Refer to section **2.2.6 Onboard LEDs** for the exact location of the TPU LED.
- If you change the switch setting to Enable under the OS environment, the TPU function will be activated after the next system bootup.
- You may use the TurboV and Auto Tuning feature in the TurboV EVO application, adjust the BIOS setup program, or enable the TPU switch at the same time. However, the system will use the last setting you have made.

#### 6. EPU switch

Turning this switch to **Enable** will automatically detect the current PC loadings and intelligently moderate the power consumption.

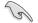

For ensuring the system performance, turn the switch setting to **Enable** when the system is powered off.

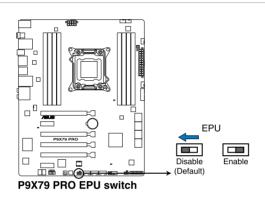

- The EPU LED (O2LED2) near the EPU switch lights when the switch setting is turned to **Enable**. Refer to section **2.2.6 Onboard LEDs** for the exact location of the EPU LED.
- If you change the switch setting to Enable under the OS environment, the EPU function will be activated after the next system bootup.
- You may change the EPU settings in the software application or BIOS setup program, and enable the EPU function at the same time. However, the system will use the last setting you have made.

### 2.2.6 Onboard LEDs

### 1. Standby Power LEDs

The Standby Power LEDs will light up once the system is connected to a power source.

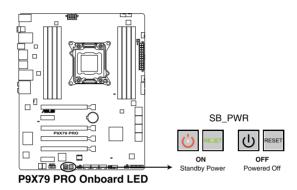

#### 2. Q-LEDs

The ID LEDs provide an elegant embellishment to the motherboard design.

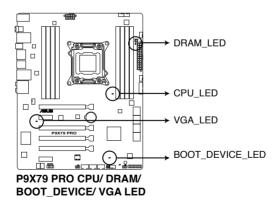

#### 3. TPU LED

The TPU LED lights when the TPU switch is turned to Enable.

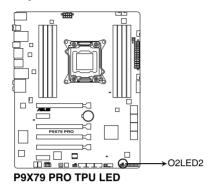

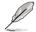

- The TPU LED (O2LED2) near the TPU switch lights when the switch setting is turned to Enable. Refer to section 2.2.6 Onboard LEDs for the exact location of the TPU LED.
- If you change the switch setting to Enable under the OS environment, the TPU function will be activated after the next system bootup.
- You may use the TurboV and Auto Tuning feature in the TurboV EVO application, adjust the BIOS setup program, or enable the TPU switch at the same time. However, the system will use the last setting you have made.

#### 4. EPU LED

The EPU LED lights when the EPU switch is turned to Enable.

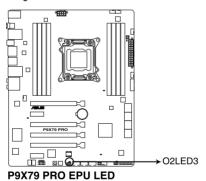

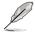

- The EPU LED (O2LED3) near the EPU switch lights when the switch setting is turned to **Enable**. Refer to section **2.2.6 Onboard LEDs** for the exact location of the EPU LED.
- If you change the switch setting to Enable under the OS environment, the EPU function will be activated after the next system bootup.
- You may change the EPU settings in the software application or BIOS setup program, and enable the EPU function at the same time. However, the system will use the last setting you have made.

#### 5. Q-Code LEDs

The Q-Code LED design provides you the 2-digit display, allowing you to know the system status. Refer to the Q-Code table below for details.

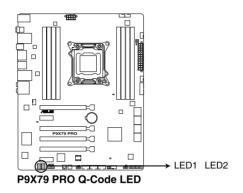

#### Q-Code table

| Code    | Description                                           |  |  |
|---------|-------------------------------------------------------|--|--|
| 00      | Not used                                              |  |  |
| 01      | Power on. Reset type detection (soft/hard).           |  |  |
| 02      | AP initialization before microcode loading            |  |  |
| 03      | System Agent initialization before microcode loading  |  |  |
| 04      | PCH initialization before microcode loading           |  |  |
| 06      | Microcode loading                                     |  |  |
| 07      | AP initialization after microcode loading             |  |  |
| 08      | System Agent initialization after microcode loading   |  |  |
| 09      | PCH initialization after microcode loading            |  |  |
| 0B      | Cache initialization                                  |  |  |
| 0C – 0D | Reserved for future AMI SEC error codes               |  |  |
| 0E      | Microcode not found                                   |  |  |
| 0F      | Microcode not loaded                                  |  |  |
| 10      | PEI Core is started                                   |  |  |
| 11 – 14 | Pre-memory CPU initialization is started              |  |  |
| 15 – 18 | Pre-memory System Agent initialization is started     |  |  |
| 19 – 1C | Pre-memory PCH initialization is started              |  |  |
| 2B – 2F | Memory initialization                                 |  |  |
| 30      | Reserved for ASL (see ASL Status Codes section below) |  |  |

#### Q-Code table (continued)

| Code                                                            | Description                                                  |  |  |  |
|-----------------------------------------------------------------|--------------------------------------------------------------|--|--|--|
| 31                                                              | Memory Installed                                             |  |  |  |
| 32 - 36                                                         | CPU post-memory initialization                               |  |  |  |
| 37 – 3A                                                         | Post-Memory System Agent initialization is started           |  |  |  |
| 3B – 3E                                                         | Post-Memory PCH initialization is started                    |  |  |  |
| 4F                                                              | DXE IPL is started                                           |  |  |  |
| Memory initialization error Invalid memory type or incompatible |                                                              |  |  |  |
| 50 – 53                                                         | speed                                                        |  |  |  |
| 54                                                              | Unspecified memory initialization error                      |  |  |  |
| 55                                                              | Memory not installed                                         |  |  |  |
| 56                                                              | Invalid CPU type or Speed                                    |  |  |  |
| 57                                                              | CPU mismatch                                                 |  |  |  |
| 58                                                              | CPU self test failed or possible CPU cache error             |  |  |  |
| 59                                                              | CPU micro-code is not found or micro-code update is failed   |  |  |  |
| 5A                                                              | Internal CPU error                                           |  |  |  |
| 5B                                                              | Reset PPI is not available                                   |  |  |  |
| 5C – 5F                                                         | Reserved for future AMI error codes                          |  |  |  |
| E0                                                              | S3 Resume is stared (S3 Resume PPI is called by the DXE IPL) |  |  |  |
| E1                                                              | S3 Boot Script execution                                     |  |  |  |
| E2                                                              | Video repost                                                 |  |  |  |
| E3                                                              | OS S3 wake vector call                                       |  |  |  |
| E4 – E7                                                         | Reserved for future AMI progress codes                       |  |  |  |
| E8                                                              | S3 Resume Failed                                             |  |  |  |
| E9                                                              | S3 Resume PPI not Found                                      |  |  |  |
| EA                                                              | S3 Resume Boot Script Error                                  |  |  |  |
| EB                                                              | S3 OS Wake Error                                             |  |  |  |
| EC – EF                                                         | Reserved for future AMI error codes                          |  |  |  |
| <b>F0</b>                                                       | Recovery condition triggered by firmware (Auto recovery)     |  |  |  |
| _ <u>F1</u>                                                     | Recovery condition triggered by user (Forced recovery)       |  |  |  |
| F2                                                              | Recovery process started                                     |  |  |  |
| F3                                                              | Recovery firmware image is found                             |  |  |  |
| F4                                                              | Recovery firmware image is loaded                            |  |  |  |
| F5 – F7                                                         | Reserved for future AMI progress codes                       |  |  |  |
| F8                                                              | Recovery PPI is not available                                |  |  |  |
| F9                                                              | Recovery capsule is not found                                |  |  |  |
| FA                                                              | Invalid recovery capsule                                     |  |  |  |
| FB – FF                                                         | Reserved for future AMI error codes                          |  |  |  |
| 60                                                              | DXE Core is started                                          |  |  |  |
| 61                                                              | NVRAM initialization                                         |  |  |  |
| 62                                                              | Installation of the PCH Runtime Services                     |  |  |  |

#### Q-Code table (continued)

| Code          | Description                                                                                         |  |  |  |
|---------------|----------------------------------------------------------------------------------------------------|--|--|--|
| 63 – 67       | CPU DXE initialization is started                                                                   |  |  |  |
| 68            | PCI host bridge initialization                                                                      |  |  |  |
| 69            | System Agent DXE initialization is started                                                          |  |  |  |
| 6A            |                                                                                                    |  |  |  |
| 6B – 6F       | System Agent DXE SMM initialization is started                                                      |  |  |  |
| 70 - 0F       | System Agent DXE initialization (System Agent module specific)<br>PCH DXE initialization is started |  |  |  |
| 70            | PCH DXE initialization is started<br>PCH DXE SMM initialization is started                          |  |  |  |
| 72            | PCH DXE SMM Initialization is started                                                               |  |  |  |
| 73 – 77       |                                                                                                    |  |  |  |
| 78            | PCH DXE Initialization (PCH module specific)                                                        |  |  |  |
| 78            | ACPI module initialization CSM initialization                                                       |  |  |  |
| 79<br>7A – 7F | Reserved for future AMI DXE codes                                                                   |  |  |  |
| <u>90</u>     |                                                                                                    |  |  |  |
| 90            | Boot Device Selection (BDS) phase is started                                                        |  |  |  |
| -             | Driver connecting is started                                                                        |  |  |  |
| 92            | PCI Bus initialization is started                                                                   |  |  |  |
| 93            | PCI Bus Hot Plug Controller Initialization                                                          |  |  |  |
| 94            | PCI Bus Enumeration                                                                                 |  |  |  |
| 95            | PCI Bus Request Resources                                                                           |  |  |  |
| 96<br>97      | PCI Bus Assign Resources                                                                            |  |  |  |
| 97            | Console Output devices connect                                                                      |  |  |  |
| 99            | Console input devices connect                                                                       |  |  |  |
| 95<br>9A      | Super IO Initialization<br>USB initialization is started                                            |  |  |  |
| 9B            | USB Reset                                                                                           |  |  |  |
| 9C            | USB Detect                                                                                          |  |  |  |
| 9D            | USB Enable                                                                                          |  |  |  |
| 9E – 9F       | Reserved for future AMI codes                                                                       |  |  |  |
| A0            | IDE initialization is started                                                                       |  |  |  |
| A1            | IDE Reset                                                                                           |  |  |  |
| A2            | IDE Detect                                                                                          |  |  |  |
| A3            | IDE Enable                                                                                          |  |  |  |
| A4            | SCSI initialization is started                                                                      |  |  |  |
| A5            | SCSI Reset                                                                                          |  |  |  |
| A6            | SCSI Detect                                                                                         |  |  |  |
| A7            | SCSI Enable                                                                                         |  |  |  |
| A8            | Setup Verifying Password                                                                            |  |  |  |
| A9            | Start of Setup                                                                                      |  |  |  |
| AA            | Reserved for ASL (see ASL Status Codes section below)                                               |  |  |  |
| AB            | Setup Input Wait                                                                                    |  |  |  |

#### Q-Code table (continued)

| Code   | Description                                           |  |  |  |
|--------|-------------------------------------------------------|--|--|--|
| AC     | Reserved for ASL (see ASL Status Codes section below) |  |  |  |
| AD     | Ready To Boot event                                   |  |  |  |
| AE     | Legacy Boot event                                     |  |  |  |
| AF     | Exit Boot Services event                              |  |  |  |
| B0     | Runtime Set Virtual Address MAP Begin                 |  |  |  |
| B1     | Runtime Set Virtual Address MAP End                   |  |  |  |
| B2     | Legacy Option ROM Initialization                      |  |  |  |
| B3     | System Reset                                          |  |  |  |
| B4     | USB hot plug                                          |  |  |  |
| B5     | PCI bus hot plug                                      |  |  |  |
| B6     | Clean-up of NVRAM                                     |  |  |  |
| B7     | Configuration Reset (reset of NVRAM settings)         |  |  |  |
| B8– BF | Reserved for future AMI codes                         |  |  |  |
| D0     | CPU initialization error                              |  |  |  |
| D1     | System Agent initialization error                     |  |  |  |
| D2     | PCH initialization error                              |  |  |  |
| D3     | Some of the Architectural Protocols are not available |  |  |  |
| D4     | PCI resource allocation error. Out of Resources       |  |  |  |
| D5     | No Space for Legacy Option ROM                        |  |  |  |
| D6     | No Console Output Devices are found                   |  |  |  |
| D7     | No Console Input Devices are found                    |  |  |  |
| D8     | Invalid password                                      |  |  |  |
| D9     | Error loading Boot Option (LoadImage returned error)  |  |  |  |
| DA     | Boot Option is failed (StartImage returned error)     |  |  |  |
| DB     | Flash update is failed                                |  |  |  |
| DC     | Reset protocol is not available                       |  |  |  |

#### ACPI/ASL Checkpoints

| Code | Description                                                                   |
|------|-------------------------------------------------------------------------------|
| 0x01 | System is entering S1 sleep state                                             |
| 0x02 | System is entering S2 sleep state                                             |
| 0x03 | System is entering S3 sleep state                                             |
| 0x04 | System is entering S4 sleep state                                             |
| 0x05 | System is entering S5 sleep state                                             |
| 0x10 | System is waking up from the S1 sleep state                                   |
| 0x20 | System is waking up from the S2 sleep state                                   |
| 0x30 | System is waking up from the S3 sleep state                                   |
| 0x40 | System is waking up from the S4 sleep state                                   |
| 0xAC | System has transitioned into ACPI mode. Interrupt controller is in PIC mode.  |
| 0xAA | System has transitioned into ACPI mode. Interrupt controller is in APIC mode. |

### 2.2.7 Internal connectors

#### 1. Intel<sup>®</sup> X79 Serial ATA 6.0 Gb/s connectors (7-pin SATA6G\_1/2 [gray])

These connectors connect to Serial ATA 6.0 Gb/s hard disk drives via Serial ATA 6.0 Gb/s signal cables.

If you installed Serial ATA hard disk drives, you can create a RAID 0, 1, 5, and 10 configuration with the Intel<sup>®</sup> Rapid Storage Technology through the onboard Intel<sup>®</sup> X79 chipset.

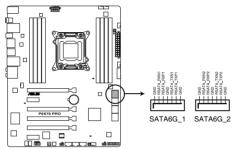

P9X79 PRO Intel® SATA 6.0 Gb/s connectors

- S
- These connectors are set to [AHCI Mode] by default. If you intend to create a Serial ATA RAID set using these connectors, set the SATA Mode item in the BIOS to [RAID Mode]. Refer to section 3.5.4 SATA Configuration for details.
- Before creating a RAID set, refer to section 4.4 RAID configurations or the manual bundled in the motherboard support DVD.
- When using NCQ, set the **SATA Mode** in the BIOS to [AHCI Mode]. Refer to section **3.5.4 SATA Configuration** for details.
- You must install Windows<sup>®</sup> XP Service Pack 3 or later versions before using Serial ATA hard disk drives. The Serial ATA RAID feature is available only if you are using Windows<sup>®</sup> XP SP3 or later versions.

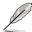

IRST driver note for OS installation

#### Windows XP:

32 bit: Intel IRST driver for X79 platform will NOT support Windows XP 32 bit. Please set to [IDE Mode] for OS installation.

64 bit: When [SATA Mode] is set to [AHCI Mode][RAID Mode], it is necessary to load IRST Driver from driver disk during OS Windows XP 64 bit installation for the system to detect the storage devices. For details, please refer to the section "4.5 Create a RAID driver disk".

 Windows 7 & Vista: When [SATA Mode] is set to [RAID Mode], you must load IRST Driver during Windows 7 or Vista installation for the system to detect the Optical Disk Drive (the ODD should be connected to the Intel SATA ports), or else the ODD will not run. We strongly recommend you save the IRST Driver from SCD to the USB Flash Drive before OS installation.

#### 2. Intel® X79 Serial ATA 3.0 Gb/s connectors (7-pin SATA3G\_3-6 [blue])

These connectors connect to Serial ATA 3.0 Gb/s hard disk drives and optical disc drives via Serial ATA 3.0 Gb/s signal cables.

If you installed Serial ATA hard disk drives, you can create a RAID 0, 1, 5, and 10 configuration with the Intel<sup>®</sup> Rapid Storage Technology through the onboard Intel<sup>®</sup> X79 chipset.

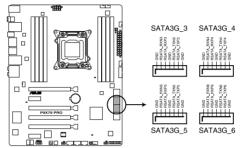

P9X79 PRO Intel® SATA 3.0 Gb/s connectors

- (a)
- These connectors are set to [AHCI Mode] by default. If you intend to create a Serial ATA RAID set using these connectors, set the SATA Mode item in the BIOS to [RAID Mode]. Refer to section 3.5.4 SATA Configuration for details.
- Before creating a RAID set, refer to section 4.4 RAID configurations or the manual bundled in the motherboard support DVD.
- When using NCQ, set the SATA Mode in the BIOS to [AHCI Mode]. Refer to section 3.5.4 SATA Configuration for details.
- You must install Windows<sup>®</sup> XP Service Pack 3 or later versions before using Serial ATA hard disk drives. The Serial ATA RAID feature is available only if you are using Windows<sup>®</sup> XP SP3 or later versions.

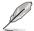

IRST driver note for OS installation

#### · Windows XP:

32 bit: Intel IRST driver for X79 platform will NOT support Windows XP 32 bit. Please set to [IDE Mode] for OS installation.

64 bit: When [SATA Mode] is set to [AHCI Mode][RAID Mode], it is necessary to load IRST Driver from driver disk during OS Windows XP 64 bit installation for the system to detect the storage devices. For details, please refer to the section "4.5 Create a RAID driver disk".

 Windows 7 & Vista: When [SATA Mode] is set to [RAID Mode], you must load IRST Driver during Windows 7 or Vista installation for the system to detect the Optical Disk Drive (the ODD should be connected to the Intel SATA ports), or else the ODD will not run. We strongly recommend you save the IRST Driver from SCD to the USB Flash Drive before OS installation.

#### 3. Marvell® Serial ATA 6.0 Gb/s connectors (7-pin SATA6G\_E1/E2 [grey])

These connectors connect to Serial ATA 6.0 Gb/s hard disk drives via Serial ATA 6.0 Gb/s signal cables.

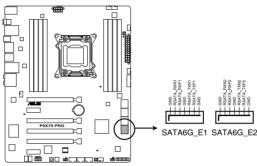

P9X79 PRO Marvell® SATA 6.0 Gb/s connectors

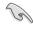

- The SATA6G\_E1/E2 (grey) connectors are for data drives only. ATAPI device is not supported.
- You must install Windows<sup>®</sup> XP Service Pack 3 or later versions before using Serial ATA hard disk drives.
- When using NCQ, set the Marvell Storage Controller item in the BIOS to [Enabled]. Refer to section 3.5.6 Onboard Devices Configuration for details.
- Press <Ctrl> + <M> during POST to enter the Marvell RAID utility to create or delete a RAID configuration.
- If you want to install a Windows operating system to a RAID configuration created using the Marvell SATA controller, you have to create a RAID driver disk using the motherboard support DVD and load the driver during OS installation. For 32/64bit Windows XP OS, load first the Marvell shared library driver, and then load Marvell 91xx SATA Controller Driver. For Windows Vista / Windows 7 OS, load only the Marvell 91xx SATA Controller Driver.

#### 4. USB 3.0 connector (20-1 pin USB3\_56)

This connector is for the additional USB 3.0 ports, and complies with the USB 3.0 specificaton that supports up to 480 Mbps connection speed. If the USB 3.0 front panel cable is available from your system chassis, with this USB 3.0 connector, you can have a front panel USB 3.0 solution.

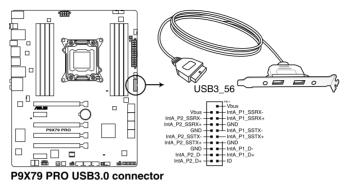

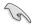

You can connect the ASUS front panel USB 3.0 box to this connector to obtain the front panel USB 3.0 solution.

#### 5. USB 2.0 connectors (10-1 pin USB1112; USB1314)

These connectors are for USB 2.0 ports. Connect the USB module cable to any of these connectors, then install the module to a slot opening at the back of the system chassis. These USB connectors comply with USB 2.0 specification that supports up to 480 Mbps connection speed.

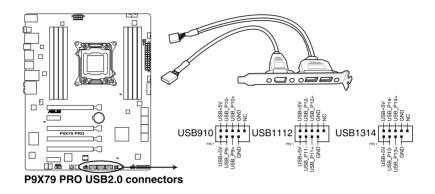

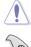

Never connect a 1394 cable to the USB connectors. Doing so will damage the motherboard!

You can connect the front panel USB cable to the ASUS Q-Connector (USB, blue) first, and then install the Q-Connector (USB) to the USB connector onboard if your chassis supports front panel USB ports.

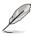

The USB 2.0 module is purchased separately.

#### 6. Digital audio connector (4-1 pin SPDIF\_OUT)

This connector is for an additional Sony/Philips Digital Interface (S/PDIF) port(s). Connect the S/PDIF Out module cable to this connector, then install the module to a slot opening at the back of the system chassis.

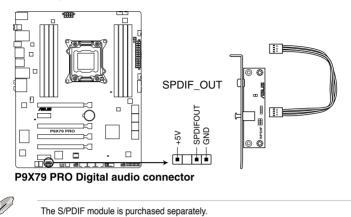

#### 7. CPU, chassis, and power fan connectors (4-pin CPU\_FAN; 4-pin CHA\_FAN1/2/3/4)

Connect the fan cables to the fan connectors on the motherboard, ensuring that the black wire of each cable matches the ground pin of the connector.

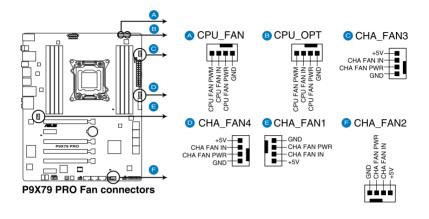

Do not forget to connect the fan cables to the fan connectors. Insufficient air flow inside the system may damage the motherboard components. These are not jumpers! Do not place jumper caps on the fan connectors!

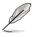

.

The CPU\_FAN connector supports the CPU fan of maximum 1A (12 W) fan power.

 If you install two VGA cards, we recommend that you plug the rear chassis fan cable to the motherboard connector labeled CHA\_FAN1 or CHA\_FAN2 for better thermal environment.

#### 8. Front panel audio connector (10-1 pin AAFP)

This connector is for a chassis-mounted front panel audio I/O module that supports either HD Audio or legacy AC`97 audio standard. Connect one end of the front panel audio I/O module cable to this connector.

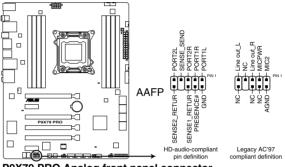

P9X79 PRO Analog front panel connector

- 15
- We recommend that you connect a high-definition front panel audio module to this connector to avail of the motherboard's high-definition audio capability.
- If you want to connect a high-definition front panel audio module to this connector, set the Front Panel Type item in the BIOS setup to [HD]; if you want to connect an AC'97 front panel audio module to this connector, set the item to [AC97]. By default, this connector is set to [HD].

#### 9. ATX power connectors (24-pin EATXPWR; 8-pin EATX12V)

These connectors are for ATX power supply plugs. The power supply plugs are designed to fit these connectors in only one orientation. Find the proper orientation and push down firmly until the connectors completely fit.

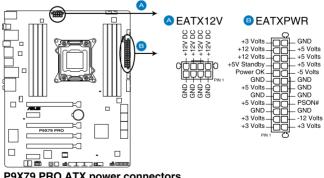

P9X79 PRO ATX power connectors

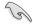

- For a fully configured system, we recommend that you use a power supply unit (PSU) that complies with ATX 12 V Specification 2.0 (or later version) and provides a minimum power of 350 W.
- Do not forget to connect the 4-pin/8-pin EATX12 V power plug; otherwise, the system will not boot.
- Use of a PSU with a higher power output is recommended when configuring a system with more power-consuming devices. The system may become unstable or may not boot up if the power is inadequate.
- If you want to use two or more high-end PCI Express x16 cards, use a PSU with 1000W power or above to ensure the system stability.
- If you are uncertain about the minimum power supply requirement for your system, refer to the Recommended Power Supply Wattage Calculator at http://support.asus. com/PowerSupplyCalculator/PSCalculator.aspx?SLanguage=en-us for details.

#### 10. System panel connector (20-8 pin PANEL)

This connector supports several chassis-mounted functions.

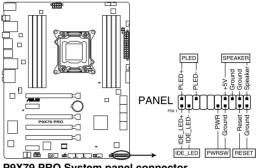

P9X79 PRO System panel connector

#### System power LED (2-pin PLED)

This 2-pin connector is for the system power LED. Connect the chassis power LED cable to this connector. The system power LED lights up when you turn on the system power, and blinks when the system is in sleep mode.

#### Hard disk drive activity LED (2-pin IDE\_LED)

This 2-pin connector is for the HDD Activity LED. Connect the HDD Activity LED cable to this connector. The IDE LED lights up or flashes when data is read from or written to the HDD.

#### System warning speaker (4-pin SPEAKER)

This 4-pin connector is for the chassis-mounted system warning speaker. The speaker allows you to hear system beeps and warnings.

#### ATX power button/soft-off button (2-pin PWRSW)

This connector is for the system power button. Pressing the power button turns the system on or puts the system in sleep or soft-off mode depending on the BIOS settings. Pressing the power switch for more than four seconds while the system is ON turns the system OFF.

#### Reset button (2-pin RESET)

This 2-pin connector is for the chassis-mounted reset button for system reboot without turning off the system power.

## 2.3 Building your computer system

## 2.3.1 Additional tools and components to build a PC system

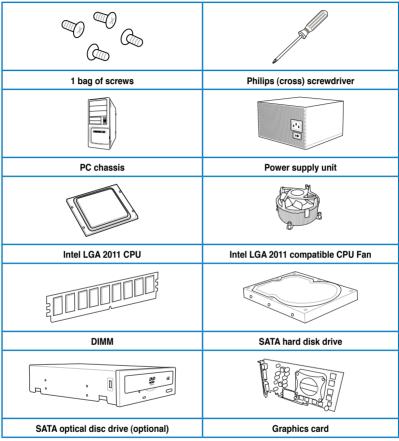

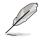

The tools and components in the table above are not included in the motherboard package.

Chapter 2

## 2.3.2 CPU installation

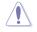

Please note the order in opening/ closing the double latch. Follow the instructions printed on the metal sealing hatch or the illustrations shown below in this manual. The plastic cap will pop up automatically once the CPU is in place and the hatch properly sealed down.

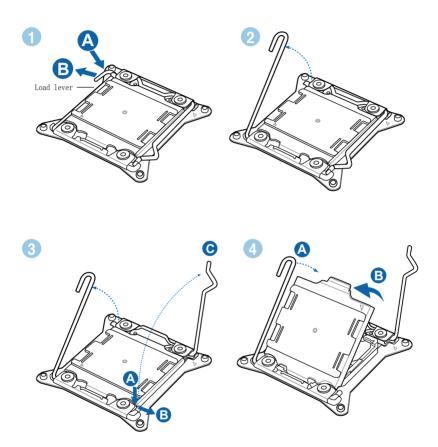

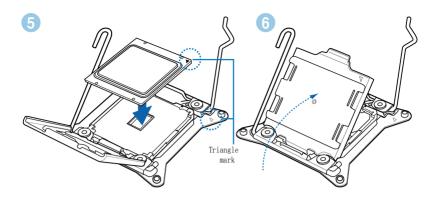

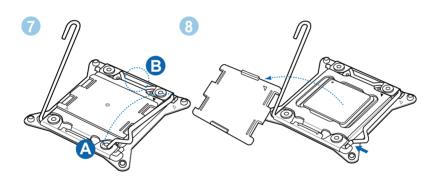

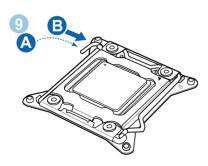

### 2.3.3 CPU heatsink and fan assembly installation

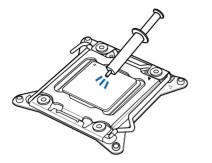

Apply the Thermal Interface Material to the CPU heatsink and CPU before you install the heatsink and fan if necessary.

### To install the CPU heatsink and fan assembly

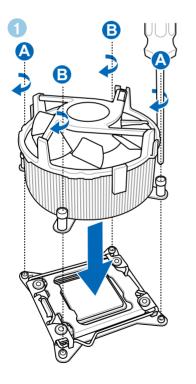

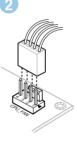

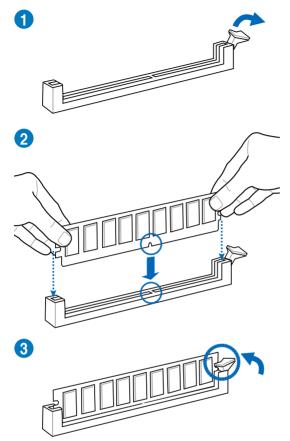

To remove a DIMM

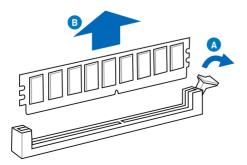

### 2.3.5 Motherboard installation

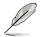

The diagrams in this section are for reference only. The motherboard layout may vary with models, but the installation steps remain the same.

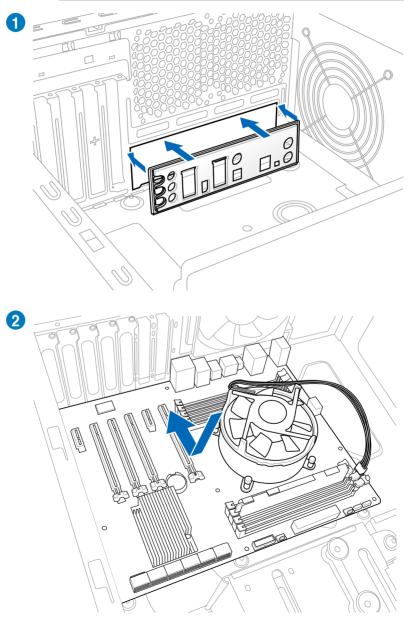

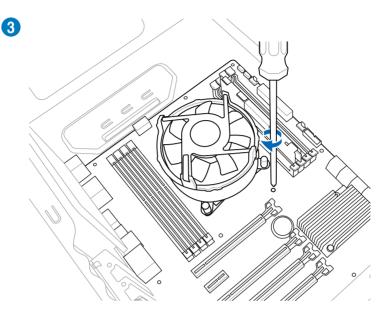

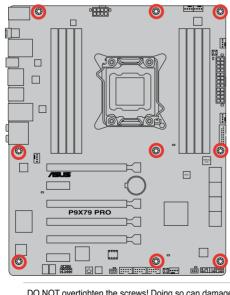

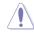

DO NOT overtighten the screws! Doing so can damage the motherboard.

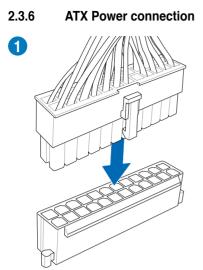

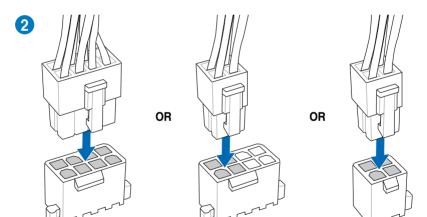

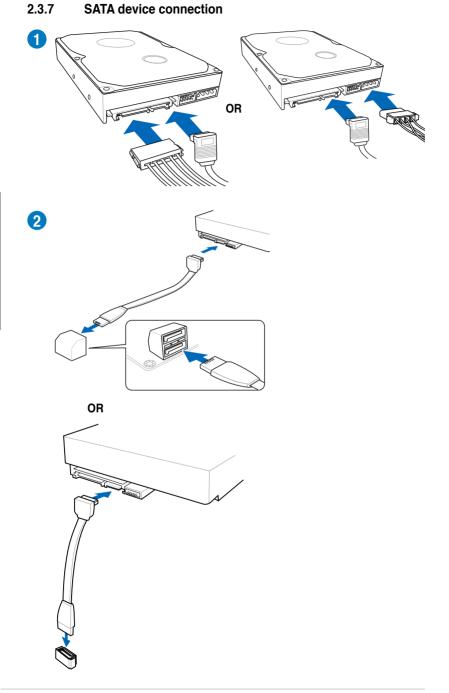

### To install ASUS Q-Connector

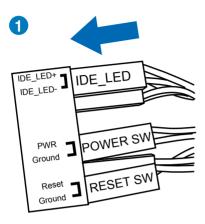

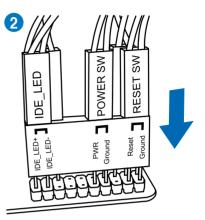

### To install USB 2.0 Connector

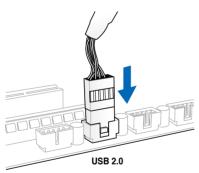

### To install front panel audio connector

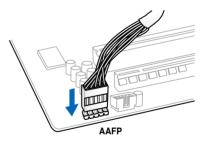

### To install USB 3.0 Connector

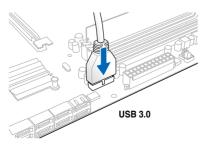

### 2.3.9 Expansion Card installation

### To install PCle x16 cards

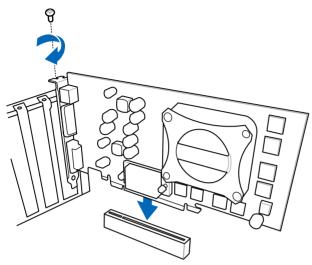

To install PCIe x1 cards

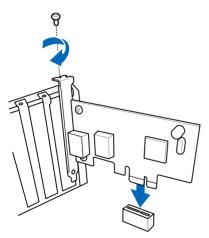

### 2.3.10 USB BIOS Flashback

USB BIOS Flashback offers the most convenient way to flash the BIOS. It allows overclockers to try new BIOS versions easily without having to enter their existing BIOS or operating system. Just plug in USB storage and push the dedicated button for 3 seconds, and the BIOS is automatically flashed using standby power. Worry-free overclocking for the ultimate convenience!

- 1 Download the BIOS ROM file from the ASUS service website (www.asus.com). Rename it P9X79PRO.ROM, save the program to a USB portable disk, and place it in the root directory.
- 2 On the rear I/O port, plug the USB disk to the USB port with the WHITE interior.
- 3 Press the BIOS Flashback button for 3 seconds, and the light will begin to flash (on the third second).
- 4 The Flashback function is enabled once the light starts to flash.
- 5 The flashing rate of the light signal accelerates along with the updating speed.

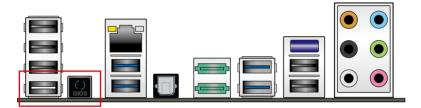

 Do not unplug portable disk, power system, or press the CLR\_CMOS button while BIOS update is ongoing, otherwise update will be interrupted. In case of interruption, please follow the recommended procedures again to complete BIOS update.

- 2. If the light flashes for five seconds and turns into a stable lighting, this means that the BIOS Flashback is not operating properly. This may be caused by:1. Improper installation of the portable disk.2. Error in file name or incompatibility in file format.If this is the case, please restart the system to turn off the light.
- 3. Updating BIOS may have risks. If the BIOS program is damaged during the process causing the system unable to reboot, please contact the local service station for help.

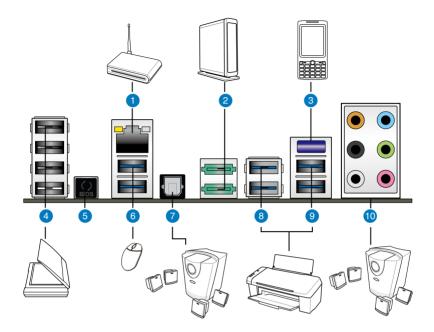

| Re | Rear panel connectors                 |                            |  |
|----|---------------------------------------|----------------------------|--|
| 1. | Intel <sup>®</sup> LAN (RJ-45) port** | 6. USB 3.0 ports 1 and 2   |  |
| 2. | Power eSATA 6G port                   | 7. Optical S/PDIF Out port |  |
| 3. | Bluetooth module*                     | 8. USB 3.0 ports 3 and 4   |  |
| 4. | USB 2.0 ports 1,2,3 and 4             | 9. USB 2.0 ports 5 and 6   |  |
| 5. | BIOS Flashback switch                 | 10. Audio I/O ports***     |  |

\*, \*\* and \*\*\*: Refer to the tables on the next page for bluetooth module LED, LAN port LED, and audio port definitions.

2-48

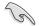

- Press the Clear CMOS switch to clear BIOS setup information only when the system hangs due to overclocking.
- DO NOT insert a different connector to the Power eSATA 6G port.
- Due to USB 3.0 controller limitation, USB 3.0 devices can only be used under Windows<sup>®</sup> OS environment and after the USB 3.0 driver installation.
- · USB 3.0 devices can only be used as data storage only.
- We strongly recommend that you connect USB 3.0 devices to USB 3.0 ports for faster and better performance for your USB 3.0 devices.
- If you want to use the hot-plug function of the external SATA ports, you have to set the ASMedia<sup>®</sup> 1061 SATA controllers item in the BIOS setting to [Enabled] and install the ASMedia<sup>®</sup> 1061 SATA controllers from the motherboard support DVD. Refer to section 3.5.6 Onboard Devices Configuration for details.

#### \* Bluetooth module LED indications

| Status   | Description   |
|----------|---------------|
| Off      | No link       |
| Blue     | Linked        |
| Blinking | Data activity |

#### \*\* LAN ports LED indications

| Activity Link LED |               | Speed LED |                     |
|-------------------|---------------|-----------|---------------------|
| Status            | Description   | Status    | Description         |
| OFF               | No link       | OFF       | 10 Mbps connection  |
| ORANGE            | Linked        | ORANGE    | 100 Mbps connection |
| BLINKING          | Data activity | GREEN     | 1 Gbps connection   |

# 

LAN port

#### \*\*\* Audio 2, 4, 6, or 8-channel configuration

| Port       | Headset<br>2-channel | 4-channel         | 6-channel         | 8-channel         |
|------------|----------------------|-------------------|-------------------|-------------------|
| Light Blue | Line In              | Line In           | Line In           | Line In           |
| Lime       | Line Out             | Front Speaker Out | Front Speaker Out | Front Speaker Out |
| Pink       | Mic In               | Mic In            | Mic In            | Mic In            |
| Orange     | -                    | -                 | Center/Subwoofer  | Center/Subwoofer  |
| Black      | -                    | Rear Speaker Out  | Rear Speaker Out  | Rear Speaker Out  |
| Gray       | -                    | -                 | -                 | Side Speaker Out  |

### 2.3.12 Audio I/O connections

Audio I/O ports

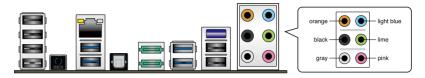

**Connect to Headphone and Mic** 

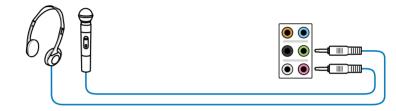

### **Connect to Stereo Speakers**

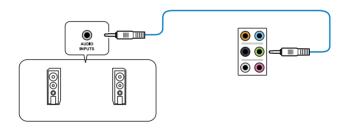

### **Connect to 2.1 channel Speakers**

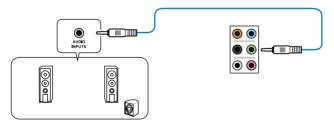

### **Connect to 4.1 channel Speakers**

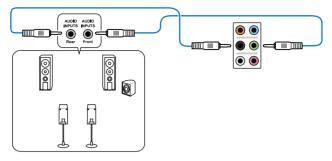

### **Connect to 5.1 channel Speakers**

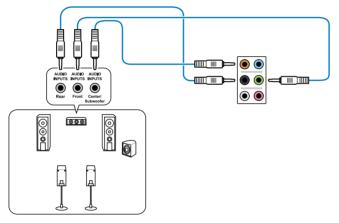

### **Connect to 7.1 channel Speakers**

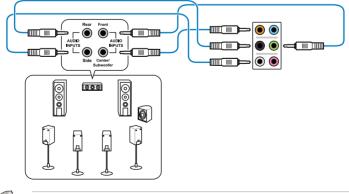

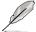

When the DTS Surround Sensation UltraPC II function is enabled, ensure to connect the rear speaker to the gray port.

Download from Www.Somanuals.com. All Manuals Search And Download.

# 2.4 Starting up for the first time

- 1. After making all the connections, replace the system case cover.
- 2. Be sure that all switches are off.
- 3. Connect the power cord to the power connector at the back of the system chassis.
- 4. Connect the power cord to a power outlet that is equipped with a surge protector.
- 5. Turn on the devices in the following order:
  - a. Monitor
  - b. External SCSI devices (starting with the last device on the chain)
  - c. System power
- 6. After applying power, the system power LED on the system front panel case lights up. For systems with ATX power supplies, the system LED lights up when you press the ATX power button. If your monitor complies with the "green" standards or if it has a "power standby" feature, the monitor LED may light up or change from orange to green after the system LED turns on.

The system then runs the power-on self tests or POST. While the tests are running, the BIOS beeps (refer to the BIOS beep codes table below) or additional messages appear on the screen. If you do not see anything within 30 seconds from the time you turned on the power, the system may have failed a power-on test. Check the jumper settings and connections or call your retailer for assistance.

| BIOS Beep                                         | Description                |
|---------------------------------------------------|----------------------------|
| One short beep                                    | VGA detected               |
|                                                   | Quick boot set to disabled |
|                                                   | No keyboard detected       |
| One continuous beep followed by two               | No memory detected         |
| short beeps then a pause (repeated)               |                            |
| One continuous beep followed by three short beeps | No VGA detected            |
| One continuous beep followed by four short beeps  | Hardware component failure |

7. At power on, hold down the <Delete> key to enter the BIOS Setup. Follow the instructions in Chapter 3.

## 2.5 Turning off the computer

While the system is ON, pressing the power switch for less than four seconds puts the system on sleep mode or soft-off mode, depending on the BIOS setting. Pressing the power switch for more than four seconds lets the system enter the soft-off mode regardless of the BIOS setting.

# **Chapter 3**

# 3.1 Knowing BIOS

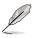

The new ASUS UEFI BIOS is an Unified Extensible Firmware Interface that complies with UEFI architecture, offering a user-friendly interface that goes beyond traditional keyboardonly BIOS controls to enable more flexible and convenient mouse input. Users can easily navigate the new UEFI BIOS with the same smoothness as their operating system. The term "BIOS" in this user manual refers to "UEFI BIOS" unless otherwise specified.

BIOS (Basic Input and Output System) stores system hardware settings such as storage device configuration, overclocking settings, advanced power management, and boot device configuration that are needed for system startup in the motherboard CMOS. In normal circumstances, the default BIOS settings apply to most conditions to ensure optimum performance. We recommend that you not change the default BIOS settings except in the following circumstances:

- An error message appears on the screen during the system bootup and requests you to run the BIOS Setup.
- You have installed a new system component that requires further BIOS settings or update.

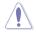

Inappropriate settings of the BIOS may result to instability or failure to boot. We strongly recommend that you change the BIOS settings only with the help of a trained service personnel. $\!\varsigma$ 

# 3.2 BIOS setup program

A BIOS setup program is provided for BIOS item modification. When you start up the computer, the system provides you with the opportunity to run this program. Press <Del> during the Power-On Self-Test (POST) to enter the Setup utility. Otherwise, POST continues with its test routines.

If you wish to enter Setup after POST, press <Ctrl> + <Alt> + <Delete>, or press the reset button on the system chassis to restart the system. You can also turn the system off and then turn it back on to restart the system. Do this last option only if the first two failed.

1 gi

- The BIOS setup screens shown in this section are for reference purposes only, and may not exactly match what you see on your screen.
- Ensure that a USB mouse is connected to your motherboard if you want to use the mouse to control the BIOS setup program.
- If the system becomes unstable after changing any BIOS setting, load the default settings to ensure system compatibility and stability. Select the Load Optimized Defaults item under the Exit menu. See section 3.9 Exit Menu for details.
- If the system fails to boot after changing any BIOS setting, try to clear the CMOS and reset the motherboard to the default value. See section 2.3.10 Rear Panel connection for information on how to erase the RTC RAM.
- The BIOS setup program does not support the bluetooth devices.

The BIOS setup program is designed to make it as easy to use as possible. Being a menu-driven program, it lets you scroll through the various submenus and select from the available options using a keyboard or a USB mouse.

The BIOS setup program can be used under two modes: **EZ Mode** and **Advanced Mode**. You can change modes from the **Exit** menu or from the **Exit/Advanced Mode** button in the **EZ Mode/Advanced Mode** screen.

# 3.2.1 EZ Mode

By default, the EZ Mode screen appears when you enter the BIOS setup program. The EZ Mode provides you an overview of the basic system information, and allows you to select the display language, system performance mode and boot device priority. To access the Advanced Mode, click **Exit/Advanced Mode**, then select **Advanced Mode**.

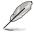

The default screen for entering the BIOS setup program can be changed. Refer to the **Setup Mode** item in **section 3.7 Boot memu** for details.

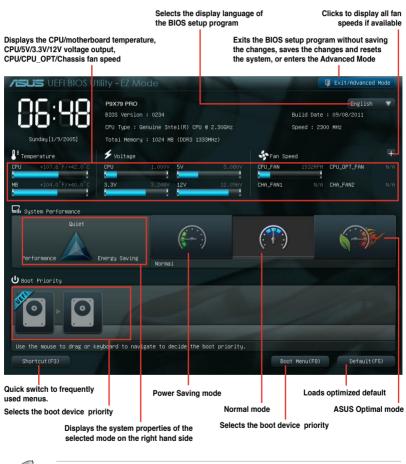

Chapter 3

- Ľ
- The boot device options vary depending on the devices you installed to the system.
- The Boot Menu(F8) button is available only when the boot device is installed to the system.

#### 3.2.2 Advanced Mode

The Advanced Mode provides advanced options for experienced end-users to configure the BIOS settings. The figure below shows an example of the Advanced Mode. Refer to the following sections for the detailed configurations.

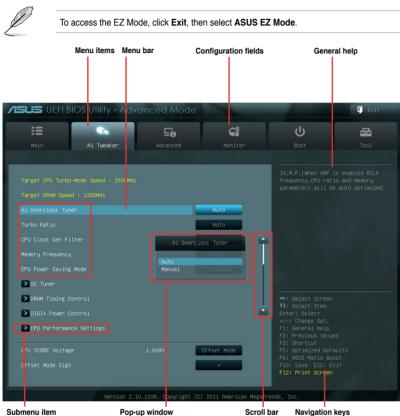

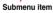

### Menu bar

The menu bar on top of the screen has the following main items:

| Main       | For changing the basic system configuration                                         |
|------------|-------------------------------------------------------------------------------------|
| Ai Tweaker | For changing the overclocking settings                                              |
| Advanced   | For changing the advanced system settings                                           |
| Monitor    | For displaying the system temperature, power status, and changing the fan settings. |
| Boot       | For changing the system boot configuration                                          |
| Tool       | For configuring options for special functions                                       |
| Exit       | For selecting the exit options and loading default settings                         |

#### Menu items

The highlighted item on the menu bar displays the specific items for that menu. For example, selecting **Main** shows the Main menu items.

The other items (Ai Tweaker, Advanced, Monitor, Boot, Tool, and Exit) on the menu bar have their respective menu items.

#### **Back button**

This button appears when entering a submenu. Press <Esc> or use the USB mouse to click this button to return to the previous menu screen.

#### Submenu items

A greater than sign (>) before each item on any menu screen means that the item has a submenu. To display the submenu, select the item and press <Enter>.

#### Pop-up window

Select a menu item and press <Enter> to display a pop-up window with the configuration options for that item.

#### Scroll bar

A scroll bar appears on the right side of a menu screen when there are items that do not fit on the screen. Press the Up/Down arrow keys or <Page Up> / <Page Down> keys to display the other items on the screen.

#### Navigation keys

At the bottom right corner of the menu screen are the navigation keys for the BIOS setup program. Use the navigation keys to select items in the menu and change the settings.

#### General help

At the top right corner of the menu screen is a brief description of the selected item.

#### **Configuration fields**

These fields show the values for the menu items. If an item is user-configurable, you can change the value of the field opposite the item. You cannot select an item that is not user-configurable.

A configurable field is highlighted when selected. To change the value of a field, select it and press <Enter> to display a list of options.

# 3.3 Main menu

The Main menu screen appears when you enter the Advanced Mode of the BIOS Setup program. The Main menu provides you an overview of the basic system information, and allows you to set the system date, time, language, and security settings.

| SUS VEFIE           | BIOS Utility - Adva | anced Mode |               |                      | <b>F</b> Exit   |
|---------------------|---------------------|------------|---------------|----------------------|-----------------|
| =                   |                     | ⊑₀         | C!            | ڻ<br>ل               | 4               |
| Main                | Ai Tweaker          | Advanced   | Monitor       | Boot                 | Tool            |
|                     |                     |            |               |                      |                 |
| BIOS Information    |                     |            |               | Choose the system de | efault language |
| BIOS Version        |                     |            | 0228 x64      |                      |                 |
| Build Date          |                     |            | 08/26/2011    |                      |                 |
| EC F/W Version      |                     | ME         | BECE-X79-0208 |                      |                 |
| ME Version          |                     |            | 7.1.20.1089   |                      |                 |
| CPU Information     |                     |            |               |                      |                 |
| Genuine Intel(R) CP | 211.0 @ 2.30GHz     |            |               |                      |                 |
| Speed               |                     |            | 2300 MHz      |                      |                 |
| Memory Information  |                     |            |               |                      |                 |
| Total Memory        |                     | 20         | 048 MB (DDR3) |                      |                 |
| Speed               |                     |            | 1333 MHz      |                      |                 |
| System Language     |                     |            | English       |                      |                 |
| System Date         |                     |            |               |                      |                 |
| System Time         |                     |            |               |                      |                 |
| Access Level        |                     |            | Administrator |                      |                 |
| > Security          |                     |            |               | 2/10                 |                 |

#### Security

The Security menu items allow you to change the system security settings.

| UEFI BIOS Utility - Advanced Mode                                                                                                |                                                                                                    |          |               |                                                                                                    | Exit                                   |
|----------------------------------------------------------------------------------------------------|----------------------------------------------------------------------------------------------------|----------|---------------|----------------------------------------------------------------------------------------------------|----------------------------------------|
|                                                                                                    | <b>A</b>                                                                                                    | ⊑₀       | C:            | ڻ<br>ا                                                                                                    | 4                                      |
| Main                                                                                                    | Ai Tweaker                                                                                                    | Advanced | Monitor       | Boot                                                                                                    | Tool                                   |
| Sack Ma                                                                                                    | ain\ Security >                                                                                                    |          |               |                                                                                                    |                                        |
| If ONLY the Admir<br>then this only limit<br>only asked for wh<br>If ONLY the User's<br>is a power on pass<br>boot or enter Setu | Password Description<br>If ONLY the Administrator's password is set,<br>then this only limits access to Setup and is<br>only asked for when entering Setup<br>If ONLY the User's password is set, then this<br>is a power on password and must be entered to<br>boot or enter Setup. In Setup the User will<br>have Administrator rights |          |               | To clear the administ<br>key in the current par<br>Enter Current Passw<br>and then press -Enth<br>prompted to create/c<br>password. | ssword in the<br>rord box,<br>er> when |
| Administrator Password                                                                                                    |                                                                                                    |          | Not Installed |                                                                                                    |                                        |
| User Password                                                                                                    | User Password                                                                                                    |          |               |                                                                                                    |                                        |
|                                                                                                    |                                                                                                    |          |               |                                                                                                    |                                        |
| User Password                                                                                                    |                                                                                                    |          |               |                                                                                                    |                                        |

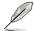

If you have forgotten your BIOS password, erase the CMOS Real Time Clock (RTC) RAM to clear the BIOS password. See section 2.3.10 Rear panel connectors for information on how to erase the RTC RAM.

The Administrator or User Password items on top of the screen show the default
 Not Installed. After you set a password, these items show Installed.

#### Administrator Password

If you have set an administrator password, we recommend that you enter the administrator password for accessing the system. Otherwise, you might be able to see or change only selected fields in the BIOS setup program.

To set an administrator password:

- 1. Select the Administrator Password item and press <Enter>.
- 2. From the Create New Password box, key in a password, then press <Enter>.
- 3. Confirm the password when prompted.

To change an administrator password:

- 1. Select the Administrator Password item and press <Enter>.
- From the Enter Current Password box, key in the current password, then press <Enter>.
- 3. From the Create New Password box, key in a new password, then press < Enter>.
- 4. Confirm the password when prompted.

To clear the administrator password, follow the same steps as in changing an administrator password, but press <Enter> when prompted to create/confirm the password. After you clear the password, the **Administrator Password** item on top of the screen shows **Not Installed**.

#### **User Password**

If you have set a user password, you must enter the user password for accessing the system. The **User Password** item on top of the screen shows the default **Not Installed**. After you set a password, this item shows **Installed**.

To set a user password:

- 1. Select the User Password item and press <Enter>.
- 2. From the Create New Password box, key in a password, then press < Enter>.
- 3. Confirm the password when prompted.

To change a user password:

- 1. Select the User Password item and press <Enter>.
- 2. From the Enter Current Password box, key in the current password, then press <Enter>.
- 3. From the Create New Password box, key in a new password, then press < Enter>.
- 4. Confirm the password when prompted.

To clear the user password, follow the same steps as in changing a user password, but press <Enter> when prompted to create/confirm the password. After you clear the password, the **User Password** item on top of the screen shows **Not Installed**.

# 3.4 Ai Tweaker menu

The Ai Tweaker menu items allow you to configure overclocking-related items.

Be cautious when changing the settings of the Ai Tweaker menu items. Incorrect field values can cause the system to malfunction.

The configuration options for this section vary depending on the CPU and DIMM model you installed on the motherboard.

| SUS VEFIBI       | OS Utility - Adv |          |             |                                       | C Exit |
|------------------|------------------|----------|-------------|---------------------------------------|--------|
| Hain             |                  | ⊑e       | CI          | ڻ<br>ا                                | 4      |
| Main             | Ai Tweaker       | Advanced |             |                                       | Tool   |
|                  |                  |          |             | frequency,                            |        |
|                  |                  |          | Auto        |                                       |        |
|                  |                  |          | Auto        |                                       |        |
|                  |                  |          | Auto        |                                       |        |
|                  |                  |          | Auto        |                                       |        |
| EPU Power Saving |                  |          | Disabled    |                                       |        |
| > OC Tuner       |                  |          |             |                                       |        |
| DRAM Timing Co   |                  |          |             | ↔ Select<br>14: Select                |        |
| DIGI+ Power Co   |                  |          |             | Enter: Sel<br>+/-: Chang              |        |
| CPU Performanc   |                  |          |             | F1: Genera<br>F2: Previo              |        |
|                  |                  |          | Offset Mode |                                       |        |
|                  |                  |          |             | F6: ASUS R<br>F10: Save<br>F12: Print |        |
|                  |                  |          |             |                                       |        |

#### Scroll down to display the following items:

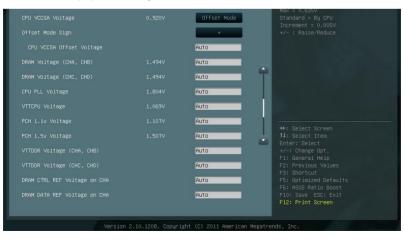

Scroll down to display the following items:

| DRAM DATA REF Voltage on CHA | Auto                            | It might enhance BCLK overclocking<br>ability.          |
|------------------------------|---------------------------------|---------------------------------------------------------|
|                              | Auto                            |                                                         |
|                              | Auto                            |                                                         |
|                              | Auto                            |                                                         |
|                              | Auto                            |                                                         |
|                              | Auto                            |                                                         |
|                              | Auto                            |                                                         |
| DRAM Read REF Voltage on CHA | Auto                            | ++: Select Screen                                       |
| DRAM Read REF Voltage on CHB | Auto                            | fl: Select Item<br>Enter: Select                        |
| DRAM Read REF Voltage on CHC | Auto                            | +/-: Change Opt.<br>F1: General Help                    |
| DRAM Read REF Voltage on CHD | Auto                            | F1: General Help<br>F2: Previous Values<br>F3: Shortcut |
|                              | Auto                            | F5: Optimized Defaults<br>F6: ASUS Ratio Boost          |
|                              | Auto                            | F10: Save ESC: Exit                                     |
|                              |                                 |                                                         |
| Version 2.10.1208. 0         | Copyright (C) 2011 American Meg |                                                         |

#### Ai Overclock Tuner [Auto]

Allows you to select the CPU overclocking options to achieve the desired CPU internal frequency. Select any of these preset overclocking configuration options:

| [Auto]   | Loads the optimal settings for the system.                                                                                                    |
|----------|----------------------------------------------------------------------------------------------------|
| [Manual] | Allows you to individually set overclocking parameters.                                                                                                    |
| [X.M.P.] | If you install memory modules supporting the eXtreme Memory Profile (X.M.P.) Technology, choose this item to set the profiles supported by your memory modules for optimizing the system performance. |

Ø

The following two items appear only when you set the **Ai Overclocking Tuner** item to [Manual].

#### BCLK Frequency [XXX]

Allows you to adjust the CPU and VGA frequency to enhance the system performance. Use the <+> and <-> keys to adjust the value. You can also key in the desired value using the numeric keypad. The values range from 80.0MHz to 300.0MHz.

#### CPU Strap [Auto]

Configuration options: [Auto] [100MHz] [125MHz] [166MHz] [250MHz]

#### ClockGen Full Reset [Enabled]

[Enabled] Enabled for better overclocking.

[Disabled] To skip system shutdown at BCLK frequency adjustment.

#### Turbo Ratio [Auto]

Allows you to manually adjust the Trubo CPU ratio.

[Auto] All Turbo ratio are set by Intel CPU default settings

[By ALL Cores (Can Adjust in OS)] All numbers of active cores will be set to one single Turbo ratio in OS

[By Per Core (Cannot Adjust in OS)] All numbers of active cores can be set to an individual Turbo ratio in BIOS.

#### By All Cores (can Adjust in OS) [Auto]

Full unlocked CPU: All number of active cores will be set to one single Turbo Ratio in OS. Partial unlocked CPU: Maximum supported Turbo Ratio will depend on numbers of active cores. Turbo Ratio will for all cores active will be always with lower core frequency than that for one core actives. The setting for this item is for single core actives.

#### **CPU CLOCKGEN FILTER [Auto]**

Configuration options: [Auto] [Enabled] [Disabled]

#### Memory Frequency [Auto]

Forces a DDR3 frequency slower than the common tCK detected via SPD. Configuration options: [Auto] [DDR3-800MHz] [DDR3-1066MHz] [DDR3\_1333MHz] [DDR3-1600MHz] [DDR3-1866MHz] [DDR3\_2133MHz] [DDR3\_2400MHz]

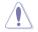

Selecting a very high memory frequency may cause the system to become unstable! If this happens, revert to the default setting.

#### EPU Power Saving MODE [Disabled]

Allows you to enable or disable the EPU power saving function. Configuration options: [Disabled] [Enabled]

#### **EPU Setting** [Auto]

This items appears only when you set **EPU Power saving MODE** to [Enabled]. Configuration options: [Auto] [Light Power Saving Mode] [Medium Power Saving Mode] [Max Power Saving Mode]

#### **OC Tuner**

OC Tuner automatically overclocks the frequency and voltage of CPU and DRAM for enhancing the system performance. Configuration options: [OK] [Cancel]

## 3.4.1 DRAM Timing Control

The sub-items in this menu allow you to set the DRAM timing control features. Use the <+> and <-> keys to adjust the value. To restore the default setting, type [auto] using the keyboard and press the <Enter> key.

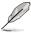

Changing the values in this menu may cause the system to become unstable! If this happens, revert to the default settings.

| SUS UEFI BIOS Utility - Adv    | anced Mode |      |                                                         | 🚺 Exit |
|--------------------------------|------------|------|---------------------------------------------------------|--------|
|                                | ⊑e         | CI   | ڻ<br>ل                                                  | 4      |
| Main Ai Tweaker                |            |      |                                                         |        |
| Back Ai Tweaker' DRAM Timing D | control >  |      |                                                         |        |
| Primary Timings                | СНВ        |      | DRAM CAS# Latency                                       |        |
|                                |            | Auto |                                                         |        |
|                                |            | Auto |                                                         |        |
|                                |            | Auto |                                                         |        |
|                                |            | Auto |                                                         |        |
| DRAM COMMAND Mode              |            | Auto | -                                                       |        |
| Secondary Timings              |            |      |                                                         |        |
|                                |            | Auto |                                                         |        |
|                                |            | Auto |                                                         |        |
|                                |            | Auto | ↔: Select Screen<br>1↓: Select Item<br>Enter: Select    |        |
|                                |            | Auto | +/-: Change Opt.                                        |        |
|                                |            | Auto | F1: General Help<br>F2: Previous Value<br>F3: Short-Cut |        |
|                                |            | Auto | F5: Optimized Defa                                      |        |
| Third Timings                  |            |      | F10: Save ESC: E:<br>F12: Print Screen                  |        |
|                                |            |      |                                                         |        |

#### Scroll down to display the following items:

| Third Timings   |                       |                             | I/O Latency of Channel A DIMM O Rank                           |
|-----------------|-----------------------|-----------------------------|----------------------------------------------------------------|
|                 |                       | Auto                        | 0. Try to change in sync with it's<br>RTL.                     |
|                 |                       | Auto                        |                                                                |
|                 |                       | Auto                        |                                                                |
|                 |                       | Auto                        |                                                                |
|                 |                       | Auto                        |                                                                |
|                 |                       | Auto                        |                                                                |
|                 |                       | Auto                        |                                                                |
|                 |                       | Auto                        | ++: Select Screen                                              |
|                 |                       | Auto                        | ↑↓: Select Item                                                |
|                 |                       | Auto                        | +/-: Change Opt.<br>F1: General Help                           |
| Latency Timings |                       |                             | F2: Previous Values<br>F3: Short-Cut                           |
|                 |                       | Auto                        | F3: Short-cut<br>F5: Optimized Defaults<br>F10: Save ESC: Exit |
|                 |                       | Auto                        | F10: Save ESC. EXIT                                            |
|                 |                       |                             |                                                                |
|                 | n 2.10.1208. Copyrigh | ıt (C) 2011 American Megatı |                                                                |

 Willing - Advanced Mode
 Image: State

 Main
 Al Tweaker

 Al Tweaker
 Advanced

 Main
 Al Tweaker

 Al Tweaker
 Advanced

 Main
 Al Tweaker

 Al Tweaker
 Advanced

 Main
 Al Tweaker

 Al Tweaker
 Advanced

 Main
 Al Tweaker

 Boot
 Tool

 Main
 Tweaker

 Main
 Al Tweaker

 DRAM RTL (CHA DO RO)
 Auto

 Auto
 Auto

 DRAM RTL (CHA DO RO)
 Auto

 Auto
 Auto

 DRAM RTL (CHA DO RO)
 Auto

 Auto
 Auto

 DRAM RTL (CHA DO RO)
 Auto

 Auto
 Auto

 DRAM RTL (CHA DI RI)
 Auto

 DRAM RTL (CHB DO RO)
 33

 Auto
 Hits Select Screen

 Hitselect Height
 Frei Benge Interselect

 V-1 Cha DO RO)
 4

 Auto
 Fit Select Screen

 Hitselect Height
 Fit Select Screen

 Hitselect Height
 Fit Select Screen

Scroll down to display the following items:

Scroll down to display the following items:

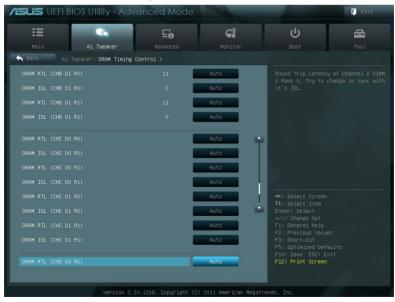

Scroll down to display the following items:

| Auto |                                          |
|------|------------------------------------------|
| Auto |                                          |
| Auto |                                          |
| Auto |                                          |
| Auto | ++: Select Screen<br>↑↓: Select Item     |
| Auto | Enter: Select<br>+/-: Change Opt.        |
| Auto | F1: General Help<br>F2: Previous Values  |
| Auto | F3: Short-Cut<br>F5: Optimized Defaults  |
| Auto | F10: Save ESC: Exit<br>F12: Print Screen |
|      |                                          |

#### **Primary Timings**

#### DRAM CAS# Latency [Auto]

Use the <+> and <-> keys to adjust the value. The values range from 3 to 15 with 1 interval.

#### DRAM RAS# to CAS# Delay [Auto]

Use the <+> and <-> keys to adjust the value. The values range from 4 to 15 with 1 interval.

#### DRAM RAS# PRE Time [Auto]

Use the <+> and <-> keys to adjust the value. The values range from 4 to 15 with 1 interval.

#### DRAM RAS# ACT Time [Auto]

Use the <+> and <-> keys to adjust the value. The values range from 4 to 40 with 1 interval.

#### DRAM COMMAND Time [Auto]

Use the <+> and <-> keys to adjust the value. The values range from 1 to 3 with 1 interval.

#### **Secondary Timings**

#### DRAM RAS# to RAS# Delay [Auto]

Use the <+> and <-> keys to adjust the value. The values range from 4 to 7 with 1 interval.

#### DRAM REF Cycle Time [Auto]

Use the <+> and <-> keys to adjust the value. The values range from 48 to 511 with 1 interval.

#### DRAM WRITE Recovery Time [Auto]

Use the <+> and <-> keys to adjust the value. The values range from 5 to 31 with 1 interval.

#### DRAM READ to PRE Time [Auto]

Use the <+> and <-> keys to adjust the value. The values range from 4 to 15 with 1 interval.

#### DRAM FOUR ACT WIN Time [Auto]

Use the <+> and <-> keys to adjust the value. The values range from 16 to 63 with 1 interval.

#### DRAM WRITE to READ Delay [Auto]

Use the <+> and <-> keys to adjust the value. The values range from 4 to 15 with 1 interval.

#### DRAM WRITE Latency [Auto]

Use the <+> and <-> keys to adjust the value. The values range from 1 to 15 with 1 interval.

#### **Third Timings**

#### tRRDR [Auto]

Use the <+> and <-> keys to adjust the value. The values range from 0 to 7 with 1 interval.

#### tRRDD [Auto]

Use the <+> and <-> keys to adjust the value. The values range from 0 to 7 with 1 interval.

#### tWWDR [Auto]

Use the <+> and <-> keys to adjust the value. The values range from 0 to 7 with 1 interval.

#### tWWDD [Auto]

Use the <+> and <-> keys to adjust the value. The values range from 0 to 7 with 1 interval.

#### tRWDR [Auto]

Use the <+> and <-> keys to adjust the value. The values range from 0 to 15 with 1 interval.

#### tRWDD [Auto]

Use the <+> and <-> keys to adjust the value. The values range from 0 to 15 with 1 interval.

#### tWRDR [Auto]

Use the <+> and <-> keys to adjust the value. The values range from 0 to 7 with 1 interval.

#### tWRDD [Auto]

Use the <+> and <-> keys to adjust the value. The values range from 0 to 7 with 1 interval.

#### tRWSR [Auto]

Use the <+> and <-> keys to adjust the value. The values range from 0 to 15 with 1 interval.

#### tCCD [Auto]

Use the <+> and <-> keys to adjust the value. The values range from 0 to 7 with 1 interval.

#### Latency Timings

#### DRAM RTL (CHA D0 R0) [Auto]

Configuration options: [Auto] [Advance 14 Clock] [Advance 12 Clock] [Advance 10 Clock] [Advance 8 Clock] [Advance 6 Clock] [Advance 4 Clock] [Advance 2 Clock] [Normal] [Delay 2 Clock] [Delay 4 Clock] [Delay 6 Clock] [Delay 8 Clock] [Delay 10 Clock] [Delay 12 Clock] [Delay 14 Clock]

#### DRAM IOL (CHA D0 R0) [Auto]

#### DRAM RTL (CHA D0 R1) [Auto]

Configuration options: [Auto] [Advance 14 Clock] [Advance 12 Clock] [Advance 10 Clock] [Advance 8 Clock] [Advance 6 Clock] [Advance 4 Clock] [Advance 2 Clock] [Normal] [Delay 2 Clock] [Delay 4 Clock] [Delay 6 Clock] [Delay 8 Clock] [Delay 10 Clock] [Delay 12 Clock] [Delay 14 Clock]

#### DRAM IOL (CHA D0 R1) [Auto]

Configuration options: [Auto] [Advance 7 Clock] [Advance 6 Clock] [Advance 5 Clock] [Advance 4 Clock] [Advance 3 Clock] [Advance 2 Clock] [Advance 1 Clock] [Normal] [Delay 1 Clock] [Delay 2 Clock] [Delay 3 Clock] [Delay 4 Clock] [Delay 5 Clock] [Delay 6 Clock] [Delay 7 Clock]

#### DRAM RTL (CHA D1 R0) [Auto]

Configuration options: [Auto] [Advance 14 Clock] [Advance 12 Clock] [Advance 10 Clock] [Advance 8 Clock] [Advance 6 Clock] [Advance 4 Clock] [Advance 2 Clock] [Normal] [Delay 2 Clock] [Delay 4 Clock] [Delay 6 Clock] [Delay 8 Clock] [Delay 10 Clock] [Delay 12 Clock] [Delay 14 Clock]

#### DRAM IOL (CHA D1 R0) [Auto]

Configuration options: [Auto] [Advance 7 Clock] [Advance 6 Clock] [Advance 5 Clock] [Advance 4 Clock] [Advance 3 Clock] [Advance 2 Clock] [Advance 1 Clock] [Normal] [Delay 1 Clock] [Delay 2 Clock] [Delay 3 Clock] [Delay 4 Clock] [Delay 5 Clock] [Delay 6 Clock] [Delay 7 Clock]

#### DRAM RTL (CHA D1 R1) [Auto]

Configuration options: [Auto] [Advance 14 Clock] [Advance 12 Clock] [Advance 10 Clock] [Advance 8 Clock] [Advance 6 Clock] [Advance 4 Clock] [Advance 2 Clock] [Normal] [Delay 2 Clock] [Delay 4 Clock] [Delay 6 Clock] [Delay 8 Clock] [Delay 10 Clock] [Delay 12 Clock] [Delay 14 Clock]

#### DRAM IOL (CHA D1 R1) [Auto]

Configuration options: [Auto] [Advance 7 Clock] [Advance 6 Clock] [Advance 5 Clock] [Advance 4 Clock] [Advance 3 Clock] [Advance 2 Clock] [Advance 1 Clock] [Normal] [Delay 1 Clock] [Delay 2 Clock] [Delay 3 Clock] [Delay 4 Clock] [Delay 5 Clock] [Delay 6 Clock] [Delay 7 Clock]

#### DRAM RTL (CHB D0 R0) [Auto]

Configuration options: [Auto] [Advance 14 Clock] [Advance 12 Clock] [Advance 10 Clock] [Advance 8 Clock] [Advance 6 Clock] [Advance 4 Clock] [Advance 2 Clock] [Normal] [Delay 2 Clock] [Delay 4 Clock] [Delay 6 Clock] [Delay 8 Clock] [Delay 10 Clock] [Delay 12 Clock] [Delay 14 Clock]

#### DRAM IOL (CHB D0 R0) [Auto]

#### DRAM RTL (CHB D0 R1) [Auto]

Configuration options: [Auto] [Advance 14 Clock] [Advance 12 Clock] [Advance 10 Clock] [Advance 8 Clock] [Advance 6 Clock] [Advance 4 Clock] [Advance 2 Clock] [Normal] [Delay 2 Clock] [Delay 4 Clock] [Delay 6 Clock] [Delay 8 Clock] [Delay 10 Clock] [Delay 12 Clock] [Delay 14 Clock]

#### DRAM IOL (CHB D0 R1) [Auto]

Configuration options: [Auto] [Advance 7 Clock] [Advance 6 Clock] [Advance 5 Clock] [Advance 4 Clock] [Advance 3 Clock] [Advance 2 Clock] [Advance 1 Clock] [Normal] [Delay 1 Clock] [Delay 2 Clock] [Delay 3 Clock] [Delay 4 Clock] [Delay 5 Clock] [Delay 6 Clock] [Delay 7 Clock]]

#### DRAM RTL (CHB D1 R0) [Auto]

Configuration options: [Auto] [Advance 14 Clock] [Advance 12 Clock] [Advance 10 Clock] [Advance 8 Clock] [Advance 6 Clock] [Advance 4 Clock] [Advance 2 Clock] [Normal] [Delay 2 Clock] [Delay 4 Clock] [Delay 6 Clock] [Delay 8 Clock] [Delay 10 Clock] [Delay 12 Clock] [Delay 14 Clock]

#### DRAM IOL (CHB D1 R0) [Auto]

Configuration options: [Auto] [Advance 7 Clock] [Advance 6 Clock] [Advance 5 Clock] [Advance 4 Clock] [Advance 3 Clock] [Advance 2 Clock] [Advance 1 Clock] [Normal] [Delay 1 Clock] [Delay 2 Clock] [Delay 3 Clock] [Delay 4 Clock] [Delay 5 Clock] [Delay 6 Clock] [Delay 7 Clock]]

#### DRAM RTL (CHB D1 R1) [Auto]

Configuration options: [Auto] [Advance 14 Clock] [Advance 12 Clock] [Advance 10 Clock] [Advance 8 Clock] [Advance 6 Clock] [Advance 4 Clock] [Advance 2 Clock] [Normal] [Delay 2 Clock] [Delay 4 Clock] [Delay 6 Clock] [Delay 8 Clock] [Delay 10 Clock] [Delay 12 Clock] [Delay 14 Clock]

#### DRAM IOL (CHB D1 R1) [Auto]

Configuration options: [Auto] [Advance 7 Clock] [Advance 6 Clock] [Advance 5 Clock] [Advance 4 Clock] [Advance 3 Clock] [Advance 2 Clock] [Advance 1 Clock] [Normal] [Delay 1 Clock] [Delay 2 Clock] [Delay 3 Clock] [Delay 4 Clock] [Delay 5 Clock] [Delay 6 Clock] [Delay 7 Clock]

#### DRAM RTL (CHC D0 R0) [Auto]

Configuration options: [Auto] [Advance 14 Clock] [Advance 12 Clock] [Advance 10 Clock] [Advance 8 Clock] [Advance 6 Clock] [Advance 4 Clock] [Advance 2 Clock] [Normal] [Delay 2 Clock] [Delay 4 Clock] [Delay 6 Clock] [Delay 8 Clock] [Delay 10 Clock] [Delay 12 Clock] [Delay 14 Clock]

#### DRAM IOL (CHC D0 R0) [Auto]

#### DRAM RTL (CHC D0 R1) [Auto]

Configuration options: [Auto] [Advance 14 Clock] [Advance 12 Clock] [Advance 10 Clock] [Advance 8 Clock] [Advance 6 Clock] [Advance 4 Clock] [Advance 2 Clock] [Normal] [Delay 2 Clock] [Delay 4 Clock] [Delay 6 Clock] [Delay 8 Clock] [Delay 10 Clock] [Delay 12 Clock] [Delay 14 Clock]

#### DRAM IOL (CHC D0 R1) [Auto]

Configuration options: [Auto] [Advance 7 Clock] [Advance 6 Clock] [Advance 5 Clock] [Advance 4 Clock] [Advance 3 Clock] [Advance 2 Clock] [Advance 1 Clock] [Normal] [Delay 1 Clock] [Delay 2 Clock] [Delay 3 Clock] [Delay 4 Clock] [Delay 5 Clock] [Delay 6 Clock] [Delay 7 Clock]

#### DRAM RTL (CHC D1 R0) [Auto]

Configuration options: [Auto] [Advance 14 Clock] [Advance 12 Clock] [Advance 10 Clock] [Advance 8 Clock] [Advance 6 Clock] [Advance 4 Clock] [Advance 2 Clock] [Normal] [Delay 2 Clock] [Delay 4 Clock] [Delay 6 Clock] [Delay 8 Clock] [Delay 10 Clock] [Delay 12 Clock] [Delay 14 Clock]

#### DRAM IOL (CHC D1 R0) [Auto]

Configuration options: [Auto] [Advance 7 Clock] [Advance 6 Clock] [Advance 5 Clock] [Advance 4 Clock] [Advance 3 Clock] [Advance 2 Clock] [Advance 1 Clock] [Normal] [Delay 1 Clock] [Delay 2 Clock] [Delay 3 Clock] [Delay 4 Clock] [Delay 5 Clock] [Delay 6 Clock] [Delay 7 Clock]

#### DRAM RTL (CHC D1 R1) [Auto]

Configuration options: [Auto] [Advance 14 Clock] [Advance 12 Clock] [Advance 10 Clock] [Advance 8 Clock] [Advance 6 Clock] [Advance 4 Clock] [Advance 2 Clock] [Normal] [Delay 2 Clock] [Delay 4 Clock] [Delay 6 Clock] [Delay 8 Clock] [Delay 10 Clock] [Delay 12 Clock] [Delay 14 Clock]

#### DRAM IOL (CHC D1 R1) [Auto]

Configuration options: [Auto] [Advance 7 Clock] [Advance 6 Clock] [Advance 5 Clock] [Advance 4 Clock] [Advance 3 Clock] [Advance 2 Clock] [Advance 1 Clock] [Normal] [Delay 1 Clock] [Delay 2 Clock] [Delay 3 Clock] [Delay 4 Clock] [Delay 5 Clock] [Delay 6 Clock] [Delay 7 Clock]

#### DRAM RTL (CHD D0 R0) [Auto]

Configuration options: [Auto] [Advance 14 Clock] [Advance 12 Clock] [Advance 10 Clock] [Advance 8 Clock] [Advance 6 Clock] [Advance 4 Clock] [Advance 2 Clock] [Normal] [Delay 2 Clock] [Delay 4 Clock] [Delay 6 Clock] [Delay 8 Clock] [Delay 10 Clock] [Delay 12 Clock] [Delay 14 Clock]

#### DRAM IOL (CHD D0 R0) [Auto]

#### DRAM RTL (CHD D0 R1) [Auto]

Configuration options: [Auto] [Advance 14 Clock] [Advance 12 Clock] [Advance 10 Clock] [Advance 8 Clock] [Advance 6 Clock] [Advance 4 Clock] [Advance 2 Clock] [Normal] [Delay 2 Clock] [Delay 4 Clock] [Delay 6 Clock] [Delay 8 Clock] [Delay 10 Clock] [Delay 12 Clock] [Delay 14 Clock]

#### DRAM IOL (CHD D0 R1) [Auto]

Configuration options: [Auto] [Advance 7 Clock] [Advance 6 Clock] [Advance 5 Clock] [Advance 4 Clock] [Advance 3 Clock] [Advance 2 Clock] [Advance 1 Clock] [Normal] [Delay 1 Clock] [Delay 2 Clock] [Delay 3 Clock] [Delay 4 Clock] [Delay 5 Clock] [Delay 6 Clock] [Delay 7 Clock]

#### DRAM RTL (CHD D1 R0) [Auto]

Configuration options: [Auto] [Advance 14 Clock] [Advance 12 Clock] [Advance 10 Clock] [Advance 8 Clock] [Advance 6 Clock] [Advance 4 Clock] [Advance 2 Clock] [Normal] [Delay 2 Clock] [Delay 4 Clock] [Delay 6 Clock] [Delay 8 Clock] [Delay 10 Clock] [Delay 12 Clock] [Delay 14 Clock]

#### DRAM IOL (CHD D1 R0) [Auto]

Configuration options: [Auto] [Advance 7 Clock] [Advance 6 Clock] [Advance 5 Clock] [Advance 4 Clock] [Advance 3 Clock] [Advance 2 Clock] [Advance 1 Clock] [Normal] [Delay 1 Clock] [Delay 2 Clock] [Delay 3 Clock] [Delay 4 Clock] [Delay 5 Clock] [Delay 6 Clock] [Delay 7 Clock]

#### DRAM RTL (CHD D1 R1) [Auto]

Configuration options: [Auto] [Advance 14 Clock] [Advance 12 Clock] [Advance 10 Clock] [Advance 8 Clock] [Advance 6 Clock] [Advance 4 Clock] [Advance 2 Clock] [Normal] [Delay 2 Clock] [Delay 4 Clock] [Delay 6 Clock] [Delay 8 Clock] [Delay 10 Clock] [Delay 12 Clock] [Delay 14 Clock]

#### DRAM IOL (CHD D1 R1) [Auto]

Configuration options: [Auto] [Advance 7 Clock] [Advance 6 Clock] [Advance 5 Clock] [Advance 4 Clock] [Advance 3 Clock] [Advance 2 Clock] [Advance 1 Clock] [Normal] [Delay 1 Clock] [Delay 2 Clock] [Delay 3 Clock] [Delay 4 Clock] [Delay 5 Clock] [Delay 6 Clock] [Delay 7 Clock]

#### Others

#### DRAM CLK Period [Auto]

Configuration options: [Auto] [1] [2] [3] [4] [5] [6] [7]

#### Enhanced Training (CHA) [Auto]

Configuration options: [Auto] [Disabled] [Enabled]

#### Enhanced Training (CHB) [Auto]

Configuration options: [Auto] [Disabled] [Enabled]

#### Enhanced Training (CHD) [Auto]

Configuration options: [Auto] [Disabled] [Enabled]

#### MCH Duty Sense (CHA) [Auto]

Use the <+> and <-> keys to adjust the value. The values range from 0 to 31 with 1 interval.

#### MCH Duty Sense (CHB) [Auto]

Use the <+> and <-> keys to adjust the value. The values range from 0 to 31 with 1 interval.

#### MCH Duty Sense (CHC) [Auto]

Use the <+> and <-> keys to adjust the value. The values range from 0 to 31 with 1 interval.

#### MCH Duty Sense (CHD) [Auto]

Use the <+> and <-> keys to adjust the value. The values range from 0 to 31 with 1 interval.

#### MCH Recheck [Auto]

Configuration options: [Auto] [Disabled] [Enabled]

#### 3.4.2 DIGI+ Power Control

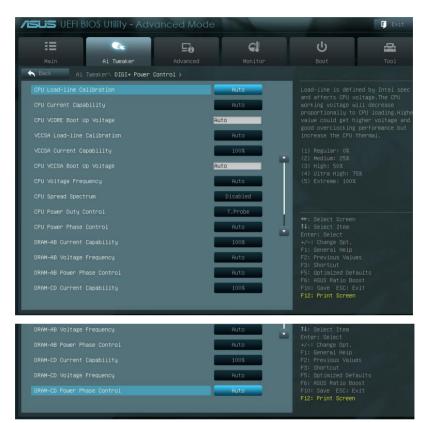

#### **CPU Load-Line Calibration [Auto]**

CPU Load-line is defined by Intel VRM spec and affects CPU voltage. The CPU working voltage will decrease proportionally to CPU loading. Higher load-line calibration would get higher voltage and better overclocking performance, but increase the CPU and VRM thermal. This item allows you to adjust the voltage range from the following percentages to boost the system performance: 0% (Regular), 25% (Medium), 50% (High), 75% (Ultra High) and 100% (Extreme).

Configuration options: [Auto] [Regular] [Medium] [High] [Ultra High] [Extreme]

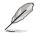

The actual performance boost may vary depending on your CPU specifiation.

#### **CPU Current Capability [Auto]**

This item provides wider total power range for overclocking. A higher value brings a wider total power range and extends the overclocking frequency range simultaneously. Configuration options: [100%] [110%] [120%] [130%] [140%]

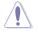

Do not remove the thermal module while changing the DIGI+ Power Control related parameters . The thermal conditions should be monitored.

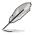

Some of the following items are adjusted by typing the desired values using the numeric keypad and press the <Enter> key. You can also use the <+> and <-> keys to adjust the value. To restore the default setting, type [auto] using the keyboard and press the <Enter> key.

#### CPU VCORE Boot Up Voltage [Auto]

Use the <+> and <-> keys to adjust the value. The values range from 0.800 to 1.700 with 0.005 interval.

#### VCCSA Load-line calibration [Auto]

The behavior of the DRAM controller is decided by VCCSA Load-Line. Set to a higher value for system performance, or to a lower value for better thermal solution. Configuration options: [Auto] [Regular] [High] [Extreme]

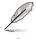

The actual performance boost may vary depending on your CPU and DRAM specification.

Do not remove the thermal module. The thermal conditions should be monitored.

#### VCCSA Current Capability [100%]

Configuration options: [100%] [110%] [120%] [130%]

#### CPU VCCSA Boot Up Voltage [Auto]

Configuration options: [Auto] [Manual]

#### **CPU Voltage Frequency [Auto]**

Switching frequency will affect the VRM transient response and component thermal. Setting a higher frequency gets faster transient response.

[Auto] Allows you to enable or disable the Spread Spectrum item.

[Manual] Allows you to manually set the frequency with a 10k Hz interval.

#### CPU Spread Spectrum [Disabled]

Configuration options: [Disabled] [Enabled]

#### CPU Power Duty Control [T.Probe]

[Extreme] Maintains the VRM current balance.

#### **CPU Power Phase Control [Auto]**

Phase number is the number of woorking VRM phase. Increasing phase number under heavy system loading to get more transient and better thermal performance. Reducing phase number under light system loading to increase VRM efficiency

[Standard]Proceeds phase control depending on the CPU loading.[Optimized]Loads the ASUS optimized phase tuning profile.[Extreme]Proceeds the full phase mode.[Manual Adjustment]Allows manual adjustment.

#### DRAM-AB Current Capability [100%]

Setting a higher value brings a wider total power range and extends the overclocking frequency range simultaneously.

Configuration options: [100%] [110%] [120%] [130%]

#### DRAM-AB Voltage Frequency [Auto]

This item allows you to adjust the DRAM switching frequency. Assign a fixed high DRAM frequency to increase O.C range or a lower DRAM frequency for better system stability. Configuration options: [Auto] [manual]

#### **DRAM-AB Power Phase control [Auto]**

[Optimized] Allows you to set ASUS optimized phase tuning profile. [Extreme] Allows you to set the Full phase mode.

#### DRAM-CD Current Capability [100%]

Setting a higher value brings a wider total power range and extends the overclocking frequency range simultaneously. Configuration options: [100%] [110%] [120%] [130%]

#### DRAM-CD Voltage Frequency [Auto]

This item allows you to adjust the DRAM switching frequency. Assign a fixed high DRAM frequency to increase O.C range or a lower DRAM frequency for better system stability. Configuration options: [Auto] [manual]

#### DRAM-CD Power Phase control [Auto]

[Auto] Allows you to set ASUS optimized phase tuning profile.

[Extreme] Allows you to set the Full phase mode.

## 3.4.2 CPU Performance Settings

The items in this menu is setting for CPU Ratio/Features.

|                                               | DS Utility - Adva | anced Mode |         |                                   | Exit                                   |
|-----------------------------------------------|-------------------|------------|---------|-----------------------------------|----------------------------------------|
| :=                                            |                   | Ξø         | C:      | ڻ<br>ل                            | -                                      |
| Main                                          | Ai Tweaker        | Advanced   | Monitor | Boot                              | Tool                                   |
|                                               |                   |            |         |                                   |                                        |
| CPU Ratio                                     |                   |            | Auto    |                                   | MP is enabled BLCK                     |
| Enhanced Intel SpeedS                         | Step Technology   |            | Enabled |                                   | ratio and memory<br>pe auto optimized. |
| Turbo Mode                                    |                   |            | Enabled |                                   |                                        |
|                                               |                   |            |         |                                   |                                        |
| Turbo Mode Parameter<br>Long Duration Power L |                   |            | Auto    |                                   |                                        |
|                                               |                   |            |         | A                                 |                                        |
| Long Duration Maintain                        | ed                |            | Auto    |                                   |                                        |
| Short Duration Power L                        |                   |            | Auto    |                                   |                                        |
| Additional Turbo Voltag                       | e                 |            | Auto    |                                   |                                        |
| CPU Core Current Limi                         |                   |            | Auto    |                                   |                                        |
|                                               |                   |            |         | →←: Select Sci<br>↑↓: Select Item |                                        |
|                                               |                   |            |         | Enter: Select                     |                                        |
|                                               |                   |            |         | +/-: Change Op                    |                                        |
|                                               |                   |            |         | F1: General He<br>F2: Previous Va |                                        |
|                                               |                   |            |         | F5: Optimized D                   |                                        |
|                                               |                   |            |         | F10: Save ES                      |                                        |
|                                               |                   |            |         |                                   |                                        |
|                                               |                   |            |         |                                   |                                        |
|                                               |                   |            |         |                                   |                                        |

#### CPU Ratio [Auto]

This item allows user manually adjust the maximum non-turbo CPU ratio, The value will be limit to CPU base or factory setting.

#### Enhanced Intel SpeedStep Technology [Enabled]

Enhanced Intel SpeedStep Technology, allows the system operation system to dynamically adjust processor voltage and cores frequency, which can result in decreased average power consumption and decreased average heat production. Configuration options: [Disabled] [Enabled]

#### Turbo Mode [Enabled]

It automatically allows processors cores to run faster than the base operating frequency if it's operating below power, current and temperature specification limit. Configuration options: [Disabled] [Enabled]

#### **Turbo Mode Parameters**

#### Long Duration Power Limit [Auto]

The default setting of this item will be TDP (130W). For Sandy Bridge-E, Turbo Ratio can be kept a time duration exceed TDP for maximum performance. Any value under 255 can be programmed. Use the <+> and <-> keys to adjust the value.

#### Long Duration Maintained [Auto]

This value can vary from 1 to 32, which indicates the time window for Turbo Ratio over TDP should be maintained. Use the <+> and <-> keys to adjust the value.

#### Short Duration Power Limit [Auto]

This is the second power limit to provide rapid protection when package power exceeds Power Limit 1. Default setting is 1.25 times Power Limit 1. For Intel recommend, platform must be capable of supporting over Power Limit 2 for up to 10 msec. ASUS board can support over Power Limit 2 for a long duration. Use the <+> and <-> keys to adjust the value.

#### CPU Core Current Limit [Auto]

This item allows user to enter CPU Current Limit, unit in 0.125A. Use the <+> and <-> keys to adjust the value.

#### CPU VCORE Voltage [Offset Mode]

[Manual Mode] Allows you to set a fixed CPU voltage.

[Offset Mode] Allows you to set the Offset voltage.

#### CPU VCORE Manual Voltage [Auto]

This item appears only when you set the **CPU VCORE Voltage** item to [Manual Mode] and allows you to set a fixed CPU voltage. The values range from 0.800V to 1.700V with a 0.005V interval.

#### CPU VCCSA Voltage [Offset Mode]

[Manual Mode] Allows you to set a fixed CPU VCCSA voltage.

[Offset Mode] Allows you to set the CPU VCCSA Offset voltage.

#### CPU VCCSA Voltage [Auto]

This item appears only when you set the VSA CPU Voltage item to [Manual Mode] and allows you to set a fixed CPU voltage. The values range from 0.800V to 1.700V with a 0.005V interval.

#### Offset Mode Sign [+]

This item appears only when you set the CPU Voltage item to [Offset Mode].

- [+] To offset the voltage by a positive value.
- [-] To offset the voltage by a negative value.

#### CPU VCore Offset Voltage [Auto]

This item allows you to set the Offset voltage. The values range from 0.005V to 0.635V with a 0.005V interval.

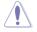

Refer to the CPU documentation before setting the CPU voltage. Setting a high voltage may damage the CPU permanently, and setting a low voltage may make the system unstable.

#### DRAM Voltage (CHA, CHB) [Auto]

Allows you to set the DRAM voltage. The values range from 1.20V to 1.99V with a 0.005V interval.

#### DRAM Voltage (CHC, CHD) [Auto]

Allows you to set the DRAM voltage. The values range from 1.20V to 1.99V with a 0.005V interval.

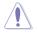

According to Intel CPU spec, DIMMs with voltage requirement over 1.65V may damage the CPU permanently. We recommend you install the DIMMs with the voltage requirement below 1.65V.

#### CPU PLL Voltage [Auto]

Allows you to set the CPU and PCH PLL voltage. The values range from 1.80V to 2.10V with a 0.00625V interval.

#### VTTCPU Voltage [Auto]

Allows you to set the VTTCPU voltage. The values range from 1.05V to 1.70V with a 0.00625V interval.

#### PCH 1.1v Voltage [Auto]

Allows you to set the 1.1v Platform Controller Hub voltage. The values range from 1.10V to 1.70V with a 0.00625V interval.

#### PCH 1.5v Voltage [Auto]

Allows you to set the 1.5v Platform Controller Hub voltage. The values range from 1.50V to 1.80V with a 0.00625V interval.

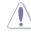

- The values of the CPU VCORE/VCCSA Voltage, CPU VCORE/VCCSA Manual Voltage, DRAM Voltage, CPU PLL Voltage, VTTCPU Voltage and PCH 1.1V/1.5V Voltage items are labeled in different color, indicating the risk levels of high voltage settings. Refer to the table below for details.
- The system may need better cooling system to work stably under high voltage settings.

#### VTTDDR Voltage (CHA, CHB) [Auto]

Allows you to set the CHA, CHB VTTDDR voltage. The values range from 0.6250V to 1.10V with a 0.00625V interval.

#### VTTDDR Voltage (CHC, CHD) [Auto]

Allows you to set the CHC, CHD VTTDDR voltage. The values range from 0.6250V to 1.10V with a 0.00625V interval.

#### DRAM CTRL REF Voltage on CHA [Auto]

Allows you to set the DRAM CTRL REF Voltage on CHA. The values range from 0.3950V to 0.6300V with a 0.005V interval.

**Chapter 3** 

Allows you to set the DRAM Control Reference Voltage on Channel C/D. The values range from 0.3950x to 0.6300x with a 0.005x interval. Different ratio might enhance DRAM overclocking ability.

#### DRAM Read REF Voltage on CHB [Auto]

DRAM Read REF Voltage on CHC [Auto]

overclocking ability.

DRAM Read REF Voltage on CHA [Auto]

# 0.6300x with a 0.005x interval.

Allows you to set the DRAM DATA Reference Voltage on Channel A/B. The values range from 0.3950x to 0.6300x with a 0.005x interval. Different ratio might enhance DRAM overclocking ability.

Allows you to set the DRAM DATA Reference Voltage on Channel A/B. The values range from 0.3950x to 0.6300x with a 0.005x interval. Different ratio might enhance DRAM

DRAM DATA REF Voltage on CHD [Auto] Allows you to set the DRAM DATA REF Voltage on CHD. The values range from 0.3950x to

Allows you to set the DRAM CTRL REF Voltage on CHD. The values range from 0.3950x to 0 6300x with a 0 005x interval

DRAM DATA REF Voltage on CHC [Auto]

Allows you to set the DRAM CTRL REF Voltage on CHC. The values range from 0.3950x to

Allows you to set the DRAM DATA REF Voltage on CHC. The values range from 0.3950x to

# DRAM CTRL REF Voltage on CHD [Auto]

0.6300x with a 0.005x interval

### DRAM CTRL REF Voltage on CHB [Auto]

DRAM DATA REF Voltage on CHB [Auto]

DRAM CTRL REF Voltage on CHC [Auto]

0.6300x with a 0.005x interval

0.6300x with a 0.005x interval.

0 6300x with a 0 005x interval

Allows you to set the DRAM CTRL REF Voltage on CHB. The values range from 0.3950x to 0.6300x with a 0.005x interval.

Allows you to set the DRAM DATA REF Voltage on CHB. The values range from 0.3950x to

Allows you to set the DRAM DATA REF Voltage on CHA. The values range from 0.3950x to

#### DRAM DATA REF Voltage on CHA [Auto]

#### DRAM Read REF Voltage on CHD [Auto]

Allows you to set the DRAM Control Reference Voltage on Channel C/D. The values range from 0.3950x to 0.6300x with a 0.005x interval. Different ratio might enhance DRAM overclocking ability.

#### **CPU Spread Spectrum [Auto]**

[Disabled] Enhances the BCLK overclocking ability. [Enabled] Sets to [Enabled] for EMI control.

#### PCIE Spread Spectrum [Auto]

| [Disabled] | Enhances the PCIE overclocking ability. |
|------------|-----------------------------------------|
| [Enabled]  | Sets to [Enabled] for EMI control.      |

# 3.5 Advanced menu

The Advanced menu items allow you to change the settings for the CPU and other system devices.

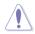

Be cautious when changing the settings of the Advanced menu items. Incorrect field values can cause the system to malfunction.

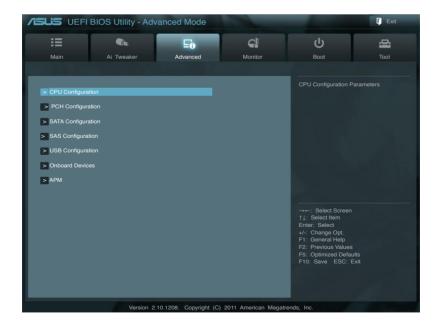

# 3.5.1 CPU Configuration

The items in this menu show the CPU-related information that the BIOS automatically detects.

| $\sim$ |     |
|--------|-----|
| 5      |     |
| 1      | (P) |
|        | 211 |

The items shown in this screen may be different due to the CPU you installed.

| SUS VEFI             | BIOS Utility - Adv        | anced Mode |            |   |                                         | 🚺 Exit |
|----------------------|---------------------------|------------|------------|---|-----------------------------------------|--------|
| i                    | <b>C</b> ite              | E0         | C.         |   |                                         | â      |
| Main                 | Ai Tweaker                | Advanced   | Monitor    |   | Boot                                    | Tool   |
| Back Ad              | vanced\ CPU Configuration | on >       |            |   |                                         |        |
| CPU Configuration    |                           |            |            |   |                                         |        |
| Genuine Intel(R) C   | PU @ 2.30GHz              |            |            |   |                                         |        |
| CPU Signature        |                           |            | 206d2      |   |                                         |        |
| Microcode Patch      |                           |            | 8000020c   |   | Adjust Non-Turbo Rat                    | 10     |
| Max CPU Speed        |                           |            | 2300 MHz   |   |                                         |        |
| Min CPU Speed        |                           |            | 1200 MHz   |   |                                         |        |
| Processor Cores      |                           |            | 6          |   |                                         |        |
| Intel HT Technolog   |                           |            | Supported  |   |                                         |        |
| Intel VT-x Technolo  | ogy                       |            | Suppotted  |   |                                         |        |
| L1 Data Cache        |                           |            | 32 kB x 6  |   |                                         |        |
| L1 Code Cache        |                           |            | 32 kB x 6  |   |                                         |        |
| L2 Cache             |                           |            | 256 kB x 6 | _ |                                         |        |
| L3 Cache             |                           |            | 15360 kB   |   |                                         |        |
| 64-bit               |                           |            | Supported  |   |                                         |        |
| Intel Adaptive Ther  | rmal Monitor              |            | Enabled    |   |                                         |        |
| Hyper-threading      |                           |            | Enabled    |   | →←: Select Screen<br>↑⊥: Select Item    |        |
| Active Processor C   | Cores                     |            | All        |   | Enter: Select<br>+/-: Change Opt.       |        |
| Limit CPUID Maxir    | num                       |            | Disabled   |   | F1: General Help<br>F2: Previous Values |        |
|                      |                           |            |            |   | F3: Shortcut                            |        |
| Execute Disable B    |                           |            | Enabled    |   | F5: Optimized Defau                     |        |
| Intel Virtualization | Technology                |            | Enabled    |   | F6: ASUS Ratio Boos<br>F10: Save ESC: E |        |
| > CPU Power Ma       | inagement Configuration   |            |            |   | F12: Print Screen                       |        |

#### Intel Adaptive Thermal Monitor [Enabled]

[Disabled] Disables the CPU thermal monitor function.

[Enabled] Enables the overheated CPU to throttle its clock speed to cool down.

#### Hyper-threading [Enabled]

The Intel Hyper-Threading Technology allows a hyper-threading processor to appear as two logical processors to the operating system, allowing the operating system to schedule two threads or processes simultaneously.

[Disabled] Only one thread per activated core is enabled.

[Enabled] Two threads per activated core are enabled.

#### Active Processor Cores [All]

Allows you to choose the number of CPU cores to activate in each processor package. Configuration options: [All] [1] [2] [3] [4] [5]

#### Limit CPUID Maximum [Disabled]

- [Enabled] Allows legacy operating systems to boot even without support for CPUs with extended CPUID functions.
- [Disabled] Disables this function.

#### Execute Disable Bit [Enabled]

- [Enabled] Enables the No-Execution Page Protection Technology.
- [Disabled] Forces the XD feature flag to always return to zero (0).

#### Intel Virtualization Tech [Enabled]

- [Enabled] Allows a hardware platform to run multiple operating systems separately and simultaneously, enabling one system to virtually function as several systems.
- [Disabled] Disables this function.

#### 3.5.2 CPU Power Management Configuration

| Auto    |                                    |
|---------|------------------------------------|
| Enabled |                                    |
| Enabled |                                    |
| Auto    |                                    |
| Auto    |                                    |
| Auto    |                                    |
| Auto    |                                    |
|         |                                    |
|         | Enabled<br>Enabled<br>Auto<br>Auto |

#### CPU Ratio [Auto]

Allows you to set the ratio between the CPU Core Clock and the BCLK Frequency. Use <+> and <-> keys to adjust the ratio. The valid value ranges vary according to your CPU model.

#### Enhanced Intel SpeedStep Technology [Enabled]

Allows you to enable or disable the Enhanced Intel® SpeedStep Technology (EIST).

| [Disabled] | The CPU runs at its default speed. |
|------------|------------------------------------|
|------------|------------------------------------|

[Enabled] The operating system controls the CPU speed.

#### Turbo Mode [Enabled]

| [Disabled] | Disables this function.                                                |
|------------|------------------------------------------------------------------------|
| [Enabled]  | Allows processor cores to run faster than marked frequency in specific |
|            | condition.                                                             |

#### CPU C1E [Auto]

[Disabled] Disables this function.

[Enabled] Enables the C1E support function. This item should be enabled in order to enable the Enhanced Halt State.

#### CPU C3 Report [Auto]

Allows you to disable or enable the CPU C3 report to OS.

#### CPU C6 Report [Auto]

Allows you to disable or enable the CPU C6 report to OS.

#### CPU C7 Report [Auto]

Allows you to disable or enable the CPU C7 report to OS.

### 3.5.3 PCH Configuration

| /ISUS UEFI         | BIOS Utility - Adv            | anced Mode |         |                                      | Exit           |
|--------------------|-------------------------------|------------|---------|--------------------------------------|----------------|
| :=                 | Tie                           | <b>F</b> o | C!      | ڻ<br>ا                               | 6              |
| Main               | Ai Tweaker                    | Advanced   | Monitor | Boot                                 | Tool           |
| Sack Ac            | Advanced\ PCH Configuration > |            |         |                                      |                |
| PCH Configuratio   | PCH Configuration             |            |         | Enabled/Disabled the<br>Event Timer. | High Precision |
| High Precision Tir | High Precision Timer          |            | Enabled |                                      |                |

#### High Precision Timer [Enabled]

Allows you to enable or disable the High Precision Event Timer. Configuration options: [Disabled] [Enabled]

#### 3.5.4 SATA Configuration

While entering Setup, the BIOS automatically detects the presence of SATA devices. The SATA Port items show **Not Present** if no SATA device is installed to the corresponding SATA port.

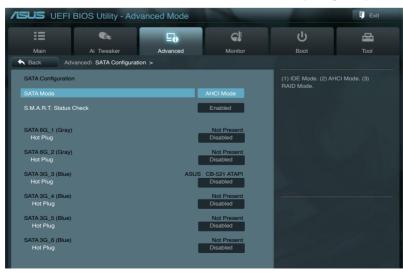

#### SATA Mode [AHCI Mode]

Allows you to set the SATA configuration.

| [Disabled] | Disables the SATA function. |
|------------|-----------------------------|
|------------|-----------------------------|

- [IDE Mode] Set to [IDE Mode] when you want to use the Serial ATA hard disk drives as Parallel ATA physical storage devices.
- [AHCI Mode] Set to [AHCI Mode] when you want the SATA hard disk drives to use the AHCI (Advanced Host Controller Interface). The AHCI allows the onboard storage driver to enable advanced Serial ATA features that increases storage performance on random workloads by allowing the drive to internally optimize the order of commands.
- [RAID Mode] Set to [RAID Mode] when you want to create a RAID configuration from the SATA hard disk drives.

#### S.M.A.R.T. Status Check [Enabled]

S.M.A.R.T. (Self-Monitoring, Analysis and Reporting Technology) is a monitor system. When read/write of your hard disk errors occur, this feature allows the hard disk to report warning messages during the POST.

Configuration options: [Disabled] [Enabled]

#### SATA6G\_1 (Gray) Hot Plug [Disabled]

This item appear only when you set the previous item to [AHCI Mode]. It's allow user to enabled/disabled SATA Hot Plug Support. Configuration options: [Disabled] [Enabled].

#### SATA6G\_2 (Gray) Hot Plug [Disabled]

This item appear only when you set the previous item to [AHCI Mode]. It's allow user to enabled/disabled SATA Hot Plug Support. Configuration options: [Disabled] [Enabled].

#### SATA3G\_3 (Blue) Hot Plug [Disabled]

This item appear only when you set the previous item to [AHCI Mode]. It's allow user to enabled/disabled SATA Hot Plug Support. Configuration options: [Disabled] [Enabled].

#### SATA3G\_4 (Blue) Hot Plug [Disabled]

This item appear only when you set the previous item to [AHCI Mode]. It's allow user to enabled/disabled SATA Hot Plug Support. Configuration options: [Disabled] [Enabled].

#### SATA3G\_5 (Blue) Hot Plug [Disabled]

This item appear only when you set the previous item to [AHCI Mode]. It's allow user to enabled/disabled SATA Hot Plug Support. Configuration options: [Disabled] [Enabled].

#### SATA3G\_6 (Blue) Hot Plug [Disabled]

This item appear only when you set the previous item to [AHCI Mode]. It's allow user to enabled/disabled SATA Hot Plug Support. Configuration options: [Disabled] [Enabled].

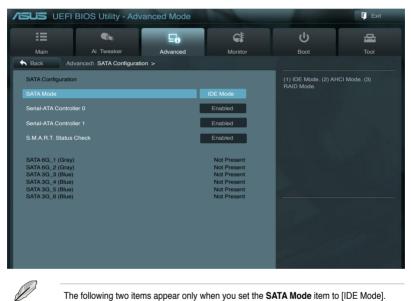

\_\_\_\_\_

#### Serial-ATA Controller 0 [Enabled]

Allows you to enabled/disabled the Serial-ATA Controller 0. Configuration options: [Disabled] [Enabled] [Compatible]

#### Serial-ATA Controller 1 [Enabled]

Allows you to enabled/disabled the Serial-ATA Controller 1. Configuration options: [Disabled] [Enabled]

#### S.M.A.R.T. Status Check [Enabled]

S.M.A.R.T. (Self-Monitoring, Analysis and Reporting Technology) is a monitor system. When read/write of your hard disk errors occur, this feature allows the hard disk to report warning messages during the POST.

Configuration options: [Disabled] [Enabled]

# 3.5.4 USB Configuration

The items in this menu allow you to change the USB-related features.

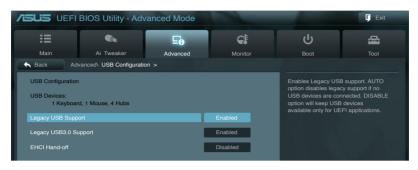

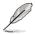

The **USB Devices** item shows the auto-detected values. If no USB device is detected, the item shows **None**.

#### Legacy USB Support [Enabled]

| [Disabled] | The USB devices can be used only for the BIOS setup program.                                                                                                    |
|------------|----------------------------------------------------------------------------------------------------|
| [Enabled]  | Enables the support for USB devices on legacy operating systems (OS).                                                                                                    |
| [Auto]     | Allows the system to detect the presence of USB devices at startup. If detected, the USB controller legacy mode is enabled. If no USB device is detected, the legacy USB support is disabled. |

#### Legacy USB3.0 Support [Enabled]

[Disabled] Disables the function.

[Enabled] Enables the support for USB 3.0 devices on legacy operating systems (OS).

#### EHCI Hand-off [Disabled]

 [Disabled]
 Disables the function.

 [Enabled]
 Enables the support for operating systems without an EHCI hand-off feature.

#### 3.5.6 **Onboard Devices Configuraton**

| isus vefi                  | BIOS Utility - Adv     | anced Mode           |                     |                                      | -                                 | Exit           |
|----------------------------|------------------------|----------------------|---------------------|--------------------------------------|-----------------------------------|----------------|
| =                          | Tie                    | E0                   | C!                  |                                      | ሳ                                 | 4              |
| Main                       | Ai Tweaker             | Advanced             | Monitor             |                                      | Boot                              | Tool           |
| Sack Adv                   | anced\ Onboard Devices | Configuration >      |                     |                                      |                                   |                |
|                            |                        |                      |                     | E                                    | nabled/Disabled A                 | zalia HD Audio |
| Azalia HD Audio            |                        |                      | Enabled             |                                      |                                   |                |
| Front Panel Type           |                        |                      | HD                  |                                      |                                   |                |
| SPDIF Out Type             |                        |                      | SPDIF               |                                      |                                   |                |
|                            |                        |                      |                     |                                      |                                   |                |
| Bluetooth Controlle        |                        |                      | Enabled             | •                                    |                                   |                |
| Intel LAN Controlle        |                        |                      | Enabled             |                                      |                                   |                |
|                            |                        |                      |                     |                                      |                                   |                |
| Intel LAN PXE OPROM        |                        | Disabled             |                     |                                      |                                   |                |
| Asmedia USB 3.0 0          | Controller             |                      | Enabled             | 11 -                                 |                                   |                |
| Marvell Storage Co         | ntroller               |                      | Enabled             |                                      | →←: Select Scree                  |                |
| Marvell Storage OPROM      |                        | Enabled              |                     | †↓: Select Item<br>Enter: Select     |                                   |                |
| ASM1061 Storage Controller |                        | AHCI Mode            |                     | +/-: Change Opt.<br>F1: General Help |                                   |                |
| ASM1061 Storage OPROM      |                        | Enabled              |                     | F2: Previous Valu                    | es                                |                |
|                            |                        |                      |                     |                                      | F3: Shortcut<br>F5: Optimized De  |                |
|                            |                        |                      |                     |                                      | F6: ASUS Ratio B<br>F10: Save ESC |                |
|                            |                        |                      |                     |                                      | F12: Print Screen                 |                |
|                            |                        |                      |                     |                                      |                                   |                |
|                            | Version 2.             | 10.1208. Copyright ( | C) 2011 American Me | gatrends,                            |                                   |                |

#### Azalia HD Audio [Enabled]

Disables the controller.

[Disabled] [Enabled]

Enables the High Definition Audio Controller.

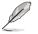

The following two items appear only when you set the HD Audio Controller item to [Enabled].

#### Front Panel Type [HD]

Allows you to set the front panel audio connector (AAFP) mode to legacy AC'97 or highdefinition audio depending on the audio standard that the front panel audio module supports.

| [HD]   | Sets the front panel audio connector (AAFP) mode to high definition audio. |
|--------|----------------------------------------------------------------------------|
| [AC97] | Sets the front panel audio connector (AAFP) mode to legacy AC'97           |

#### SPDIF Out Type [SPDIF]

| [SPDIF] | Sets to [SPDIF] for SPDIF audio output. |
|---------|-----------------------------------------|
| [HDMI]  | Sets to [HDMI] for HDMI audio output.   |

#### **Bluetooth Controller [Enabled]**

| [Enabled]  | ASUS BT GO! is enabled.  |
|------------|--------------------------|
| [Disabled] | ASUS BT GO! is disabled. |

#### Intel LAN Controller [Enabled]

| [Disabled] | Disables the controller.          |
|------------|-----------------------------------|
| [Enabled]  | Enables the Intel LAN controller. |

#### Intel LAN PXE OPROM [Disabled]

This item appears only when you set the previous item to [Enabled] and allows you to enable or disable the PXE OptionRom of the Intel LAN controller. Configuration options: [Enabled] [Disabled]

#### Asmedia USB 3.0 Controller [Enabled]

This item allows user to enabled/disabled Asmedia USB 3.0. Configuration options: [Disabled] [Enabled]

#### Marvell Storage Controller [Enabled]

Allows you to select the Marvell storage controller operating mode.

[Disabled] Disables the controller.

[Enabled] Set to [Enabled] when you want use the function of Marvell RAID.

#### Marvell Storage OPROM [Enabled]

This item appears only when you set the previous item to [Enabled] and allows you to enable or disable the OptionRom of the Marvell storage controller. Configuration options: [Disabled] [Enabled]

#### ASM1061 Storage Controller [AHCI Mode]

Allows you to enable or disable the ASM1061 storage controller. Configuration options: [Disabled] [IDE Mode] [AHCI Mode]

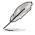

If you want to use the full functin of the ASM1061 storage contorller (ex. AHCI), we recommend that you set this item to [AHCI Mode] and install the **ASM1061 Controller Driver** from the motherboard support DVD.

#### ASM1061 Storage OPROM [Enabled]

This item appears only when you set the previous item to [IDE Mode] or [AHCI Mode] and allows you to enable or disable the OptionRom of the ASM1061 storage controller. Configuration options: [Disabled] [Enabled]

# 3.5.6 APM

| /ISLIS UEFI BIOS Utility - Advanced Mode |               |           |                     |                                                                       | Exit |  |
|------------------------------------------|---------------|-----------|---------------------|-----------------------------------------------------------------------|------|--|
| :=                                       | (k)           | 5         | C.                  | ڻ<br>ل                                                                | 4    |  |
| Main                                     | Ai Tweaker    | Advanced  | Monitor             | Boot                                                                  | Tool |  |
| 🛧 Back Ad                                | vanced\ APM > |           |                     |                                                                       |      |  |
| Restore AC Power Loss                    |               | Power Off |                     | Specify what state to go to when<br>power is re-applied after a power |      |  |
| Power On By PCIE/PCI                     |               | Disabled  | failure (G3 state). |                                                                       |      |  |
| Power On By RTC                          |               | Disabled  |                     |                                                                       |      |  |
| ErP Ready                                |               | Disabled  |                     |                                                                       |      |  |
|                                          |               |           |                     |                                                                       |      |  |
|                                          |               |           |                     |                                                                       |      |  |
|                                          |               |           |                     |                                                                       |      |  |
|                                          |               |           |                     |                                                                       |      |  |

#### Restore AC Power Loss [Power Off]

- [Power On] The system goes into on state after an AC power loss.
- [Power Off] The system goes into off state after an AC power loss.
- [Last State] The system goes into either off or on state, whatever the system state was before the AC power loss.

#### Power On By PCIE/PCI [Disabled]

- [Disabled] Disables the PCIE devices to generate a wake event.
- [Enabled] Enables the PCIE devices to generate a wake event.

#### Power On By RTC [Disabled]

- [Disabled] Disables RTC to generate a wake event.
- [Enabled] When set to [Enabled], the items **RTC Alarm Date (Days)** and **Hour/ Minute/Second** will become user-configurable with set values.

#### ErP Ready [Disabled]

This item allows user to switch off some power at S5 to get the system ready for ErP requirement. When set to Enabled, all other PME options will be switched off. Configuration options: [Disabled] [Enabled]

# 3.6 Monitor menu

The Monitor menu displays the system temperature/power status, and allows you to change the fan settings.

| ISUS UEFI                                                                                                    | BIOS Utility - Adv                                                       | anced Mode            |                                                                                                    |          |                                                                                                    | C Exit           |
|----------------------------------------------------------------------------------------------------|--------------------------------------------------------------------------|-----------------------|----------------------------------------------------------------------------------------------------|----------|----------------------------------------------------------------------------------------------------|------------------|
| Main                                                                                                    | Cite<br>Ai Tweaker                                                       | <b>E0</b><br>Advanced | Monitor                                                                                                    |          | ل<br>Boot                                                                                                    | Tool             |
| Main<br>CPU Temperature<br>CPU Fan Speed<br>Chassis Fan 1 Spe<br>Chassis Fan 2 Spe<br>Chassis Fan 3 Spe<br>Chassis Fan 3 Spe<br>CPU Q-Fan Contro<br>CPU Fan Speed Lo<br>CPU Fan Speed Lo<br>CPU Fan Speed Lo<br>CPU Fan Speed Lo<br>CPU Fan Speed Lo<br>CPU Fan Speed Lo<br>CPU Fan Speed Lo<br>CPU Fan Speed Lo<br>CPU Fan Speed Lo<br>CPU Fan Speed Lo<br>CPU Fan Speed Lo | ed<br>ed<br>ed<br>ed<br>i<br>i<br>umit<br>umit<br>entrol<br>ed Low Limit | Advanced              | Monitor<br>+45°C / +113°F<br>+34°C / +03°F<br>3325 RPM<br>N/A<br>N/A<br>N/A<br>N/A<br>N/A<br>Enabled<br>600 RPM<br>Standard<br>600 RPM<br>Standard | RB       | →: Select Screer<br>↑↓: Select Item<br>Enter: Select Item<br>Enter: Select<br>+/-: Change Opt<br>F1: General Help<br>F2: Previous Valuer<br>F3: Optimized Defa<br>F6: ASUS Ratio Bo<br>F10: Save ESC:<br>F12: Print Screen | s<br>ults<br>ost |
|                                                                                                    | Version 2                                                                | 10.1208. Copyright (  | C) 2011 American I                                                                                                    | Vegatren | ds Inc                                                                                                    |                  |

#### Scroll down to display the following items:

| Chassis 2 Q-Fan Control                                         | Enabled   |  |  |  |
|-----------------------------------------------------------------|-----------|--|--|--|
| Chassis 2 Fan Speed Low Limit                                   | 600 RPM   |  |  |  |
| Chassis 2 Fan Profile                                           | Standard  |  |  |  |
| Chassis 3 Q-Fan Control                                         | Enabled   |  |  |  |
| Chassis 3 Fan Speed Low Limit                                   | 600 RPM   |  |  |  |
| Chassis 3 Fan Profile                                           | Standard  |  |  |  |
| Chassis 4 Q-Fan Control                                         | Enabled   |  |  |  |
| Chassis 4 Fan Speed Low Limit                                   | 600 RPM   |  |  |  |
| Chassis 4 Fan Profile                                           | Standard  |  |  |  |
| CPU Voltage                                                     | +1.184 V  |  |  |  |
| 3.3V Voltage                                                    | +3.312 V  |  |  |  |
| 5V Voltage                                                      | +5.080 V  |  |  |  |
| 12V Voltage                                                     | +12.192 V |  |  |  |
| Anti Surge Support                                              | Enabled   |  |  |  |
|                                                                 | Lindolog  |  |  |  |
| Version 2.10.1208. Copyright (C) 2011 American Megatrends, Inc. |           |  |  |  |

#### CPU Temperature / MB Temperature [xxx°C/xxx°F]

The onboard hardware monitor automatically detects and displays the CPU and motherboard temperatures. Select **Ignore** if you do not wish to display the detected temperatures.

### CPU Fan Speed [xxxx RPM] or [Ignore] / [N/A] CPU OPT Fan Speed [xxxx RPM] or [Ignore] / [N/A] Chassis Fan 1/2/3/4 Speed [xxxx RPM] or [Ignore] / [N/A]

The onboard hardware monitor automatically detects and displays the CPU, CPU OPT, and chassis fan speed in rotations per minute (RPM). If the fan is not connected to the motherboard, the field shows N/A. Select **Ignore** if you do not wish to display the detected speed.

### **CPU Q-Fan Control [Enabled]**

[Disabled] Disables the CPU Q-Fan control feature.

[Enabled] Enables the CPU Q-Fan control feature.

### CPU Fan Speed Low Limit [600 RPM]

This item appears only when you enable the **CPU Q-Fan Control** feature and allows you to disable or set the CPU fan warning speed.

Configuration options: [Ignore] [200 RPM] [300 RPM] [400 RPM] [500 RPM] [600 RPM]

#### CPU Fan Profile [Standard]

This item appears only when you enable the **CPU Q-Fan Control** feature and allows you to set the appropriate performance level of the CPU fan.

- [Standard] Sets to [Standard] to make the CPU fan automatically adjust depending on the CPU temperature.
- [Silent] Sets to [Silent] to minimize the fan speed for quiet CPU fan operation.
- [Turbo] Sets to [Turbo] to achieve maximum CPU fan speed.
- [Manual] Sets to [Manual] to assign detailed fan speed control parameters.

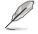

The following four items appear only when you set CPU Fan Profile to [Manual].

#### CPU Upper Temperature [70]

Use the <+> and <-> keys to adjust the upper limit of the CPU temperature. The values range from  $20^{\circ}$ C to  $75^{\circ}$ C.

#### CPU Fan Max. Duty Cycle(%) [100]

Use the <+> and <-> keys to adjust the maximum CPU fan duty cycle. The values range from 0% to 100%. The minimum value can not lower than the setting of Min duty cycle.

#### **CPU Lower Temperature [20]**

Displays the lower limit of the CPU temperature.

#### CPU Fan Min. Duty Cycle(%) [20]

Use the <+> and <-> keys to adjust the minimum CPU fan duty cycle. The values range from 0% to 100%. When the CPU temperature is under 40°C, the CPU fan will operate at the minimum duty cycle.

### Chassis 1/2/3/4 Q-Fan Control [Enabled]

 [Disabled]
 Disables the Chassis Q-Fan control feature.

 [Enabled]
 Enables the Chassis Q-Fan control feature.

### Chassis 1/2/3/4 Fan Speed Low Limit [600 RPM]

This item appears only when you enable the **Chassis 1/2/3/4 Q-Fan Control** feature and allows you to disable or set the chassis fan warning speed. Configuration options: [Ignore] [200 RPM] [300 RPM] [400 RPM] [500 RPM] [600 RPM]

#### Chassis 1/2/3/4 Fan Profile [Standard]

This item appears only when you enable the **Chassis Q-Fan Control** feature and allows you to set the appropriate performance level of the chassis fan.

- [Standard] Sets to [Standard] to make the chassis fan automatically adjust depending on the chassis temperature.
- [Silent] Sets to [Silent] to minimize the fan speed for quiet chassis fan operation.
- [Turbo] Sets to [Turbo] to achieve maximum chassis fan speed.
- [Manual] Sets to [Manual] to assign detailed fan speed control parameters.

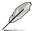

The following four items appear only when you set Chassis 1/2/3/4 Fan Profile to [Manual].

#### Chassis 1/2/3/4 Upper Temperature [70]

Use the <+> and <-> keys to adjust the upper limit of the CPU temperature. The values range from  $40^{\circ}$ C to  $90^{\circ}$ C.

#### Chassis 1/2/3/4 Fan Max. Duty Cycle(%) [100]

Use the <+> and <-> keys to adjust the maximum chassis fan duty cycle. The values range from 60% to 100%. The minimum value can not lower than the setting of Min duty cycle.

#### Chassis 1/2/3/4 Lower Temperature [40]

Displays the lower limit of the chassis temperature.

#### Chassis 1/2/3/4 Fan Min. Duty Cycle(%) [60]

Use the <+> and <-> keys to adjust the minimum chassis fan duty cycle. The values range from 60% to 100%. When the chassis temperature is under 40°C, the chassis fan will operate at the minimum duty cycle.

#### CPU Voltage, 3.3V Voltage, 5V Voltage, 12V Voltage

The onboard hardware monitor automatically detects the voltage output through the onboard voltage regulators. Select **Ignore** if you do not want to detect this item.

### Anti Surge Support [Enabled]

This item allows you to enable or disable the Anti Surge function. Configuration options: [Disabled] [Enabled]

# 3.7 Boot menu

The Boot menu items allow you to change the system boot options.

| SUS UEFI BI            | IOS Utility - Adva | anced Mode |             |                                        | 📮 Exit        |
|------------------------|--------------------|------------|-------------|----------------------------------------|---------------|
|                        | Cite               | ⊑₀         | C.          | ڻ<br>ا                                 | 4             |
| Main                   | Ai Tweaker         | Advanced   | Monitor     | Boot                                   | Tool          |
|                        |                    |            |             |                                        |               |
|                        |                    |            |             | Select the keyboard I                  | lum ook stata |
| Bootup NumLock Stat    | te                 |            |             | Select the Reyboard i                  | NUMEOCK State |
| Full Screen Logo       |                    |            | Enabled     |                                        |               |
|                        |                    |            |             |                                        |               |
| Wait For 'F1' If Error |                    |            | Enabled     |                                        |               |
| Option ROM Message     | BS                 |            | Force BIOS  |                                        |               |
| Setup Mode             |                    | 1          | EZ Mode     |                                        |               |
| Boot Option Priorities |                    |            |             |                                        |               |
| Boot Option #1         |                    |            | P3: xxxxxxx |                                        |               |
| Boot Option #2         |                    |            |             | - Con                                  |               |
| Boot Override          |                    |            |             | →←: Select Scree                       |               |
| > P5: xxxxxxxxxxxx     |                    |            |             | ↑↓: Select Item<br>Enter: Select       |               |
| > P6: xxxxxxxxxxxxxxxx |                    |            |             | +/-: Change Opt.                       |               |
|                        |                    |            |             | F1: General Help<br>F2: Previous Value |               |
| > Hard Drive BBS P     | riorities          |            |             | F3: Shortcut<br>F5: Optimized Defa     | aulto         |
| > CD/DVD ROM Dri       | we BBS Priorities  |            |             | F6: ASUS Ratio Bo                      |               |
| <b>ODID V</b> D KOW DI | Ne BBS I HOILles   |            |             | F10: Save ESC:<br>F12: Print Screen    | Exit          |
|                        |                    |            |             | Fill Screen                            |               |

### Bootup NumLock State [On]

| [On]  | Sets the power-on state of the NumLock to [On].  |
|-------|--------------------------------------------------|
| [Off] | Sets the power-on state of the NumLock to [Off]. |

### Full Screen Logo [Enabled]

| [Enabled] | Enables the full screen logo display feature.  |
|-----------|------------------------------------------------|
| Dischlad  | Dischlos the full care on loss display feature |

[Disabled] Disables the full screen logo display feature.

Set this item to [Enabled] to use the ASUS MyLogo 2<sup>™</sup> feature.

### Wait For 'F1' If Error [Enabled]

[Disabled] Disables this function.

[Enabled] The system waits for the <F1> key to be pressed when error occurs.

### **Option ROM Messages [Force BIOS]**

[Force BIOS] The third-party ROM messages will be forced to display during the boot sequence. [Keen Current] The third-party ROM messages will be displayed only if the third-party.

[Keep Current] The third-party ROM messages will be displayed only if the third-party manufacturer had set the add-on device to do so.

### Setup Mode [EZ Mode]

[Advanced Mode] Sets Advanced Mode as the default screen for entering the BIOS setup program.

[EZ Mode] Sets EZ Mode as the default screen for entering the BIOS setup program.

### **Boot Option Priorities**

These items specify the boot device priority sequence from the available devices. The number of device items that appears on the screen depends on the number of devices installed in the system.

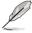

- To select the boot device during system startup, press <F8> when ASUS Logo appears.
  - To access Windows OS in Safe Mode, do any of the following:
  - Press <F5> when ASUS Logo appears.
  - Press <F8> after POST.

### **Boot Override**

These items displays the available devices. The number of device items that appears on the screen depends on the number of devices installed in the system. Click an item to start booting from the selected device.

# 3.8 Tools menu

The Tools menu items allow you to configure options for special functions. Select an item then press <Enter> to display the submenu.

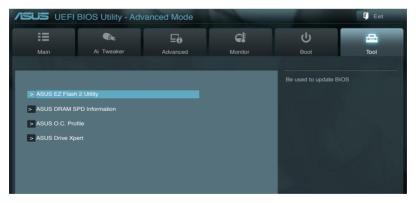

# 3.8.1 ASUS EZ Flash 2 Utility

Allows you to run ASUS EZ Flash 2 Utility. When you press <Enter>, a confirmation message appears. Use the left/right arrow key to select between [Yes] or [No], then press <Enter> to confirm your choice.

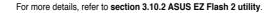

# 3.8.2 ASUS DRAM SPD Information

This menu showed the DIMM slot related informatons.

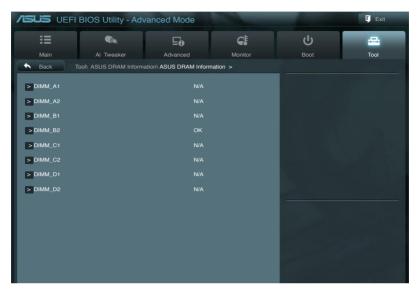

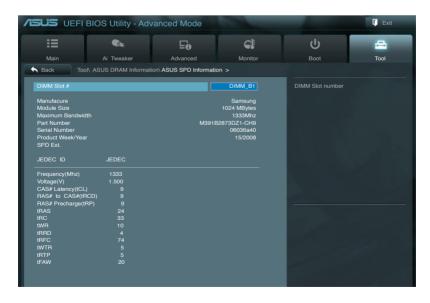

# 3.8.3 ASUS O.C. Profile

This item allows you to store or load multiple BIOS settings.

| <b>SUS</b> UEF          | I BIOS Utility - Adv    | anced Mode |               |                      | Exit |
|-------------------------|-------------------------|------------|---------------|----------------------|------|
| :=                      |                         | Ξe         | C.            | ц<br>С               | -    |
| Main                    | Ai Tweaker              | Advanced   | Monitor       | Boot                 | Tool |
| Back                    | ool\ASUS O.C. Profile > |            |               |                      |      |
| O.C. Profile Con        | figuration              |            |               | Save BIOS settings t |      |
| Setup Profile1 S        | tatus :                 |            | Not Installed |                      |      |
| Setup Profile2 S        |                         |            | Not Installed |                      |      |
| Setup Profile3 Status : |                         |            | Not Installed |                      |      |
| Setup Profile4 Status : |                         |            | Not Installed |                      |      |
| Setup Profile5 Status : |                         |            | Not Installed |                      |      |
| Setup Profile6 S        |                         |            | Not Installed |                      |      |
| Setup Profile7 S        |                         |            | Not Installed |                      |      |
| Setup Profile8 S        | tatus :                 |            | Not Installed |                      |      |
| Label                   |                         |            |               |                      |      |
| Save to Profile         |                         | 0          | 1             |                      |      |
| Load CMOS Pro           | file                    |            |               |                      |      |
| Load from Profile       |                         |            | 1             |                      |      |
|                         |                         |            |               |                      |      |
|                         |                         |            |               |                      |      |

The Setup Profile Status items show Not Installed if no profile is created.

### Label

Allows you to input the label of setup profile.

### Save to Profile

Allows you to save the current BIOS settings to the BIOS Flash, and create a profile. Key in a profile number from one to eight, press <Enter>, and then select **Yes**.

### Load from Profile

Allows you to load the previous BIOS settings saved in the BIOS Flash. Key in the profile number that saved your BIOS settings, press <Enter>, and then select Yes.

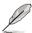

- DO NOT shut down or reset the system while updating the BIOS to prevent the system boot failure!
- We recommend that you update the BIOS file only coming from the same memory/CPU configuration and BIOS version.

# 3.8.4 ASUS Drive Xpert

| <b>ISUS</b> UEFI   | BIOS Utility - Adva  | anced Mode |         |                  | C Exit |
|--------------------|----------------------|------------|---------|------------------|--------|
| i                  | <b>T</b> ie          | Ξø         | C:      | ڻ<br>ا           | 4      |
| Main               | Ai Tweaker           | Advanced   | Monitor | Boot             | Tool   |
| Sack Too           | N ASUS Drive Xpert > |            |         |                  |        |
| Drive Xpert Setup  | Utility              |            |         | Drive Xpert Mode |        |
| Drive Xpert Mode   |                      |            |         |                  |        |
| Drive Xpert Device |                      |            |         |                  |        |
| > SATA 6G E1 (0    | àray)                |            |         |                  |        |
| > SATA 6G E2 (0    | aray)                |            |         |                  |        |

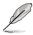

- Before using the Drive Xpert function, ensure that you have connected the SATA signal cables and installed SATA hard disk drives to the **SATA6G\_E1** and **SATA6G\_E2** connectors.
- You can only make one Drive Xpert change a time before you save BIOS settings and restart the computer.

### **Drive Xpert Mode**

[Normal Mode] Allows you to use the SATA6G\_E1 and SATA6G\_E2 connectors as normal SATA connectors.

[Super Speed] Allows you to use the **Super Speed** function that combines two hard drives as one single drive partition.

[EZ Backup] Allows you to use the EZ Backup function that copies and maintains an identical image of data from the SATA6G\_E1 drive to the SATA6G\_E2 drive.

When using only one hard disk in **Normal Mode**, connect the hard disk to the SATA6G\_E1 connector on the motherboard.

- All original data of the two hard drives will be erased for Super Speed setup.
- All original data of the SATA6G\_E2 hard disk will be erased for EZ Backup setup.

### Drive Xpert Device(s) List:

SATA 6G E1 (Gray) / SATA 6G E2 (Gray)

Press <Enter> to display the information of the hard disks which are connected to the SATA6G\_E1 and SATA6G\_E2 connectors on the motherboard.

# 3.9 Exit menu

The Exit menu items allow you to load the optimal default values for the BIOS items, and save or discard your changes to the BIOS items. You can access the **EZ Mode** from the Exit menu.

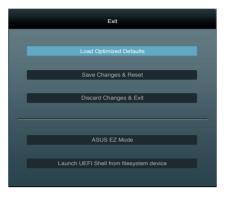

### Load Optimized Defaults

This option allows you to load the default values for each of the parameters on the Setup menus. When you select this option or if you press <F5>, a confirmation window appears. Select **Yes** to load the default values.

### Save Changes & Reset

Once you are finished making your selections, choose this option from the Exit menu to ensure the values you selected are saved. When you select this option or if you press <F10>, a confirmation window appears. Select **Yes** to save changes and exit.

### **Discard Changes & Exit**

This option allows you to exit the Setup program without saving your changes. When you select this option or if you press <Esc>, a confirmation window appears. Select **Yes** to discard changes and exit.

### ASUS EZ Mode

This option allows you to enter the EZ Mode screen.

### Launch UEFI Shell from filesystem device

This option allows you to attempt to launch the UEFI Shell application (shellx64.efi) from one of the available filesystem devices.

# 3.10 Updating BIOS

The ASUS website publishes the latest BIOS versions to provide enhancements on system stability, compatibility, or performance. However, BIOS updating is potentially risky. If there is no problem using the current version of BIOS, **DO NOT manually update the BIOS**. Inappropriate BIOS updating may result in the system's failure to boot. Carefully follow the instructions of this chapter to update your BIOS if necessary.

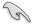

Visit the ASUS website (www.asus.com) to download the latest BIOS file for this motherboard.

The following utilities allow you to manage and update the motherboard BIOS setup program.

- 1. ASUS Update: Updates the BIOS in Windows® environment.
- 2. ASUS EZ Flash 2: Updates the BIOS using a USB flash drive.
- 3. **ASUS CrashFree BIOS 3:** Restores the BIOS using the motherboard support DVD or a USB flash drive when the BIOS file fails or gets corrupted.
- 4. **ASUS BIOS Updater:** Updates and backups the BIOS in DOS environment using the motherboard support DVD and a USB flash disk drive.

Refer to the corresponding sections for details on these utilities.

Save a copy of the original motherboard BIOS file to a USB flash disk in case you need to restore the BIOS in the future. Copy the original motherboard BIOS using the **ASUS Update** or **BIOS Update** utilities.

### 3.10.1 ASUS Update utility

The ASUS Update is a utility that allows you to manage, save, and update the motherboard BIOS in Windows<sup>®</sup> environment. The ASUS Update utility allows you to:

- Update the BIOS directly from the Internet
- · Download the latest BIOS file from the Internet
- Update the BIOS from an updated BIOS file
- Save the current BIOS file
- · View the BIOS version information

This utility is available in the support DVD that comes with the motherboard package.

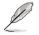

ASUS Update requires an Internet connection either through a network or an Internet Service Provider (ISP).

### Launching ASUS Update

After installing AI Suite II from the motherboard support DVD, launch ASUS Update by clicking **Update > ASUS Update** on the AI Suite II main menu bar.

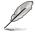

Quit all Windows® applications before you update the BIOS using this utility.

### Updating the BIOS through the Internet

To update the BIOS through the Internet:

1. From the ASUS Update screen, select **Update BIOS from Internet**, and then click **Next**.

2. Select the ASUS FTP site nearest you to avoid network traffic.

If you want to enable the BIOS downgradable function and auto BIOS backup function, check the checkboxs before the two items on the screen.

3. Select the BIOS version that you want to download. Click Next.

- You can decide whether to change the BIOS boot logo, which is the image appearing on screen during the Power-On Self-Tests (POST). Click Yes if you want to change the boot logo or No to continue.
- 5. Follow the onscreen instructions to complete the update process.

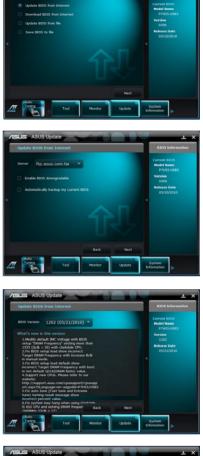

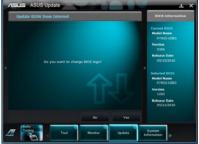

### Updating the BIOS through a BIOS file

To update the BIOS through a BIOS file:

1. From the ASUS Update screen, select **Update BIOS from file**, and then click **Next**.

2. Locate the BIOS file from the Open window, click **Open**, and click **Next**.

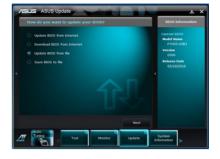

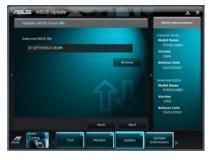

- You can decide whether to change the BIOS boot logo. Click Yes if you want to change the boot logo or No to continue.
- 4. Follow the onscreen instructions to complete the update process.

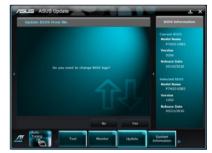

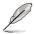

- The screenshots in this section are for reference only. The actual BIOS information vary by models.
- Refer to the software manual in the support DVD or visit the ASUS website at www.asus.com for detailed software configuration.

# 3.10.2 ASUS EZ Flash 2 utility

The ASUS EZ Flash 2 feature allows you to update the BIOS without having to use a bootable floppy disk or an OS-based utility.

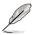

Before you start using this utility, download the latest BIOS from the ASUS website at www.asus.com.

To update the BIOS using EZ Flash 2:

- 1. Insert the USB flash disk that contains the latest BIOS file to the USB port.
- Enter the Advanced Mode of the BIOS setup program. Go to the Tool menu to select ASUS EZ Flash Utility and press <Enter> to enable it.

|      |                                |              | -           |               |                  |                | 🚺 Exit    |
|------|--------------------------------|--------------|-------------|---------------|------------------|----------------|-----------|
| ASUS | Tek EZ Flash 2 BIOS ROM Utilit | y V00.75     |             |               |                  |                |           |
| 4    | Flash Info                     |              |             |               |                  |                |           |
|      | MODEL: P9X79 PRO               |              | VER: 02     | 220           |                  | DATE: 08/09/   | 2011      |
| ₩    | fs0:\                          |              |             |               |                  |                |           |
|      | Drive<br>79                    | Folder Info  |             |               |                  |                |           |
|      | fs0:∖<br>fs1:∖                 | 08/05/10     | 10:23p      | 4194304       | P9X79D.ROM       |                |           |
|      |                                |              |             |               |                  |                |           |
|      |                                |              |             |               |                  |                |           |
|      |                                |              |             |               |                  |                |           |
|      | File Infor                     |              |             |               |                  |                |           |
|      | MODEL:                         |              |             |               |                  | DAT            |           |
|      | Help Info                      |              |             |               |                  |                |           |
|      | [Enter] Select or Load         | [Tab] Switch | [Up/Down/Pa | ageUp/PageDow | n/Home/End] Move | [Esc] Exit [F2 | ?] Backup |
|      |                                |              |             |               |                  |                |           |
| la.  |                                |              |             |               |                  |                |           |

- 3. Press <Tab> to switch to the **Drive** field.
- Press the Up/Down arrow keys to find the USB flash disk that contains the latest BIOS, and then press <Enter>.
- 5. Press <Tab> to switch to the Folder Info field.
- Press the Up/Down arrow keys to find the BIOS file, and then press <Enter> to perform the BIOS update process. Reboot the system when the update process is done.

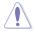

- This function can support devices such as a USB flash disk with FAT 32/16 format and single partition only.
- DO NOT shut down or reset the system while updating the BIOS to prevent system boot failure!

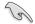

Ensure to load the BIOS default settings to ensure system compatibility and stability. Select the **Load Optimized Defaults** item under the **Exit** menu. See section **3.9 Exit Menu** for details.

# 3.10.3 ASUS CrashFree BIOS 3 utility

The ASUS CrashFree BIOS 3 utility is an auto recovery tool that allows you to restore the BIOS file when it fails or gets corrupted during the updating process. You can restore a corrupted BIOS file using the motherboard support DVD or a USB flash drive that contains the BIOS file.

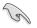

The BIOS file in the motherboard support DVD may be older than the BIOS file published on the ASUS official website. If you want to use the newer BIOS file, download the file at support.asus.com and save it to a USB flash drive.

### **Recovering the BIOS**

To recover the BIOS:

- 1. Turn on the system.
- 2. Insert the motherboard support DVD to the optical drive, or the USB flash drive containing the BIOS file to the USB port.
- 3. The utility automatically checks the devices for the BIOS file. When found, the utility reads the BIOS file and enters ASUS EZ Flash 2 utility automatically.
- The system requires you to enter BIOS Setup to recover BIOS setting. To ensure system compatibility and stability, we recommend that you press <F5> to load default BIOS values.

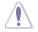

DO NOT shut down or reset the system while updating the BIOS! Doing so can cause system boot failure!

# 3.10.4 ASUS BIOS Updater

The ASUS BIOS Updater allows you to update BIOS in DOS environment. This utility also allows you to copy the current BIOS file that you can use as a backup when the BIOS fails or gets corrupted during the updating process.

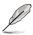

15

The succeeding utility screens are for reference only. The actual utility screen displays may not be same as shown.

### **Before updating BIOS**

- 1. Prepare the motherboard support DVD and a USB flash drive in FAT32/16 format and single partition.
- Download the latest BIOS file and BIOS Updater from the ASUS website at http:// support.asus.com and save them on the USB flash drive.
  - NTFS is not supported under DOS environment. Do not save the BIOS file and BIOS Updater to a hard disk drive or USB flash drive in NTFS format.
  - Do not save the BIOS file to a floppy disk due to low disk capacity.
- 3. Turn off the computer and disconnect all SATA hard disk drives (optional).

### Booting the system in DOS environment

- 1. Insert the USB flash drive with the latest BIOS file and BIOS Updater to the USB port.
- Boot your computer. When the ASUS Logo appears, press <F8> to show the BIOS Boot Device Select Menu. Insert the support DVD into the optical drive and select the optical drive as the boot device.

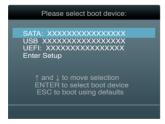

- 3. When the **Make Disk** menu appears, select the **FreeDOS command prompt** item by pressing the item number.
- 4. At the FreeDOS prompt, type d: and press <Enter> to switch the disk from Drive C (optical drive) to Drive D (USB flash drive).

```
Welcome to FreeDOS (http://www.freedos.org)!
C:\>d:
D:\>
```

### Backing up the current BIOS

To backup the current BIOS file using the BIOS Updater

Ensure that the USB flash drive is not write-protected and has enough free space to save the file.

1. At the FreeDOS prompt, type bupdater /o[filename] and press <Enter>.

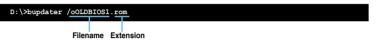

The [filename] is any user-assigned filename with no more than eight alphanumeric characters for the filename and three alphanumeric characters for the extension.

2. The BIOS Updater backup screen appears indicating the BIOS backup process. When BIOS backup is done, press any key to return to the DOS prompt.

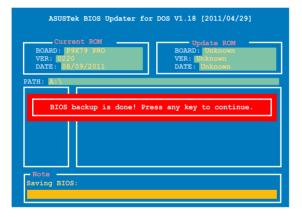

### Updating the BIOS file

To update the BIOS file using BIOS Updater

1. At the FreeDOS prompt, type bupdater /pc /g and press <Enter>.

D:\>bupdater /pc /g

2. The BIOS Updater screen appears as below.

| Current ROM<br>BOARD: 195X/9 PRO<br>VER: 10220<br>DATE: 08/09/2011<br>UNANOWN<br>DATE: UNANOWN |                                                                                   |  |  |  |  |
|------------------------------------------------------------------------------------------------|-----------------------------------------------------------------------------------|--|--|--|--|
| PATH: A:\<br>A:                                                                                | P8P67D.ROM 4194304 2011-08-05 17:30:48                                            |  |  |  |  |
|                                                                                                |                                                                                   |  |  |  |  |
|                                                                                                |                                                                                   |  |  |  |  |
|                                                                                                |                                                                                   |  |  |  |  |
| Note                                                                                           |                                                                                   |  |  |  |  |
|                                                                                                | elect or Load [Tab] Switch [V] Drive Info<br>Home/End] Move [B] Backup [Esc] Exit |  |  |  |  |

 Press <Tab> to switch between screen fields and use the <Up/Down/Home/End> keys to select the BIOS file and press <Enter>. BIOS Updater checks the selected BIOS file and prompts you to confirm BIOS update.

| Are you sure to update BIOS? |  |
|------------------------------|--|
| Yes <mark>No</mark>          |  |

4. Select **Yes** and press <Enter>. When BIOS update is done, press <ESC> to exit BIOS Updater. Restart your computer.

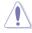

DO NOT shut down or reset the system while updating the BIOS to prevent system boot failure!

- For BIOS Updater version 1.04 or later, the utility automatically exits to the DOS prompt after updating BIOS.
  - Ensure to load the BIOS default settings to ensure system compatibility and stability. Select the Load Optimized Defaults item under the Exit BIOS menu. See Chaper 3 of your motherboard user manual for details.
  - Ensure to connect all SATA hard disk drives after updating the BIOS file if you have disconnected them.

# 4.1 Installing an operating system

This motherboard supports Windows® XP/ 64-bit XP/ Vista / 64-bit Vista / 7 / 64-bit 7 operating systems (OS). Always install the latest OS version and corresponding updates to maximize the features of your hardware.

- Motherboard settings and hardware options vary. Use the setup procedures presented in this chapter for reference only. Refer to your OS documentation for detailed information.
- Ensure that you install the Windows® XP Service Pack 3 or later versions before installing the drivers for better compatibility and system stability.

# 4.2 Support DVD information

The support DVD that comes with the motherboard package contains the drivers, software applications, and utilities that you can install to avail all motherboard features.

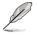

The contents of the support DVD are subject to change at any time without notice. Visit the ASUS website at www.asus.com for updates.

# 4.2.1 Running the support DVD

Place the support DVD into the optical drive. The DVD automatically displays the Drivers menu if Autorun is enabled in your computer. Click each menu tab and select the items you want to install.

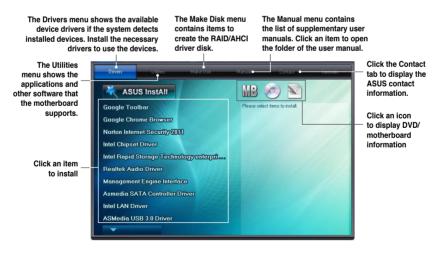

Ø

If Autorun is NOT enabled in your computer, browse the contents of the support DVD to locate the file ASSETUP.EXE from the BIN folder. Double-click the ASSETUP.EXE to run the DVD.

### 4.2.2 Obtaining the software manuals

The software manuals are included in the support DVD. Follow the instructions below to get the necessary software manuals.

The software manual files are in Portable Document Format (PDF). Install the Adobe® Acrobat® Reader from the Utilities menu before opening the files.

 Click on the Manual tab. Click on ASUS Motherboard Utility Guide from the manual list on the left.

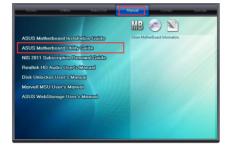

2. The **Manual** folder of the support DVD appears. Double-click the folder of your selected software.

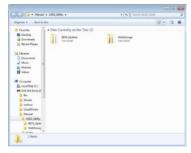

 Some software manuals are provided in different languages. Double-click the language to show the software manual.

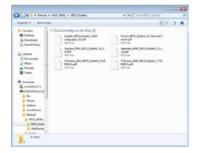

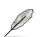

The screenshots in this section are for reference only. The actual software manuals containing in the support DVD vary by models.

# 4.3 Software information

Most of the applications in the support DVD have wizards that will conveniently guide you through the installation. View the online help or readme file that came with the software application for more information.

### 4.3.1 Al Suite II

AI Suite II is an all-in-one interface that integrates several ASUS utilities and allows users to launch and operate these utilities simultaneously.

### Installing AI Suite II

To install AI Suite II on your computer

- 1. Place the support DVD to the optical drive. The Drivers installation tab appears if your computer has enabled the Autorun feature.
- 2. Click on the Utilities tab, then click AI Suite II.
- 3. Follow the onscreen instructions to complete installation.

#### Using AI Suite II

Al Suite II automatically starts when you enter the Windows® operating system (OS). The Al Suite II icon appears in the Windows® notification area. Click on the icon to open the Al Suite II main menu bar.

Click on each button to select and launch a utility, to monitor the system, to update the motherboard BIOS, to display the system information, and to customize the settings of AI Suite II.

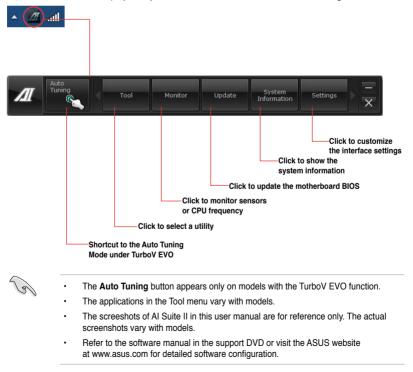

# 4.3.2 TurboV EVO

ASUS TurboV EVO introduces **TurboV** that allows you to manually adjust the CPU frequency and related voltages as well as **Auto Tuning** function that offers automatic and easy overclocking and system level up. After installing AI Suite II from the motherboard support DVD, launch TurboV EVO by clicking **Tool > TurboV EVO** on the AI Suite II main menu bar.

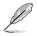

Refer to the software manual in the support DVD or visit the ASUS website at www.asus.com for detailed software configuration.

### TurboV

TurboV allows you to overclock the BCLK frequency, CPU voltage, IMC voltage, and DRAM Bus voltage in Windows<sup>®</sup> environment and takes effect in real-time without exiting and rebooting the OS.

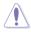

Refer to the CPU documentation before adjusting CPU voltage settings. Setting a high voltage may damage the CPU permanently, and setting a low voltage may make the system unstable.

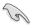

For system stability, all changes made in TurboV will not be saved to BIOS settings and will not be kept on the next system boot. Use the **Save Profile** function to save your customized overclocking settings and manually load the profile after Windows starts.

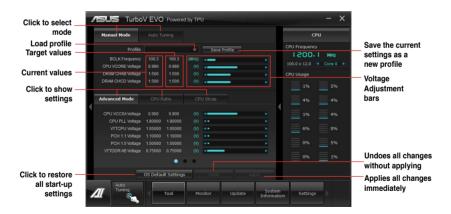

#### Using Advanced Mode

Click on the Advanced Mode tab to adjust the advanced voltage settings.

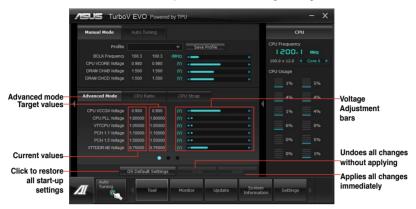

#### **CPU Ratio**

Allows you to manually adjust the CPU ratio.

S

The first time you use CPU Ratio, go to AI Tweaker > CPU Power Management in BIOS and set the Turbo Ratio item to [Maximum Turbo Ratio setting in OS].

- 1. Click on the CPU Ratio tab.
- 2. Drag the adjustment bar upwards or downwards to the desired value.
- 3. Click on Apply to make the change take effect.

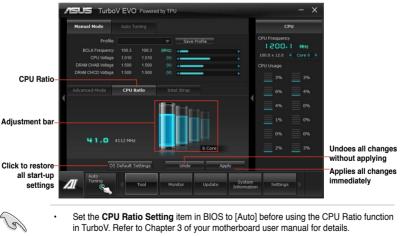

The CPU Ratio bars show the status of the CPU cores, which vary with your CPU model.

### **CPU Strap**

Allows you to manually adjust CPU Strap.

- 1. Click on the **CPU Strap** tab.
- 2. Click on the adjustment bar to the desired value. The graph on the right will change value accordingly.
- 3. Click on Apply to make the change take effect.

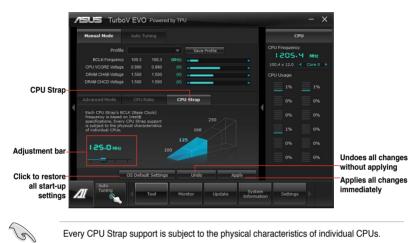

### Auto Tuning

ASUS TurboV EVO includes two auto tuning modes, providing the most flexible auto-tuning options.

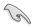

The overclocking result varies with the CPU model and the system configuration.

- To prevent overheating from damaging the motherboard, a better thermal environment is strongly recommended.
- · Fast Tuning: fast CPU overclocking
- Extreme Tuning: extreme overclocking for CPU and memory

### Using Fast Tuning

- 1. Click the **Auto Tuning** tab and then click **Fast**.
- Read through the warning messages and click OK to start auto-overclocking.

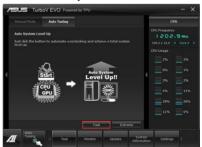

 TurboV automatically overclocks the CPU, saves BIOS settings and restarts the system. After re-entering Windows, a message appears indicating auto tuning success. Click **OK** to exit.

### Using Extreme Tuning

- 1. Click the **Auto Tuning** tab and then click **Extreme**.
- 2. Read through the warning messages and click **OK** to start auto-overclocking.
- TurboV automatically overclocks the CPU and memory and restarts the system. After re-entering Windows, a message appears indicating the current overclocking result. To keep the result, click Stop.
- If you did not click Stop in the previous step, TurboV automatically starts further system overclocking and stability test. An animation appears indicating the overclocking process. Click Stop if you want to cancel the Overclocking process.
- TurboV automatically adjusts and saves BIOS settings and restarts the system. After re-entering Windows, a message appears indicating auto tuning success. Click **OK** to exit.

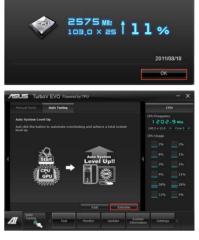

Auto Tuning Successful!

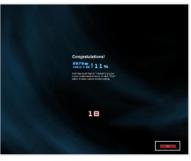

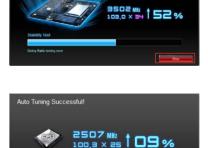

2011/08/18

## 4.3.3 DIGI+ Power Control

DIGI+ Power Control allows you to adjust VRM voltage and frequency modulation to enhance reliability and stability. It also provides the highest power efficiency, generating less heat to longer component lifespan and minimize power loss.

After installing AI Suite II from the motherboard support DVD, launch DIGI+ Power Control by clicking **Tool > DIGI+ Power Control** on the AI Suite II main menu bar.

Select CPU Power or DRAM Power to adjust the power control settings.

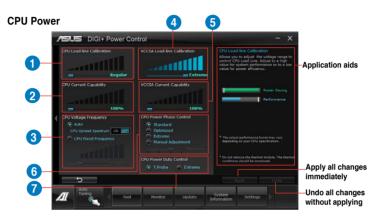

| Function no. | Function description                                                                                                    |
|--------------|----------------------------------------------------------------------------------------------------|
| 1            | CPU Load-line Calibration<br>It allows you to adjust the voltage settings and control the system temperature.<br>Higher load-line calibration could get higher voltage and good overclocking<br>performance but increases the CPU and VRM thermal. |
| 2            | CPU Current Capability<br>CPU Current Capability provides wider total power range for overclocking. A higher<br>value setting gets higher VRM power consumption delivery.                                                                          |
| 3            | CPU Voltage Frequency<br>Switching frequency will affect the VRM transient response and component thermal.<br>Higher frequency gets quicker transient response.                                                                                    |
| 4            | VCCSA Load-line Calibration<br>The behavior of the DRAM Controller is decided by the VCCSA Load-line. Set to a<br>higher value for system performance, or to a lower value for better thermal solution.                                            |
| 5            | VCCSA Current Capability<br>A higher value brings wider total DRAM Controller power range and extends the<br>overclocking frequency range simultaneously.                                                                                          |
| 6            | CPU Power Phase Control<br>Increase phase number under heavy system loading to get more transient and<br>better thermal performance. Reduce phase number under light system loading to<br>increase VRM efficiency.                                 |
| 7            | <b>CPU Power Duty Control</b><br>CPU Power Duty Control adjusts the current of every VRM phase and the thermal of<br>every phase component.                                                                                                    |

#### **DRAM** Power

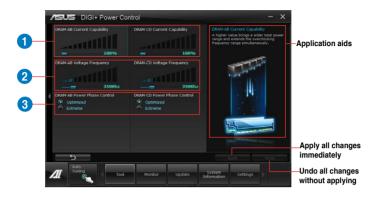

| Function no. | Function description                                                                                                    |
|--------------|----------------------------------------------------------------------------------------------------|
| 1            | <b>DRAM Current Capability</b><br>A higher value brings a wider total power range and extends the overclocking<br>frequency range simultaneously.                           |
| 2            | DRAM Voltage Frequency<br>Allows you to adjust the DRAM switching frequency for system stability or to<br>increase OC Range.                                                |
| 3            | DRAM Power Phase Control<br>Set Manual Adjustment to faster phase response to increase system performance or<br>to slower phase response to increase DRAM power efficiency. |

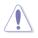

The actual performance boost may vary depending on your CPU specification. Do not remove the thermal module. The thermal conditions should be monitored.

# 4.3.4 EPU

EPU is an energy-efficient tool that satisfies different computing needs. This utility provides several modes that you can select to save system power. Selecting Auto mode will have the system shift modes automatically according to current system status. You can also customize each mode by configuring settings like CPU frequency, GPU frequency, vCore Voltage, and Fan Control.

### Launching EPU

After installing AI Suite II from the motherboard support DVD, launch EPU by clicking **Tool > EPU** on the AI Suite II main menu bar.

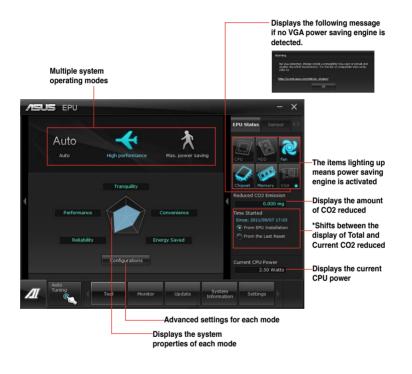

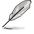

- \*• Select From EPU Installation to show the CO2 that has been reduced since you installed EPU.
- \*• Select From the Last Reset to show the total CO2 that has been reduced since you click the Clear button clear .
- Refer to the software manual in the support DVD or visit the ASUS website at www.asus.com for detailed software configuration.

# 4.3.5 FAN Xpert+

FAN Xpert+ intelligently allows you to adjust both the CPU and chassis fan speeds according to different ambient temperatures caused by different climate conditions in different geographic regions and your PC's system loading. The built-in variety of useful profiles offer flexible automatic and manual fan speed controls to achieve a quiet and cool environment.

### Launching FAN Xpert+

After installing AI Suite II from the motherboard support DVD, launch FAN Xpert+ by clicking **Tool > FAN Xpert+** on the AI Suite II main menu bar.

### Using FAN Xpert+

Click **Fan Name** to select a fan and then click **Setting** to select a preset mode for your selected fan.

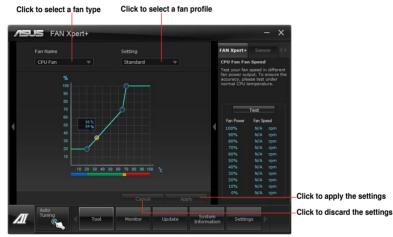

### Fan setting

- · Disable: disables the FAN Xpert+ function.
- · Standard: adjusts fan speed in a moderate pattern.
- Silent: minimizes fan speed for quiet fan operation.
- · Turbo: maximizes the fan speed for the best cooling effect.
- Intelligent: automatically adjusts the CPU fan speed according to the ambient temperature.
- Stable: fixes the CPU fan speed to avoid noise caused by the unsteady fan rotation. However, the fan will speed up when the temperature exceeds 70°C.
- User: Allows you to configure the CPU fan profile under certain limitations.

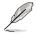

Refer to the software manual in the support DVD or visit the ASUS website at www.asus.com for detailed software configuration.

# 4.3.6 Sensor Recorder

Sensor Recorder monitors the changes in the system voltage, temperature, and fan speed on a timeline. The History Record function allows you to designate specific time spans on record to keep track of the three system statuses for certain purposes.

### Launching Sensor Recorder

After installing AI Suite II from the motherboard support DVD, launch Sensor Recorder by clicking **Tool > Sensor Recorder** on the AI Suite II main menu bar.

### **Using Sensor Recorder**

Click on **Voltage/ Temperature/ Fan Speed** tabs for the status you want to monitor. Colored lines will automatically appear on the diagram to indicate the immediate changes in the system status.

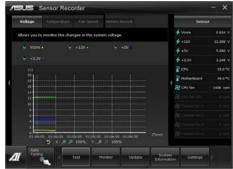

### **Using History Record**

- 1. Click on the **History Record** tab and adjust the settings on the left for **Type**, **Date**, **Record Interval**, and **Record Duration** according to need.
- Colored lines will then appear on the diagram to indicate the changes in the requested status of the given time.
- 3. Click on Recording to record the history changes.

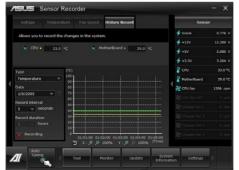

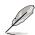

Click on **Monitor > Sensor** on the Al Suite II main menu bar and a highlight of the system statuses will appear on the right panel.

### 4.3.7 Probe II

Probe II is a utility that monitors the computer's vital components, and detects and alerts you of any problem with these components. Probe II senses fan rotations, CPU temperature, and system voltages, among others. With this utility, you are assured that your computer is always at a healthy operating condition.

### Launching Probe II

After installing AI Suite II from the motherboard support DVD, launch Probe II by clicking **Tool > Probe II** on the AI Suite II main menu bar.

### **Configuring Probe II**

Click the **Voltage/Temperature/Fan Speed** tabs to activate the sensors or to adjust the sensor threshold values. The **Preference** tab allows you to customize the time interval of sensor alerts, or change the temperature unit.

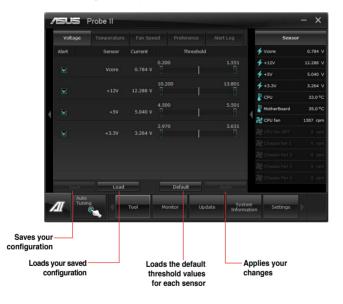

Ø

Refer to the software manual in the support DVD or visit the ASUS website at www.asus.com for detailed software configuration.

# 4.3.8 BT GO!

ASUS BT GO! includes seven special functions, so users can sync and transfer files between PC and mobile devices, and even use them as a remote control to play music and other contents on PC.

### Launching BT GO!

After installing AI Suite II from the motherboard support DVD, launch **BT GO!** by clicking **Tool > BT GO!** on the AI Suite II main menu bar.

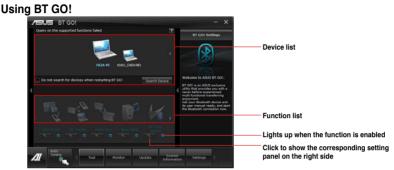

- Click on and to scroll the device list and the function list.
- Click on any of the device icons to select the device as the connected BT device and BT GO! will automatically search for the supported functions for the selected device.
- Click any of the device / function icons to connect the selected device and enable / disable the selected function.

### **Function introduction**

Shot & Send: allows you to snap and transfer the screenshot to the connected BT device.

**BT Transfer**: allows you to share the files stored in the host BT device to another connected BT devices.

Folder Sync: allows you to sync or back up the selected folder between the selected BT devices and the computer.

**Personal Manager**: allows you to synchronize the personal contacts and calendar information between the BT device and the system.

**BT to Net**: allows the system to access the Internet via the network shared by the Bluetooth device.

**Music Player**: allows you to play the selected music files in the BT device through the computer's speakers.

**BT Turbo Remote**: provides a user-friendly interface that allows you to use your smartphone as the remote controller via the bluetooth connection for the **BT Turbo Key**, **Pocket Media**, and **Reset/Off** functions.

- Refer to the software manual in the support DVD or visit the ASUS website at www.asus.com for detailed software configuration.
  - The Bluetooth word mark and logos are owned by the Bluetooth SIG, Inc. and any use of such marks by ASUSTek Computer Inc. is under license. Other trademarks and trade names are those of their respective owners.

## 4.3.9 USB 3.0 Boost

The ASUS exclusive USB 3.0 Boost provides speed boost for USB 3.0 devices and the up-to-date support of USB Attached SCSI Protocol (UASP). With USB 3.0 Boost, you can accelerate the transfer speed of your USB 3.0 devices with ease.

### Launching USB 3.0 Boost

After installing AI Suite II from the motherboard support DVD, launch USB 3.0 Boost by clicking **Tool > USB 3.0 Boost** on the AI Suite II main menu bar.

### **Configuring USB 3.0 Boost**

- 1. Connect a USB 3.0 device to the USB 3.0 port.
- USB 3.0 Boost automatically detects the property of the connected device and switches to **Turbo** mode or **UASP** mode (if UASP is supported by the connected device).
- 3. You can manually switch the USB 3.0 mode back to Normal mode at any time.

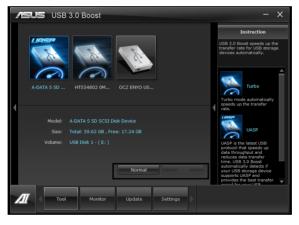

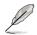

Refer to the software manual in the support DVD or visit the ASUS website at www.asus.com for detailed software configuration.

# 4.3.10 ASUS SSD Caching

This feature boosts system performance by using an installed SSD with no capacity limitations as a cache for frequently accessed data. Harness a combination of SSD-like performance and response and hard drive capacity with just one click. No rebooting is needed with instant activation for complete ease of use.

### Launching ASUS SSD Caching

After installing AI Suite II from the motherboard support DVD, launch ASUS SSD Caching by clicking **Tool > ASUS SSD Caching** on the AI Suite II main menu bar.

### **Configuring ASUS SSD Caching**

- Connect one HDD and one SSD to the the Marvell<sup>®</sup> SATA ports (SATA6G\_E1/ E2). ASUS SSD Caching automatically detects the HDD and SSD.
- 2. Click on **Caching Now!** to initialize the connected disks. Initialization status is shown on the program interface.
- 3. Caching function will be activated once initialization is complete.
- Click on **Disable** when deactivating SSD caching.

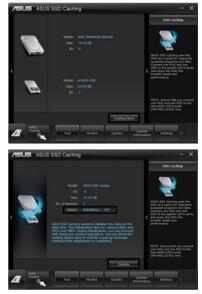

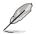

- During initialization, you can proceed with doing any system operations. You can check the caching status later or wait for a pop-up message notifying that initialization is completed.
- For regular usage, the SATA6G\_E1/E2 connectors are recommended for data drives.
- After disabling SSD Caching, the SSD will become a non-configurable disk in Windows OS. To use the SSD again for normal functions, go to Disk Management to reconfigure the SSD.

# 4.3.11 ASUS Update

ASUS Update lays out the options for updating BIOS on your system. Update BIOS utility on your system or simply save the utility for later use just by following the directions on this convenient updating feature.

### Launching ASUS Update

After installing AI Suite II from the motherboard support DVD, launch ASUS Update by clicking **Update> ASUS Update** on the AI Suite II main menu bar.

### Using ASUS Update

Select the way you would like to do with the BIOS utility. Click on **Next** and follow the instructions to complete your request.

| л | SUS ASUS Update                                                                                                    | - x                                                                                                 |
|---|----------------------------------------------------------------------------------------------------|----------------------------------------------------------------------------------------------------|
|   | How do you want to update your BIOS?                                                                                           | BIOS Information                                                                                    |
| 4 | Godate BIOS from Internet     Dewnlaad BIOS from Internet     Gudate BIOS from Ree     Gdate BIOS to Ree     Gdate BIOS to Ree | Current BIOS<br>Model Auma<br>Model Auma<br>Martin<br>Version<br>2030<br>Roberts Date<br>00/31/2011 |
|   | Next                                                                                                    |                                                                                                    |
| 1 | Tuning Tool Monitor Update System                                                                                              | n Settings                                                                                          |

Update BIOS from Internet
 Download the latest BIOS utility from the ASUS service website (www.asus.com) and
 follow the suggested procedures to update the BIOS version on your system.

- Download BIOS from Internet
   Download the latest BIOS utility from the ASUS service website (www.asus.com) and
   save for later use.
- Update BIOS from file

Use the BIOS utility demanded from a source file to update the BIOS version on your system.

Save BIOS to file Back up the current BIOS utility on your system to another file or USB disk to save for later use.

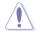

There may be risks of system crash when updating BIOS. Backing up the original BIOS utility is recommended before updating.

### 4.3.11 MyLogo2

This MyLogo utility lets you customize the boot logo. The boot logo is the image that appears on screen during the Power-On-Self-Tests (POST). Personalize your computer from the very beginning!

### Launching ASUS Update

After installing AI Suite II from the motherboard support DVD, launch MyLogo by clicking **Update> MyLogo** on the AI Suite II main menu bar.

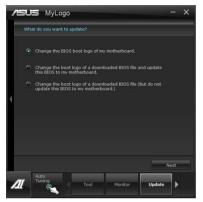

### Using MyLogo

Select the way you would like to do update your boot logo. Then click Next and follow the given instructions.

### Change the BIOS boot logo of my motherboard

1. Under Current BIOS, click **Browse** and choose the desired image for your boot logo. Then click on Next.

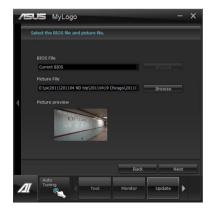

- 2. Click on Auto Tune to adjust image size compatibility or adjust the resolution bar.
- 3. You can click on Booting Preview to preview the boot image. Then click Next.
- 4. Click on Flash to start updating the image to the boot logo.
- 5. Click on Yes to reboot or you can also see the new logo next time you restart your computer.

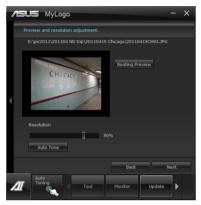

# Change the boot logo of a downloaded BIOS file and update (or do not update) this BIOS to the motherboard

- 1. At BIOS File, **Browse** to download the requested BIOS file to your system. This utility will help you detect the compatibility of the BIOS version.
- 2. Then at Picture File, Browse to select the desired image for boot logo. Click Next.
- 3. Follow steps 2-5 in Change the BIOS boot logo of my motherboard to complete logo update.

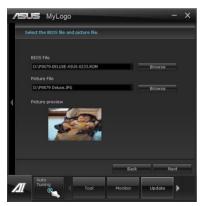

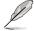

The fullscreen logo application in BIOS utility must be enabled for MyLogo to take effect.

### 4.3.8 Audio configurations

The Realtek® audio CODEC provides 8-channel audio capability to deliver the ultimate audio experience on your computer. The software provides Jack-Sensing function, S/PDIF Out support, and interrupt capability. The CODEC also includes the Realtek® proprietary UAJ® (Universal Audio Jack) technology for all audio ports, eliminating cable connection errors and giving users plug and play convenience.

Follow the installation wizard to install the Realtek® Audio Driver from the support DVD that came with the motherboard package.

If the Realtek audio software is correctly installed, you will find the **Realtek HD Audio Manager** icon on the taskbar. Double-click on the icon to display the Realtek HD Audio Manager.

#### A. Realtek HD Audio Manager for Windows<sup>®</sup> 7<sup>™</sup>

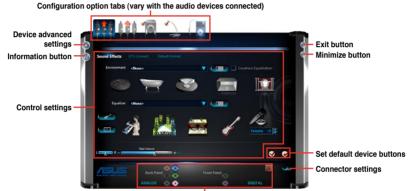

Analog and digital connector status

#### B. Realtek HD Audio Manager for Windows<sup>®</sup> XP<sup>™</sup>

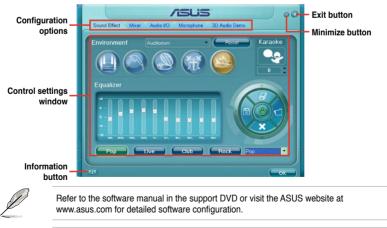

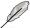

Duo to Intel Z77 platform do not support Windows<sup>®</sup> Vista<sup>™</sup>, Realtek HD Audio driver is only supported by Windows<sup>®</sup> 7<sup>™</sup> / Windows<sup>®</sup> XP<sup>™</sup>.

ASUS

## 4.4 RAID configurations

The motherboard supports the following SATA RAID solutions:

- Intel® Rapid Storage Technology with RAID 0, RAID 1, RAID 10 and RAID 5 support.
- · Mavell<sup>®</sup> RAID utility with RAID 0 and RAID 1 support.
  - You must install Windows® XP Service Pack 3 or later versions before using Serial ATA hard disk drives. The Serial ATA RAID feature is available only if you are using Windows® XP SP3 or later versions.
    - Due to Windows<sup>®</sup> XP / Vista limitation, a RAID array with the total capacity over 2TB cannot be set as a boot disk. A RAID array over 2TB can only be set as a data disk only.
    - If you want to install a Windows<sup>®</sup> operating system to a hard disk drive included in a RAID set, you have to create a RAID driver disk and load the RAID driver during OS installation. Refer to section 4.5 Creating a RAID driver disk for details.

### 4.4.1 RAID definitions

1ª

**RAID 0 (Data striping)** optimizes two identical hard disk drives to read and write data in parallel, interleaved stacks. Two hard disks perform the same work as a single drive but at a sustained data transfer rate, double that of a single disk alone, thus improving data access and storage. Use of two new identical hard disk drives is required for this setup.

**RAID 1 (Data mirroring)** copies and maintains an identical image of data from one drive to a second drive. If one drive fails, the disk array management software directs all applications to the surviving drive as it contains a complete copy of the data in the other drive. This RAID configuration provides data protection and increases fault tolerance to the entire system. Use two new drives or use an existing drive and a new drive for this setup. The new drive must be of the same size or larger than the existing drive.

**RAID 5** stripes both data and parity information across three or more hard disk drives. Among the advantages of RAID 5 configuration include better HDD performance, fault tolerance, and higher storage capacity. The RAID 5 configuration is best suited for transaction processing, relational database applications, enterprise resource planning, and other business systems. Use a minimum of three identical hard disk drives for this setup.

**RAID 10** is data striping and data mirroring combined without parity (redundancy data) having to be calculated and written. With the RAID 10 configuration you get all the benefits of both RAID 0 and RAID 1 configurations. Use four new hard disk drives or use an existing drive and three new drives for this setup.

### 4.4.2 Installing Serial ATA hard disks

The motherboard supports Serial ATA hard disk drives. For optimal performance, install identical drives of the same model and capacity when creating a disk array.

To install the SATA hard disks for a RAID configuration:

- 1. Install the SATA hard disks into the drive bays.
- 2. Connect the SATA signal cables.
- 3. Connect a SATA power cable to the power connector on each drive.

### 4.4.3 Setting the RAID item in BIOS

You must enable the RAID function in the BIOS Setup before creating RAID set(s) using SATA HDDs. To do this:

- 1. Enter the BIOS Setup during POST.
- 2. Go to the Advanced menu > SATA Configuration, and then press <Enter>.
- 3. Set the SATA Mode item to [RAID Mode].
- 4. Save your changes, and then exit the BIOS Setup.

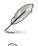

Refer to Chapter 3 for details on entering and navigating through the BIOS Setup.

Due to chipset limitation, when set any of SATA ports to RAID mode, all SATA ports run at RAID mode together.

### 4.4.4 Intel<sup>®</sup> Rapid Storage Technology Option ROM utility

To enter the Intel® Rapid Storage Technology Option ROM utility:

- 1. Turn on the system.
- 2. During POST, press <Ctrl> + <l> to display the utility main menu.

|                                                                                                    |            | Option ROM - v10.0.0.1032<br>on. All Rights Reserved.                                                                    |       |
|----------------------------------------------------------------------------------------------------|------------|----------------------------------------------------------------------------------------------------|-------|
| 1. Create RAID<br>2. Delete RAID                                                                                                    |            | 3. Reset Disks to Non-RAII<br>4. Recovery Volume Options                                                                 |       |
| RAID Volumes:<br>None defined.<br>Physical Devices:<br>Port Device Model<br>0 ST3160812AS<br>1 ST3160812AS<br>2 ST3160812AS<br>3 ST3160812AS | 3LS0JYL8   | Size Type/Status(Vol<br>149.0GB Non-RAID Disk<br>149.0GB Non-RAID Disk<br>149.0GB Non-RAID Disk<br>149.0GB Non-RAID Disk | L ID) |
| [↑↓]-Select                                                                                                    | [ESC]-Exit | [ENTER]-Select Menu                                                                                                    |       |

The navigation keys at the bottom of the screen allow you to move through the menus and select the menu options.

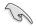

The RAID BIOS setup screens shown in this section are for reference only and may not exactly match the items on your screen.

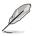

The utility supports maximum four hard disk drives for RAID configuration.

#### Creating a RAID set

To create a RAID set:

1. From the utility main menu, select **1. Create RAID Volume** and press <Enter>. The following screen appears:

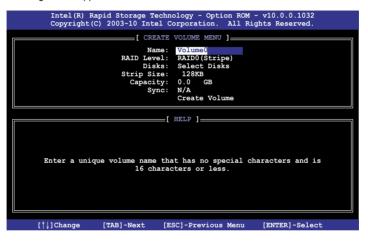

- 2. Enter a name for the RAID set and press <Enter>.
- 3. When the **RAID Level** item is selected, press the up/down arrow key to select a RAID level to create, and then press <Enter>.
- 4. When the **Disks** item is selected, press <Enter> to select the hard disk drives you want to include in the RAID set. The **SELECT DISKS** screen appears:

| Port | Drive Model | Serial #       | Size        | Status        |
|------|-------------|----------------|-------------|---------------|
| 0    | ST3160812AS | 9LSOHJA4       | 149.0GB     | Non-RAID Disk |
| 1    | ST3160812AS | 9LSOF4HL       | 149.0GB     | Non-RAID Disk |
| 2    | ST3160812AS | 3LS0JYL8       | 149.0GB     | Non-RAID Disk |
| 3    | ST3160812AS | 9LSOBJ5H       | 149.0GB     | Non-RAID Disk |
|      | Select 2 to | 6 disks to use | in creating | the volume.   |

- 5. Use the up/down arrow key to select a drive, and then press <Space> to select. A small triangle marks the selected drive. Press <Enter> after completing your selection.
- Use the up/down arrow key to select the stripe size for the RAID array (for RAID 0, 10 and 5 only),and then press <Enter>. The available stripe size values range from 4KB to 128KB. The following are typical values: RAID 0: 128KB RAID 10: 64KB RAID 5: 64KB

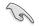

We recommend a lower stripe size for server systems, and a higher stripe size for multimedia computer systems used mainly for audio and video editing.

- 7. When the **Capacity** item is selected, enter the RAID volume capacity that you want and press <Enter>. The default value indicates the maximum allowed capacity.
- When the Create Volume item is selected, press <Enter>. The following warning message appears:

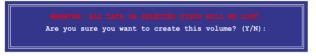

9. Press <Y> to create the RAID volume and return to the main menu, or <N> to go back to the **CREATE VOLUME** menu.

#### **Deleting a RAID set**

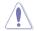

Take caution when deleting a RAID set. You will lose all data on the hard disk drives when you delete a RAID set.

To delete a RAID set:

1. From the utility main menu, select **2. Delete RAID Volume** and press <Enter>. The following screen appears:

|                 |                    | Storage Technold<br>03-10 Intel Corp |                     |                  |                 |
|-----------------|--------------------|--------------------------------------|---------------------|------------------|-----------------|
|                 |                    | DELETE VO                            | LUME MENU ]=        |                  |                 |
| Name<br>Volume0 | Level<br>RAIDO(Str | Drives<br>ipe) 2                     | Capacity<br>298.0GB | Status<br>Normal | Bootable<br>Yes |
|                 |                    |                                      |                     |                  |                 |
|                 |                    |                                      |                     |                  |                 |
|                 |                    | HE                                   | LP ]                |                  |                 |
|                 | Deleting a         | volume will res                      | eat the disk        | s to non-RA      | TD              |
|                 | WARN               | ING: ALL DISK DA                     | ATA WILL BE         | DELETED.         |                 |
|                 | (1115              | does not appry                       | co necovery         | vorumes)         |                 |
|                 |                    |                                      |                     |                  |                 |
| [↑↓]-s          | elect              | [ESC]-Previou                        | ıs Menu             | [DEL]-Delet      | e Volume        |

2. Use the up/down arrow key to select the RAID set you want to delete, and then press <Del>. The following warning message appears:

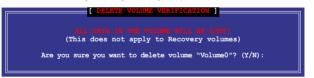

3. Press <Y> to delete the RAID set and return to the utility main menu, or press <N> to return to the **DELETE VOLUME** menu.

#### Exiting the Intel® Rapid Storage Technology Option ROM utility

To exit the utility:

1. From the utility main menu, select **5. Exit**, and then press <Enter>. The following warning message appears:

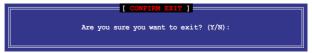

2. Press <Y> to exit or press <N> to return to the utility main menu.

### 4.4.5 Marvell RAID utility

The onboard Marvell SATA 6.0 Gb/s controller allows you to create a RAID 0 or RAID 1 array using two SATA hard disk drives. Refer to Chapter 2 of your motherboard user manual for the exact location of the Marvell SATA 6.0 Gb/s connector.

To enter the Marvell utility, press <Ctrl> + <M> during POST.

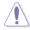

All exisiting data on the hard disk drives will be erased when creating or deleting a RAID array. Ensure that you have back up all your data in your hard disk drives before making any change to the drive status.

|                                                           | Information<br>Vendor ID : 1B4B<br>Device ID : 9130<br>Revision ID : B1<br>BIOS Version : 1.0.0.1C<br>Firmware Version : 2.2.0.11<br>PCIe Speed Rate : 5.0Gbps<br>Configure SATA as: AHCI Mod | .05 |
|-----------------------------------------------------------|----------------------------------------------------------------------------------------------------|-----|
| Help<br>Marvell RAID on chip con<br>ENTER: Operation F10: |                                                                                                    |     |

#### Create a RAID Array

- 1. Move the selection bar to HBA 0: Marvell 0 and press < Enter>.
- 2. Select Configuration Wizard and press <Enter>.

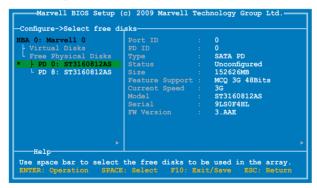

 Press <Space> to select the hard drives to be included in the RAID array. An asterisk (\*) appears in front of the selected hard drive. After selecting all the drives needed for the RAID array, press <Enter> to continue.

| Virtual Disks<br>Free Physical Disks<br>*   PD 0: ST3160812AS<br>* UPD 8: ST3160812AS | Max Size(MB)<br>Stripe Size<br>Gigabyte Rounding<br>Quick Init<br>Name<br>Threshold(%)<br>Naxt | : 64KB<br>: 1G<br>: Yes<br>: Default |  |
|---------------------------------------------------------------------------------------|------------------------------------------------------------------------------------------------|--------------------------------------|--|
|---------------------------------------------------------------------------------------|------------------------------------------------------------------------------------------------|--------------------------------------|--|

4. Use the up or down arrow key to move the selection bar and press <Enter> to configure further RAID settings.

RAID Level: Select a RAID Level. Configuration options: [RAID 0] [RAID 1]

Stripe Size: Specifies the size of single data block on the virtual disk. In general, a larger stripe size is recommended for applications requiring large data transfers such as audio, video, and graphics. A smaller stripe size is better for applications with content in much smaller size, such as e-mails and documents. Configuration options: [32K] [64K]

**Gigabyte Rounding:** In the event of a single physical disk failure in a RAID 1 virtual disk, Gigabyte Rounding allows the replacement physical disk to be of a size slightly smaller than the existing physical disk. The capacity of the rebuilt virtual disk equals to the size of the smaller physical disk included in the RAID 1 array. The configuration options represent the tolerance value of drive capacity difference. Configuration options: [None] [1G] [10G]

Name: Enter a name with 1-10 letters (no special characters) for the RAID array.

5. Move the selection bar to **Next** and press <Enter>. The following warning message appears:

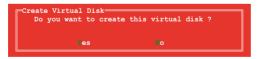

Press <Y> to create the RAID array, or press <N> to cancel. The new RAID array appears under Virtual Disks, as shown in the image below.

| HRA 0: Marvell 0<br>Virtual Disks<br>VD 0: New VD<br>PD 0: ST3160812AS<br>PD 8: ST3160812AS<br>Free Physical Disks |  |
|----------------------------------------------------------------------------------------------------|--|
| Help                                                                                                    |  |

6. Press <F10>. The following warning message appears:

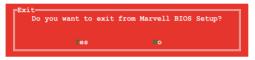

Press <Y> to save the RAID setting and exit the Marvell RAID utility.

#### Delete an existing RAID Array

1. Select the RAID array to delete and press <Enter>. Select Delete and press <Enter>.

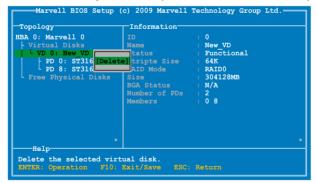

2. The following warning message appears:

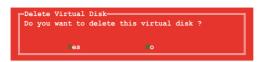

Press <Y> to delete the selected RAID array. The following warning message appears:

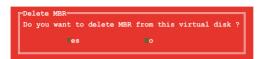

Press <Y> to delete the Master Boot Record (MBR) from the selected RAID array.

3. Press <F10>. The following warning message appears:

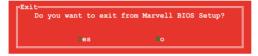

Press <Y> to save the RAID setting and exit the Marvell RAID utility.

## 4.5 Creating a RAID driver disk

A floppy disk with the RAID driver is required when installing a Windows<sup>®</sup> operating system on a hard disk drive that is included in a RAID set.

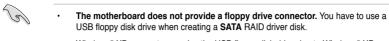

 Windows<sup>®</sup> XP may not recognize the USB floppy disk drive due to Windows<sup>®</sup> XP limitation. To work around this OS limitation, refer to section 4.5.4 Using a USB floppy disk drive.

### 4.5.1 Creating a RAID driver disk without entering the OS

To create a RAID driver disk without entering the OS:

- 1. Boot your computer.
- 2. Press <Del> during POST to enter the BIOS setup utility.
- 3. Set the optical drive as the primary boot device.
- 4. Insert the support DVD into the optical drive.
- 5. Save changes and exit BIOS.
- 6. When the Make Disk menu appears, press <1> to create a RAID driver disk.
- 7. Insert a formatted floppy disk into the USB floppy disk drive, then press <Enter>.
- 8. Follow the succeeding screen instructions to complete the process.

### 4.5.2 Creating a RAID driver disk in Windows®

To create a RAID driver disk in Windows®:

- 1. Start Windows®.
- 2. Plug the USB floppy disk drive and insert a floppy disk.
- 3. Place the motherboard support DVD into the optical drive.
- 4. Go to the **Make Disk** menu, and then click **Intel X79 RAID Driver Disk** to create a RAID driver disk.
- 5. Select USB floppy disk drive as the destination disk.
- 6. Follow the succeeding screen instructions to complete the process.

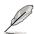

Write-protect the floppy disk to avoid a computer virus infection.

### 4.5.3 Installing the RAID driver during Windows® OS installation

To install the RAID driver in Windows® XP:

- 1. During the OS installation, the system prompts you to press the F6 key to install thirdparty SCSI or RAID driver.
- 2. Press <F6>, and then insert the floppy disk with RAID driver into the USB floppy disk drive.
- 3. When prompted to select the SCSI adapter to install, select the RAID driver for the corresponding OS version.
- 4. Follow the succeeding screen instructions to complete the installation.

To install the RAID driver for Windows® Vista or later OS:

- 1. During the OS installation, click **Load Driver** to allow you to select the installation media containing the RAID driver.
- 2. Insert the USB flash drive with RAID driver into the USB port or the support DVD into the optical drive, and then click **Browse**.
- Click the name of the device you've inserted, go to Drivers > RAID, and then select the RAID driver for the corresponding OS version. Click OK.
- 4. Follow the succeeding screen instructions to complete the installation.

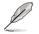

Before loading the RAID driver from a USB flash drive, you have to use another computer to copy the RAID driver from the support DVD to the USB flash drive.

### 4.5.4 Using a USB floppy disk drive

Due to OS limitation, Windows® XP may not recognize the USB floppy disk drive when you install the RAID driver from a floppy disk during the OS installation.

To solve this issue, add the USB floppy disk drive's Vendor ID (VID) and Product ID (PID) to the floppy disk containing the RAID driver. Refer to the steps below:

- 1. Using another computer, plug the USB floppy disk drive, and insert the floppy disk containing the RAID driver.
- Right-click My Computer on the Windows<sup>®</sup> desktop or start menu, and then select Manage from the pop-up window.

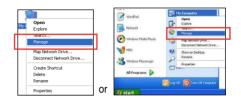

 Select Device Manager. From the Universal Serial Bus controllers, right-click xxxxx USB Floppy, and then select Properties from the pop-up window.

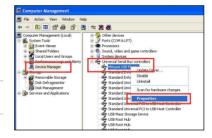

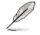

The name of the USB floppy disk drive varies with different vendors.

 Click **Details** tab. The Vendor ID (VID) and Product ID (PID) are displayed.

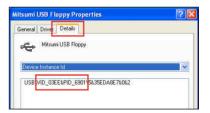

- Browse the contents of the RAID driver disk to locate the file txtsetup.oem.
- Double-click the file. A window appears, allowing you to select the program for opening the oem file.

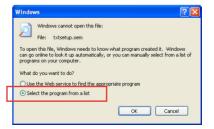

7. Use Notepad to open the file.

| Open With                                                                                                    |
|----------------------------------------------------------------------------------------------------|
| Choose the program you want to use to open this file:<br>File: txtsetup.cem                                                                                                    |
| Programs                                                                                                    |
| Recommended Programs:     Notepad     Other Programs:     Adobe Reader 8.1     Adobe Reader 8.1     Pant     Windows Media Player     Windows Media Player     Windows Media     Windows Media Player     Windows     Wi |
| Type a description that you want to use for this kind of file:                                                                                                    |
| Always use the selected program to open this kind of file Browse                                                                                                    |
| If the program you want is not in the list or on your computer, you can <u>look</u><br>for the appropriate program on the Web.                                                                                                    |
| OK Cancel                                                                                                    |

- Find the [Hardwarelds.scsi.iaAHCI\_DesktopWorkstationServer] and [Hardwarelds.scsi.iaStor\_DesktopWorkstationServer] sections in the txtsetup.oem file.
- 9. Type the following line to the bottom of the two sections: id = "USB\VID\_xxxx&PID\_xxxx", "usbstor"

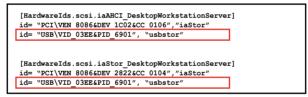

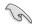

Add the same line to both sections.

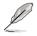

The VID and PID vary with different vendors.

10. Save and exit the file.

## 5.1 AMD<sup>®</sup> CrossFireX<sup>™</sup> technology

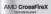

The motherboard supports the AMD<sup>®</sup> CrossFireX<sup>™</sup> technology that allows you to install multi-graphics processing units (GPU) graphics cards. Follow the installation procedures in this section.

### 5.1.1 Requirements

- In Dual CrossFireX mode, you should have two identical CrossFireX-ready graphics cards or one CrossFireX-ready dual-GPU graphics card that are AMD<sup>®</sup> certified.
- Ensure that your graphics card driver supports the AMD CrossFireX technology. Download the latest driver from the AMD website (www.amd.com).
- Ensure that your power supply unit (PSU) can provide at least the minimum power required by your system. See Chapter 2 for details.

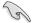

- We recommend that you install additional chassis fans for better thermal environment.
- Visit the AMD Game website (http://game.amd.com) for the latest certified graphics card and the supported 3D application list.

### 5.1.2 Before you begin

For AMD CrossFireX to work properly, you have to uninstall all existing graphics card drivers before installing AMD CrossFireX graphics cards to your system.

To uninstall existing graphics card drivers:

- 1. Close all current applications.
- 2. For Windows XP, go to Control Panel > Add/Remove Programs. For Windows Vista, go to Control Panel > Programs and Features.
- 3. Select your current graphics card driver/s.
- 4. For Windows XP, select Add/Remove. For Windows Vista, select Uninstall.
- 5. Turn off your computer.

#### 5.1.3 Installing two CrossFireX<sup>™</sup> AMD CrossFireX

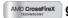

#### graphics cards

The following pictures are for reference only. The graphics cards and the motherboard layout may vary with models, but the installation steps remain the same.

- 1. Prepare two CrossFireX-ready graphics cards.
- 2. Insert the two graphics card into the PCIEX16 slots. If your motherboard has more than two PCIEX16 slots. refer to Chapter 2 in this user manual for the locations of the PCIEX16 slots recommended for multi-graphics card installation.

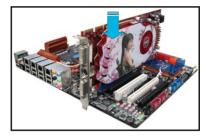

4 Align and firmly insert the CrossFireX bridge connector to the goldfingers on each graphics card. Ensure that the connector is firmly in place.

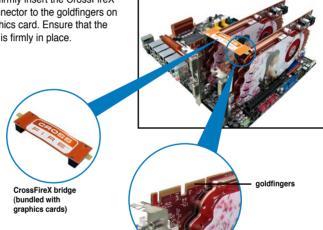

- 5. Connect two independent auxiliary power sources from the power supply to the two graphics cards separately.
- 6. Connect a VGA or a DVI cable to the graphics card.

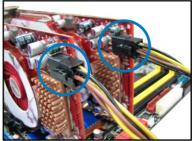

### 5.1.4 Installing the device drivers

Refer to the documentation that came with your graphics card package to install the device drivers.

Ensure that your PCI Express graphics card driver supports the AMD<sup>®</sup> CrossFireX<sup>™</sup> technology. Download the latest driver from the AMD website (www.amd.com).

#### 5.1.5 Enabling the AMD<sup>®</sup> CrossFireX<sup>™</sup> AMD CrossFireX<sup>™</sup>

technology

After installing your graphics cards and the device drivers, enable the CrossFireX<sup>™</sup> feature through the AMD Catalyst<sup>™</sup> Control Center in Windows environment.

#### Launching the AMD VISION Engine Control Center

To launch the AMD VISION Engine Control Center:

 Right-click on the Windows<sup>®</sup> desktop and select AMD VISION Engine Control Center. You can also right-click the AMD icon in the Windows notificAMDon area and select Vision Engine Control Center.

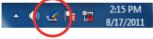

2. The VISION Engine Control Center Setup Assistant appears when the system detects the existance of multigraphics cards. Click Go to continue to the VISION Engine Control Center Advanced View window.

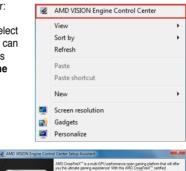

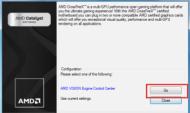

#### Enabling Dual CrossFireX technology

- In the Catalyst Control Center window, click Graphics Settings > Performance > AMD CrossFireX<sup>™</sup> Configuration.
- 2. From the Graphics Adapter list, select the graphics card to act as the display GPU.
- 3. Select Enable CrossFireX<sup>™</sup>.
- 4. Click **Apply**, and then click **OK** to exit the window.

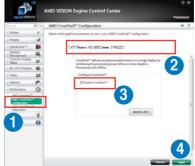

# 5.2 NVIDIA<sup>®</sup> SLI<sup>™</sup> technology

The motherboard supports the NVIDIA<sup>®</sup> SLI™ (Scalable Link Interface) technology that allows you to install multi-graphics processing units (GPU) graphics cards. Follow the installation procedures in this section.

### 5.2.1 Requirements

- In SLI mode, you should have two identical SLI-ready graphics cards that are NVIDIA<sup>®</sup> certified.
- Ensure that your graphics card driver supports the NVIDIA SLI technology. Download the latest driver from the NVIDIA website (www.nvidia.com).
- Ensure that your power supply unit (PSU) can provide at least the minimum power required by your system. See Chapter 2 for details.
  - · We recommend that you install additional chassis fans for better thermal environment.
    - Visit the NVIDIA zone website (http://www.nzone.com) for the latest certified graphics card and supported 3D application list.

### 5.2.2 Installing two SLI-ready graphics cards

The following pictures are for reference only. The graphics cards and the motherboard layout may vary with models, but the installation steps remain the same.

- 1. Prepare two SLI-ready graphics cards.
- Insert the two graphics card into the PCIEX16 slots. If your motherboard has more than two PCIEX16 slots, refer to Chapter 2 in this user manual for the locations of the PCIEX16 slots recommended for multi-graphics card installation.
- Ensure that the cards are properly seated on the slots.

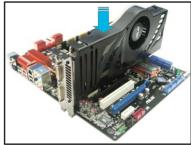

Chapter 5: Multiple GPU technology support Download from Www.Somanuals.com. All Manuals Search And Download.

- 4. Align and firmly insert the SLI bridge connector to the goldfingers on each graphics card. Ensure that the connector is firmly in place.
- 5. Connect two independent auxiliary power sources from the power supply to the two graphics cards separately.
- 6. Connect a VGA or a DVI cable to the graphics card.

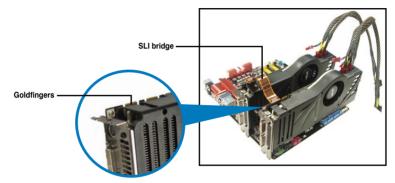

#### 5.2.3 Installing the device drivers

Refer to the documentation that came with your graphics card package to install the device drivers.

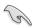

Ensure that your PCI Express graphics card driver supports the NVIDIA<sup>®</sup> SLI<sup>™</sup> technology. Download the latest driver from the NVIDIA website (www.nvidia.com).

### 5.2.4 Enabling the NVIDIA<sup>®</sup> SLI<sup>™</sup> technology

After installing your graphics cards and the device drivers, enable the SLI feature in NVIDIA<sup>®</sup> Control Panel under the Windows<sup>®</sup> Vista<sup>™</sup> operating system.

#### Launching the NVIDIA Control Panel

You can launch the NVIDIA Control Panel by the following two methods.

A. Right click on the empty space of the Windows<sup>®</sup> desktop and select **NVIDIA Control Panel**.

The NVIDIA Control Panel window appears (See Step B5).

|   | View                 | F |
|---|----------------------|---|
|   | Sort By              | • |
|   | Refresh              |   |
|   | Paste                |   |
|   | Paste Shortcut       |   |
| < | NVIDIA Control Panel | > |
|   | New                  | ۲ |
| 5 | Personalize          |   |

B1. If you cannot see the NVIDIA Control Panel item in step (A), select **Personalize**.

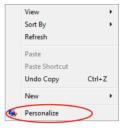

B2. From the Personalization window, select Display Settings.

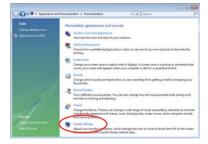

B3. From the Display Settings dialog box, click **Advanced Settings**.

| Display Settings                                                            |                    |
|-----------------------------------------------------------------------------|--------------------|
| Monitor                                                                     |                    |
| Drag the icons to match your monitors.                                      | Identify Monitors  |
| L Generic PnP Monitor on NVIDIA Geforce 8600 GTS<br>This is my main monitor | 2                  |
| Extend the desktop onto this monitor                                        |                    |
| Resolution:                                                                 | Colors:            |
| Low High                                                                    | Highest (32 bit) 🔻 |
| 1920 by 1200 pixels                                                         |                    |
| How do I get the best display?                                              | Advanced Settings  |
| OK                                                                          | Cancel Apply       |

B4. Select the NVIDIA GeForce tab, and then click Start the NVIDIA Control Panel.

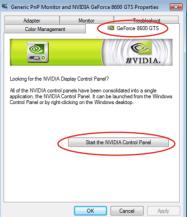

Chapter 5

B5. The NVIDIA Control Panel window appears.

| 🔾 Back = 🔘 🔠 Advanced                                    | latings •                                                                                 |                                                              |                    |  |
|----------------------------------------------------------|-------------------------------------------------------------------------------------------|--------------------------------------------------------------|--------------------|--|
| elect a Talk                                             | Manage 3D Setting                                                                         | s                                                            |                    |  |
| Aduat mage serings with preview<br>Serial Science Series | Thu can change the pible 30 lettings and<br>automatically each line the specified program | onate synthes to specific program. The originate inserviced. | ventes wil be used |  |
| - Owngeriesolution<br>- Ownger fait panel scaling        | I would like to use the following 3D setting                                              | pe.                                                          |                    |  |
| - Adjust desktop color settings<br>Enroley destay        | Clobal Sectorgs Program Sectorgs                                                          |                                                              |                    |  |
| Set up multiple displays                                 | Settings                                                                                  |                                                              |                    |  |
| Adult viteo ciler settingi                               | faster                                                                                    | Setting                                                      |                    |  |
| Charge the sphill or HD foreast                          | Answer oper Manung                                                                        | Antication-caribility                                        | 1                  |  |
|                                                          | Anteleang - Genne carecter                                                                | 01                                                           |                    |  |
|                                                          | Antalastro -Norte                                                                         | Amicaton-carterilad                                          |                    |  |
|                                                          | Antabaseg - Setting                                                                       | Applications technic                                         |                    |  |
|                                                          | Antaliaing - Transparency                                                                 | 0#                                                           | 4                  |  |
|                                                          | Conforment lexture damp                                                                   | the herdown                                                  |                    |  |
|                                                          | Extension Inst                                                                            | OH .                                                         |                    |  |
|                                                          | Parce represe                                                                             | Note                                                         |                    |  |
|                                                          | Nulti-deplacyment OPU acceleration                                                        | Multiple sleplay performance mode                            | - 18               |  |
|                                                          | Stared - Display mode                                                                     | Use on-board DEV connector                                   |                    |  |
|                                                          | Texture fitwing - Anextropic sample opt                                                   | 0#                                                           |                    |  |
|                                                          | Texture filtering - Negative LOD Skie                                                     | Alter                                                        |                    |  |
|                                                          | Texture Rterine - Quality                                                                 | Quality                                                      | •                  |  |
|                                                          | Description                                                                               |                                                              |                    |  |
|                                                          | 1000200                                                                                   |                                                              |                    |  |
|                                                          | Trotal away scenarios:                                                                    |                                                              |                    |  |
| System Information                                       | -                                                                                         |                                                              |                    |  |
| CARD IN COMPANY OF COMPANY                               |                                                                                           |                                                              |                    |  |

#### **Enabling SLI settings**

From the NVIDIA Control Panel window, select Set SLI Configuration. Click Enable SLI and set the display for viewing SLI rendered content. When done, click Apply.

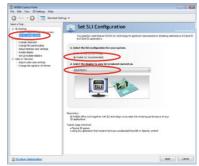

| <br> |      |  |
|------|------|--|
| <br> |      |  |
| <br> |      |  |
| <br> |      |  |
| <br> |      |  |
| <br> |      |  |
| <br> |      |  |
| <br> | <br> |  |
| <br> |      |  |
| <br> |      |  |
| <br> |      |  |
| <br> |      |  |
| <br> | <br> |  |
| <br> |      |  |
|      |      |  |
| <br> |      |  |
|      |      |  |
|      |      |  |
|      |      |  |
| <br> |      |  |
| <br> |      |  |
| <br> |      |  |
| <br> |      |  |
| <br> |      |  |
| <br> |      |  |
| <br> | <br> |  |
| <br> | <br> |  |
| <br> |      |  |

## **ASUS contact information**

### ASUSTeK COMPUTER INC.

Address Telephone Fax E-mail Web site 15 Li-Te Road, Peitou, Taipei, Taiwan 11259 +886-2-2894-3447 +886-2-2890-7798 info@asus.com.tw www.asus.com.tw

#### **Technical Support**

Telephone+86-21-38429911Online supportsupport.asus.com

#### **ASUS COMPUTER INTERNATIONAL (America)**

Address Telephone Fax Web site 800 Corporate Way, Fremont, CA 94539, USA +1-812-282-3777 +1-510-608-4555 usa.asus.com

#### **Technical Support**

Telephone+1Support fax+1Online supportsup

+1-812-282-2787 +1-812-284-0883 support.asus.com

### ASUS COMPUTER GmbH (Germany and Austria)

AddressHarkort Str. 21-23, D-40880 Ratingen, GermanyFax+49-2102-959911Web sitewww.asus.deOnline contactwww.asus.de/sales

#### **Technical Support**

Telephone Support Fax Online support +49-1805-010923\* +49-2102-9599-11 support.asus.com

\* EUR 0.14/minute from a German fixed landline; EUR 0.42/minute from a mobile phone.

| DECLARATION OF CONFORMITY                                                                                                    | EC Declaration                                                                                                    | EC Declaration of Conformity                                                                                                    |
|----------------------------------------------------------------------------------------------------|----------------------------------------------------------------------------------------------------|----------------------------------------------------------------------------------------------------|
| Per FCC Part 2 Section 2. 1077(a)                                                                                                    | We. the undersigned.                                                                                                    | Inspiring Innovation - Persistent Partection                                                                                                    |
|                                                                                                    |                                                                                                    | ASUSTEK COMPUTER INC.                                                                                                    |
|                                                                                                    | clty:                                                                                                    | 4F, No. 150, LI-TE Rd., PEITOU, TAIPEI 112, TAIWAN                                                                                                    |
|                                                                                                    | Country:<br>Authorized renresentative in Eurone:<br>A                                                                                                    | TAIWAN<br>ASIIS COMPLITER GmbH                                                                                                    |
|                                                                                                    |                                                                                                    | HARKORT STR. 21-23. 40880 RATINGEN                                                                                                    |
|                                                                                                    |                                                                                                    | GERMANY                                                                                                    |
| Responsible Party Name: Asus Computer International                                                                                                | declare the following apparatus:                                                                                                    |                                                                                                    |
|                                                                                                    |                                                                                                    | Motherboard                                                                                                    |
| Address: 800 Corporate Way, Fremont, CA 94539.                                                                                                    | Model name :                                                                                                    | P9X79 PRO                                                                                                    |
| -                                                                                                    | conform with the essential requirements of the following directives:                                                                                                    | lowing directives:                                                                                                    |
| Phone/Fax No: (510)739-3777/(510)608-4555                                                                                                    |                                                                                                    | EN 55024:1998+A1 2001+A2:2003                                                                                                    |
|                                                                                                    | 2008                                                                                                    | EN 55020:2007+A11:2011                                                                                                    |
| hereby declares that the product                                                                                                    |                                                                                                    |                                                                                                    |
| Product Name : Motherboard                                                                                                    | Image: State Name         State Name         State Nam         S | E N 301 488-3 V.I.8.1(2008.44)<br>E N 301 488-3 V.I.4.1(2002.48)<br>D E N 301 488-4 V.I.4.1(2002.48)<br>D E N 301 488-7 V.I.4.1(2009.45)<br>E N 301 488-7 V.I.4.1(2006.41) |
|                                                                                                    |                                                                                                    | EN 301 489-17 V2.1.1(2009-05)<br>EN 301 489-24 V15 1.1(2009-05)<br>EN 301 489-24 V1 (12010-05)                                                                             |
|                                                                                                    |                                                                                                    | EN 302 326-2 V1.2.2(2007-06)                                                                                                    |
| Conforms to the following specifications:                                                                                                    |                                                                                                    | EN 302 326-3 V1.3.1(2007-09)<br>EN 301 357-2 V1.4.1(2008-11)                                                                                                    |
|                                                                                                    |                                                                                                    | EN 50385:2002<br>EN 62311:2008                                                                                                    |
| ECC Part 15, Subpart B, Unintentional Radiators                                                                                                    |                                                                                                    |                                                                                                    |
| FCC Part 15. Subnart C. Intentional Radiators                                                                                                    |                                                                                                    | EN 60065-2002 / 42:2010                                                                                                    |
| FCC Part 15 Submart F Intentional Radiatore                                                                                                    |                                                                                                    | EN 60065;2002 / A12;2011                                                                                                    |
|                                                                                                    | ive                                                                                                    |                                                                                                    |
|                                                                                                    | 800                                                                                                    | Boundation (EC) Mar. 328(2000                                                                                                    |
| Supplementary Information:                                                                                                    |                                                                                                    |                                                                                                    |
|                                                                                                    | Z2011/65/EU-RoHS Directive                                                                                                    | Ver. 121001                                                                                                    |
| This device complies with part 15 of the FCC Rules. Operation is subject to<br>the following two conditions: (1) This device may not cause harmful | ⊠CE marking                                                                                                    |                                                                                                    |
| interference, and (2) this device must accept any interference received,<br>including interference that may cause undesired operation.             |                                                                                                    | (EC conformity marking)                                                                                                    |
| Representative Person's Name : Steve Chang / President                                                                                             |                                                                                                    |                                                                                                    |
|                                                                                                    |                                                                                                    | Name : Jerry Shen                                                                                                    |
| Steve Change                                                                                                    | Declaration Date: Jan. 04, 2013<br>Year to begin affixing CE marking:2013                                                                                                    | Jen 1                                                                                                    |
|                                                                                                    |                                                                                                    | Signature :                                                                                                    |
| Date : Aug. 26, 2011                                                                                                    |                                                                                                    |                                                                                                    |
| 14444                                                                                                    |                                                                                                    |                                                                                                    |

Free Manuals Download Website <u>http://myh66.com</u> <u>http://usermanuals.us</u> <u>http://www.somanuals.com</u> <u>http://www.4manuals.cc</u> <u>http://www.4manuals.cc</u> <u>http://www.4manuals.cc</u> <u>http://www.4manuals.com</u> <u>http://www.404manual.com</u> <u>http://www.luxmanual.com</u> <u>http://aubethermostatmanual.com</u> Golf course search by state

http://golfingnear.com Email search by domain

http://emailbydomain.com Auto manuals search

http://auto.somanuals.com TV manuals search

http://tv.somanuals.com